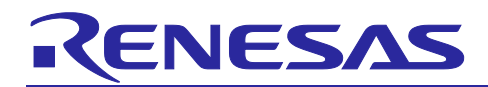

R20AN0535EJ0140

Rev.1.40 Apr 16, 2024

# **RX Smart Configurator**

User's Guide: IAREW

**Introduction**

This application note describes the basic usage of the RX Smart Configurator (hereafter called the Smart Configurator), and the procedure for importing its output files to IAR Embedded Workbench.

References to the Smart Configurator and Integrated Development Environment (IDE) in this application note apply to the following versions.

## **Target device and support compiler**

Refer to the following URL for the range of supported devices:

<https://www.renesas.com/rx-smart-configurator>

## **Contents**

#### **Contents**

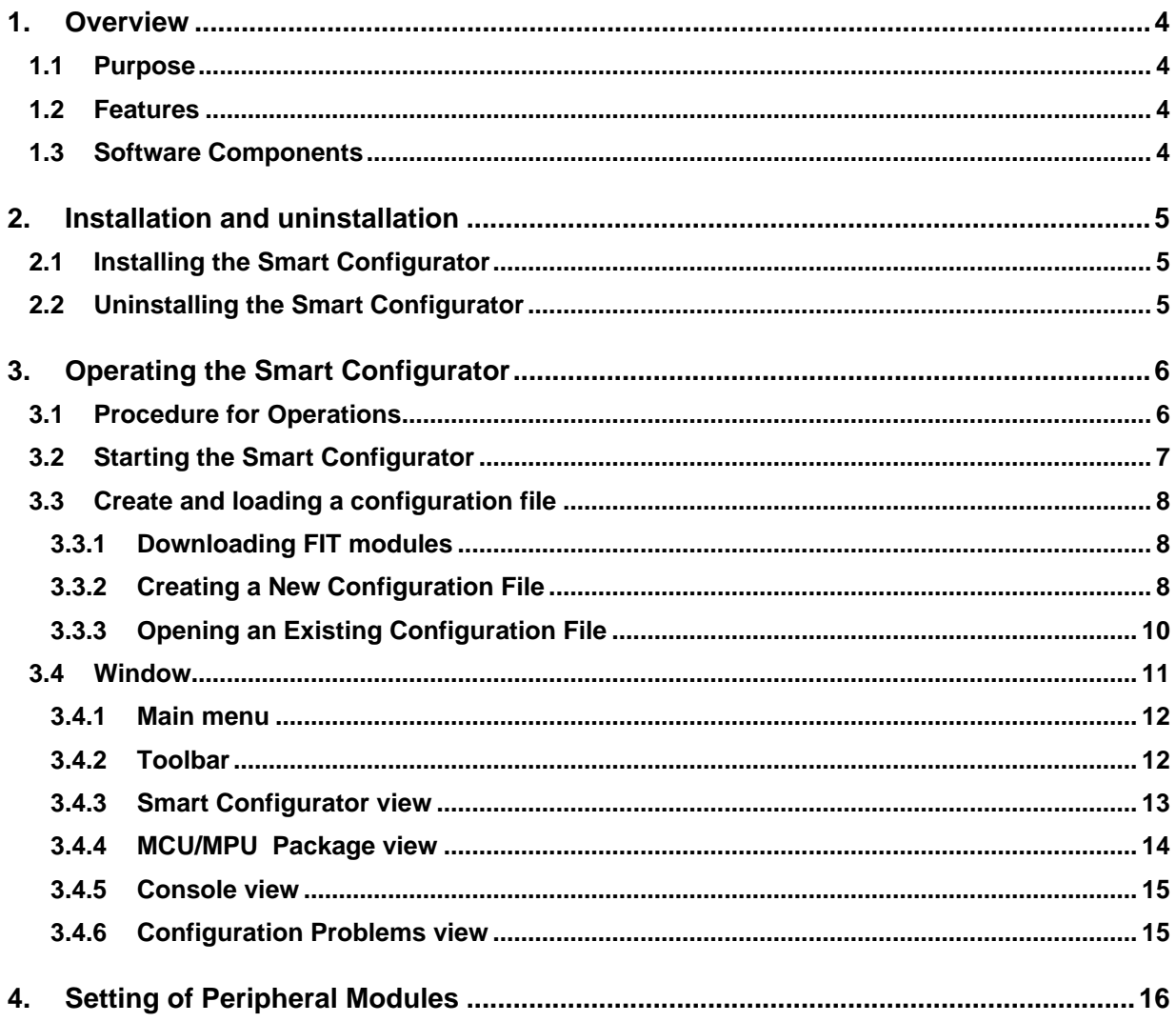

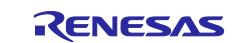

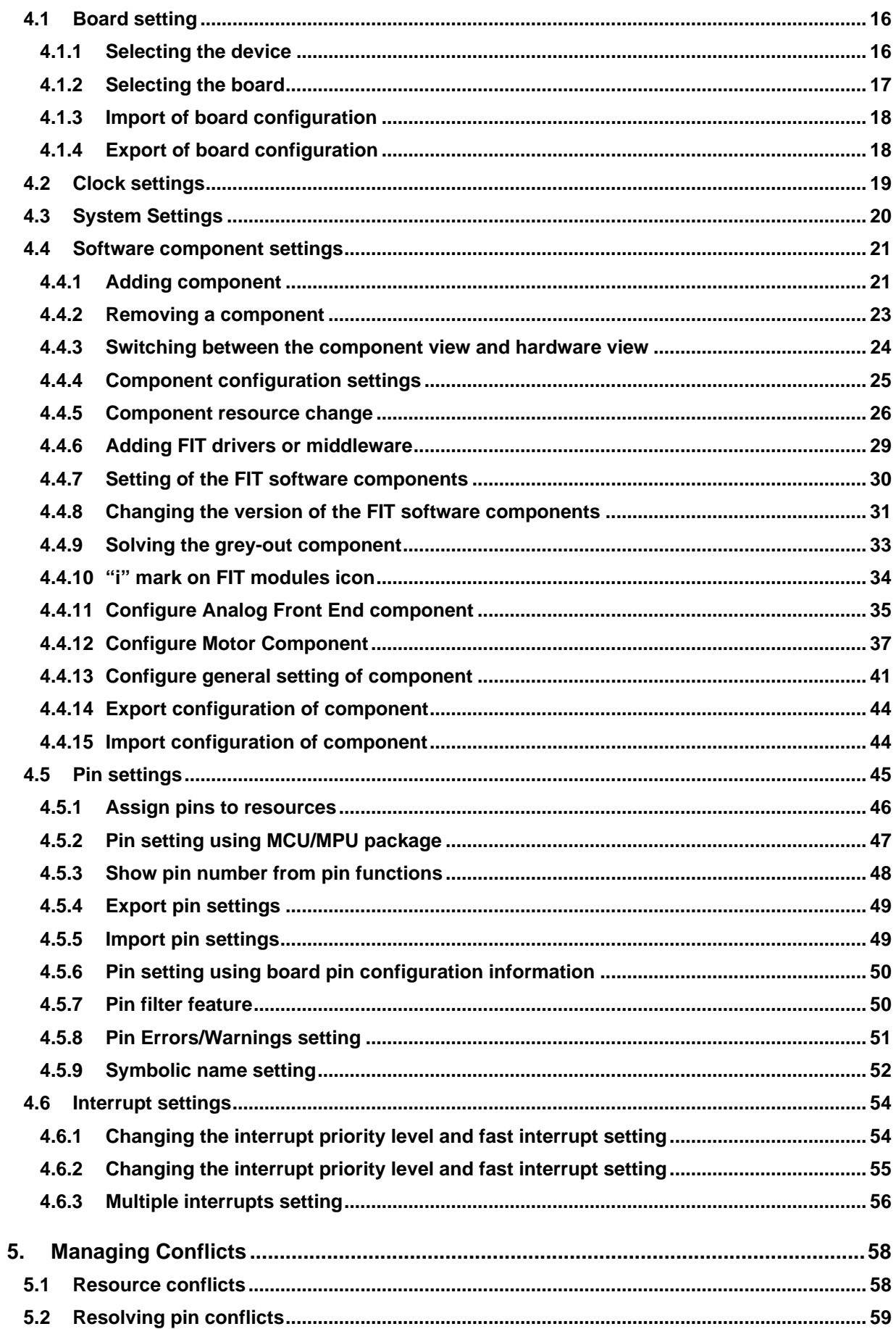

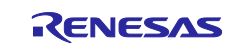

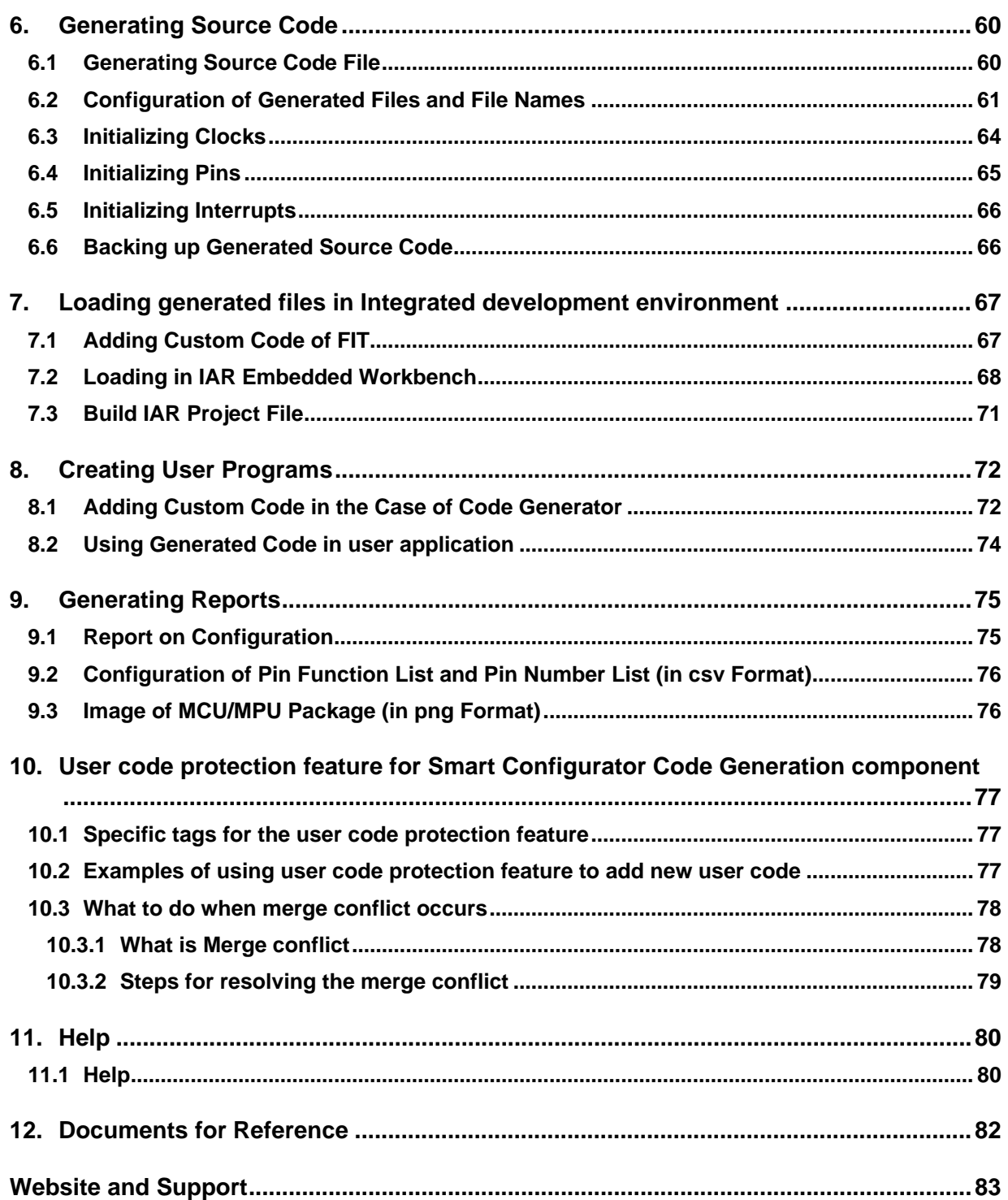

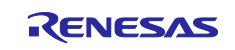

## <span id="page-3-0"></span>**1. Overview**

## <span id="page-3-1"></span>**1.1 Purpose**

This application note describes the basic usage of the RX Smart Configurator (hereafter called the Smart Configurator), and the procedure for importing its output files to IAR Embedded Workbench.

Refer to the User's Manual of IAR Embedded Workbench for how to use them.

## <span id="page-3-2"></span>**1.2 Features**

The Smart Configurator is a utility for combining software to meet your needs. It handles the following three functions to support the embedding of drivers from Renesas in your systems: importing middleware in the form of Firmware Integration Technology (FIT) modules, generating driver code and making pin settings. Graphical presentation on Smart Configurator, for instance the timing waveform, makes your configuration of middleware and drivers easy.

# <span id="page-3-3"></span>**1.3 Software Components**

 The Smart Configurator supports two types of software components: Code Generator (CG) and Firmware Integration Technology (FIT). Drivers and middleware supported by each software type are as follows.

- Basic drivers:
	- CG drivers (CMT, A/D Converter, SCI, etc.)
	- FIT modules (CMT, DTC, DMAC, RSPI, SCIFA, etc.)
- Middleware:
	- FIT modules (USB, Ethernet, Flash Memory (programming the on-chip flash memory), etc.)

The basic driver is a control program for peripheral functions of microcomputer such as CMT, A/D converter, SCI, etc. It is convenient to embed a software component (CG driver or FIT module) using code generation function.

In addition, FIT modules can be embedded for using middleware such as USB, Ethernet, and Flash memory (programming the on-chip flash memory) as software components.

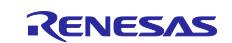

# <span id="page-4-0"></span>**2. Installation and uninstallation**

This section describes the installation and uninstallation.

## <span id="page-4-1"></span>**2.1 Installing the Smart Configurator**

Download the Smart Configurator from the URL below.

<https://www.renesas.com/rx-smart-configurator>

After activating the installer, install the Smart Configurator and the plug-in by following the procedure of the installer. You will require administrator privileges to do this.

# <span id="page-4-2"></span>**2.2 Uninstalling the Smart Configurator**

If you wish to uninstall the Smart Configurator, select "Smart Configurator for RX" from [Programs and Features] in the control panel.

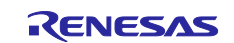

# <span id="page-5-0"></span>**3. Operating the Smart Configurator**

## <span id="page-5-1"></span>**3.1 Procedure for Operations**

[Figure 3-1](#page-5-2) [Operating Procedure,](#page-5-3) shows the procedure for generating a source file using Smart Configurator and loading it into IAR Embedded Workbench. For the operation of IAR Embedded Workbench, refer to relevant document of IAR.

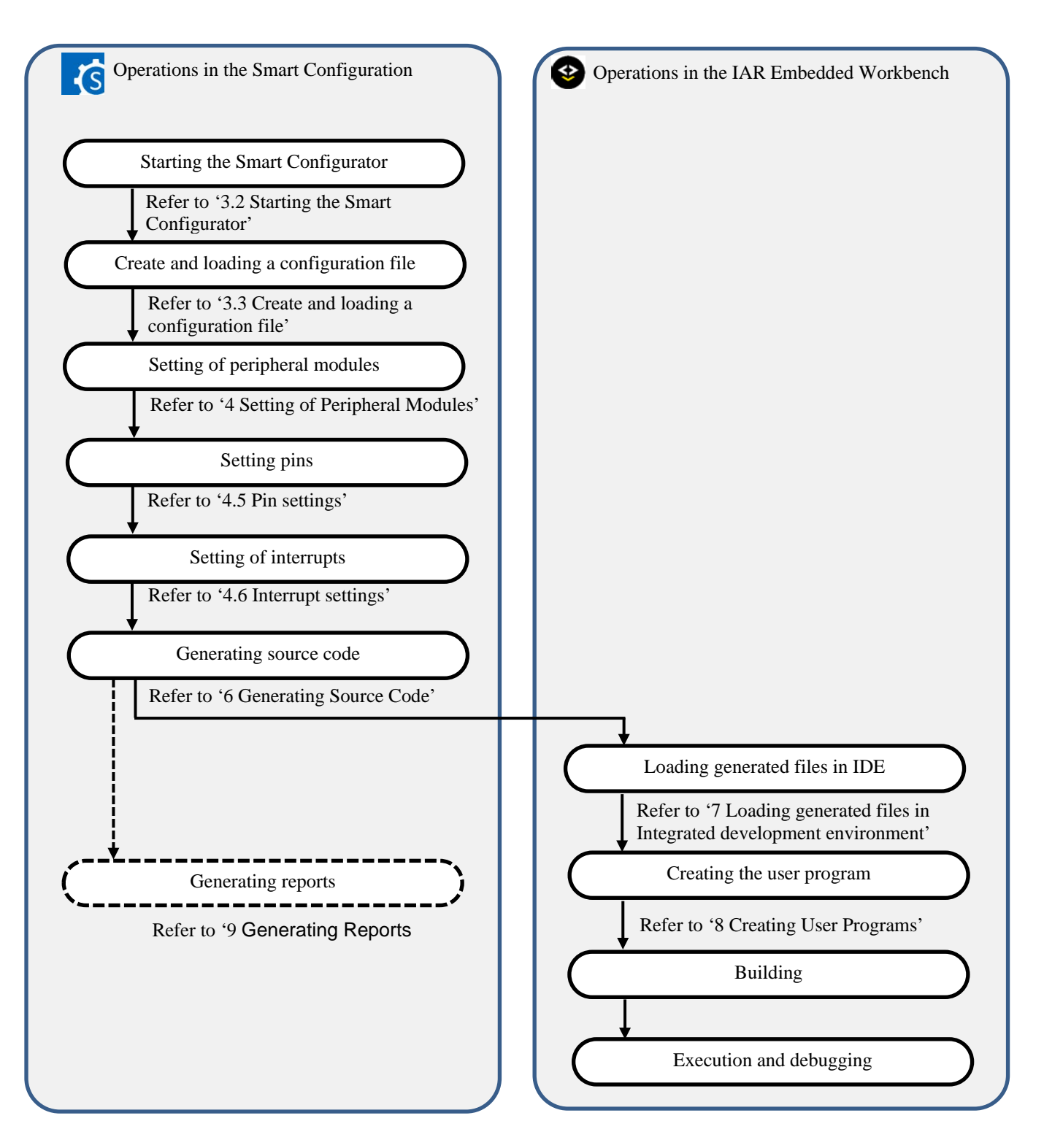

<span id="page-5-3"></span><span id="page-5-2"></span>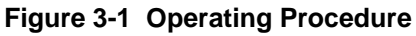

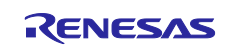

# <span id="page-6-0"></span>**3.2 Starting the Smart Configurator**

Select [Smart Configurator for RX Vx.x.x] of [Renesas Electronics Smart Configurator] from the Windows start menu. The main window of the Smart Configurator will be starting.

Note: Please replace Vx.x.x with your version.

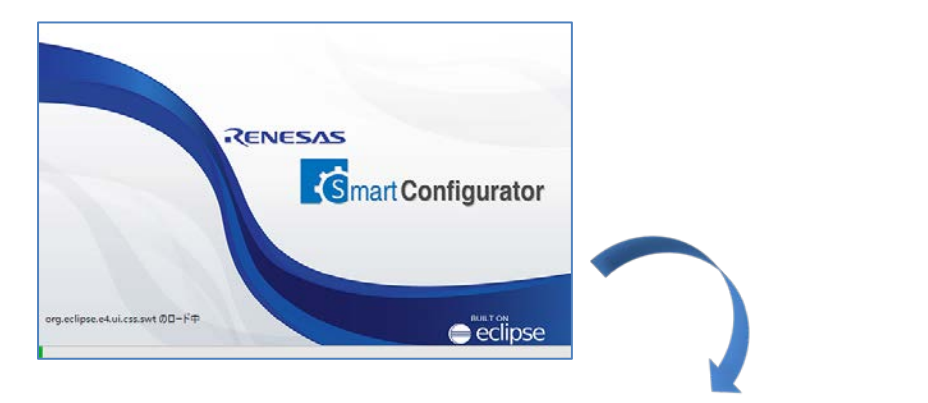

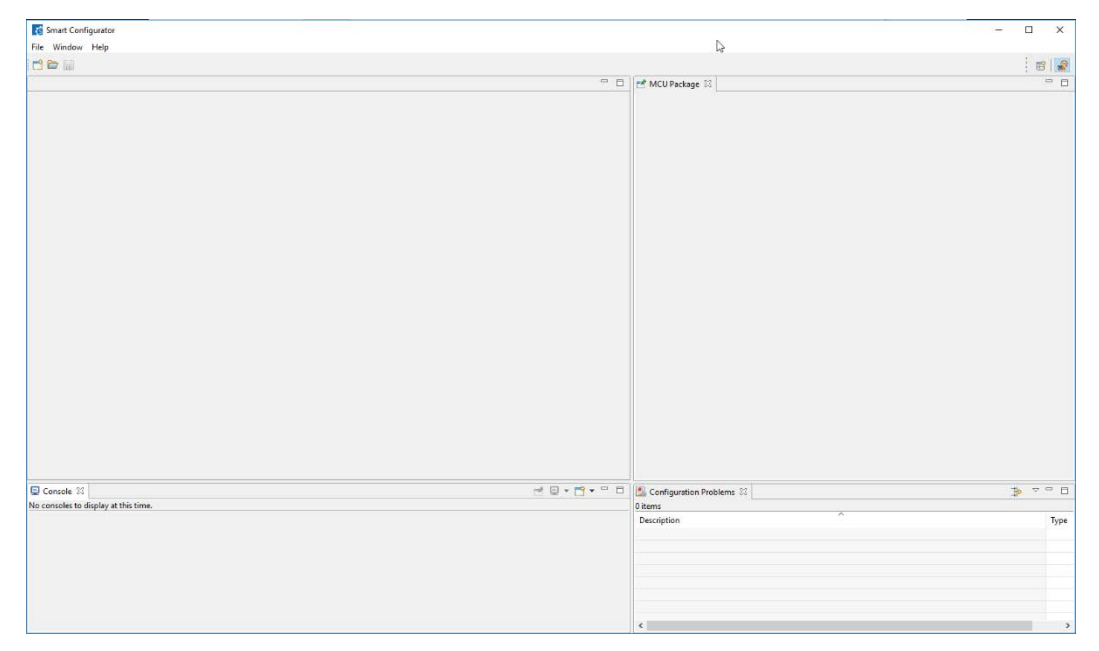

**Figure 3-2 Starting of Smart Configurator**

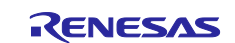

## <span id="page-7-0"></span>**3.3 Create and loading a configuration file**

Smart Configurator saves and refers to the configuration file (\*. scfg) the configuration information of the microcontroller, build tool, peripheral function, pin function etc. used in the project.

#### <span id="page-7-1"></span>**3.3.1 Downloading FIT modules**

The FIT drivers or middlewares are available from the web page of Renesas Electronics.

Download the files from the following address and unzip them.

<https://www.renesas.com/fit>

## <span id="page-7-2"></span>**3.3.2 Creating a New Configuration File**

On the main window, click the [New Configuration File] button to display the [New Smart Configuration File] dialog box.

- (1) In [Platform:], select the device.
- (2) In [Toolchain:], select [IAR EWRX Toolchain].
- (3) In [File name:], enter the file name.
- (4) Confirm [Location:]. If you want to change it, click [Browse] and select the save destination. Note: The \*.eww, \*.ewp, \*.ewd, main.c and buildinfo.ipcf files will be generated to this location after clicking "Generate Code" button.

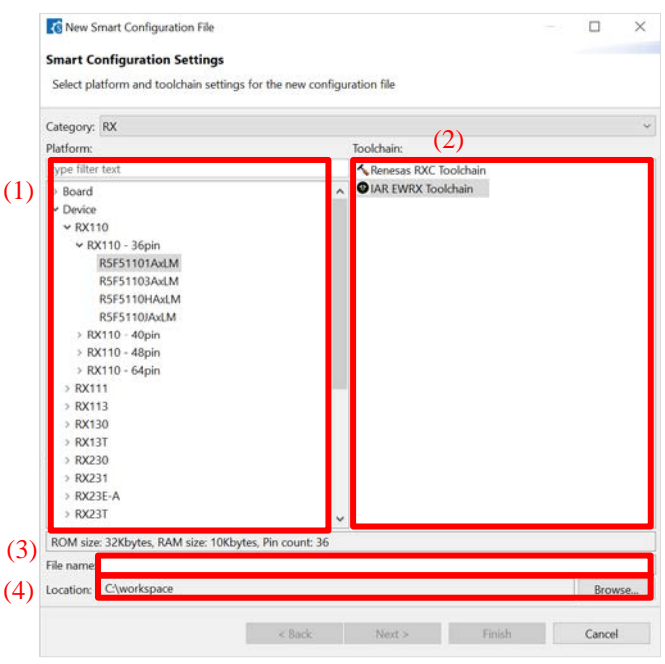

**Figure 3-3 Create a Configuration File**

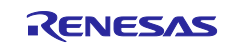

- (5) If you want to use FIT modules or middleware, click [Next].
	- a) Configure the language setting (C or C++) through wizard page and when C++ language is selected, main.cpp file will also be generated together with the IAR project file.
	- b) Configure the bank mode through the wizard page and corresponding Linear/Dual mode device will be automatically configured when loading the IAR project generated by Smart Configurator into IAR EW for RX.
	- c) Configure the RTOS settings.
	- d) Click [Browse] and set the path of "FITModules" directory which has been unzipped in chapter ['3.3.1](#page-7-1) [Downloading FIT modules'](#page-7-1).

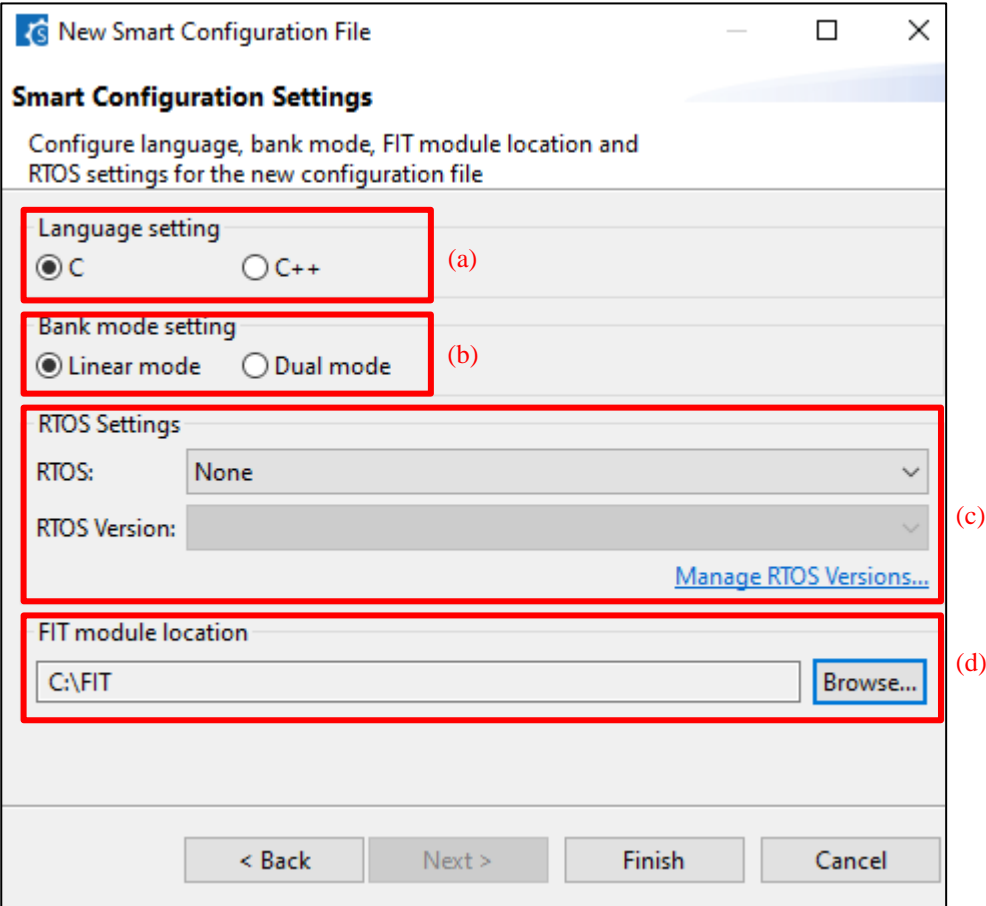

**Figure 3-4 Smart Configuration Settings**

- (6) Click [Finish] to create the configuration file.
- (7) Add driver component, configure the setting, generate code, and save the project. Note: The \*.eww, \*.ewp, \*.ewd and main.c files will be generated only for the first-time code generation, but the buildinfo.ipcf file will always be generated during the code generation.

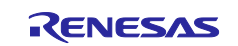

## <span id="page-9-0"></span>**3.3.3 Opening an Existing Configuration File**

On the main window, click the **[Opening an Existing Configuration File]** button to display the [Open] dialog box. Select the file and click [Open].

| <b>G</b> Open                                |                                                                                                    |                    |                  |        | ×            |
|----------------------------------------------|----------------------------------------------------------------------------------------------------|--------------------|------------------|--------|--------------|
|                                              | $\leftarrow$ $\rightarrow$ $\sim$ $\uparrow$ $\parallel$ > This PC > Local Disk (C:) > smartconfigurator > workspace | Ō<br>$\checkmark$  | Search workspace |        | ٩            |
| Organize $\blacktriangleright$<br>New folder |                                                                                                    |                    | 距 →              | m      | Q            |
| $\blacksquare$ Pictures                      | ∧<br>۸<br>Name                                                                                                    | Date modified      | Type             | Size   |              |
| <b>图</b> Videos                              | Smart_Configurator_Example.scfg                                                                                      | 10/15/2018 1:31 PM | <b>SCFG File</b> |        | 1 KB         |
| <sup>12</sup> Local Disk (C:)                |                                                                                                    |                    |                  |        |              |
| Network                                      |                                                                                                    |                    |                  |        |              |
|                                              |                                                                                                    |                    |                  |        |              |
|                                              | File name: Smart_Configurator_Example.scfg<br>$\checkmark$                                                           |                    |                  |        | $\checkmark$ |
|                                              |                                                                                                    |                    | Open             | Cancel |              |

**Figure 3-5 Opening an Existing Configuration File**

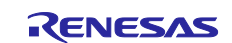

## <span id="page-10-0"></span>**3.4 Window**

The main window is displayed when the Smart Configurator is started. The configuration of the window is shown in [Figure 3-6,](#page-10-1) [Main Window.](#page-10-2)

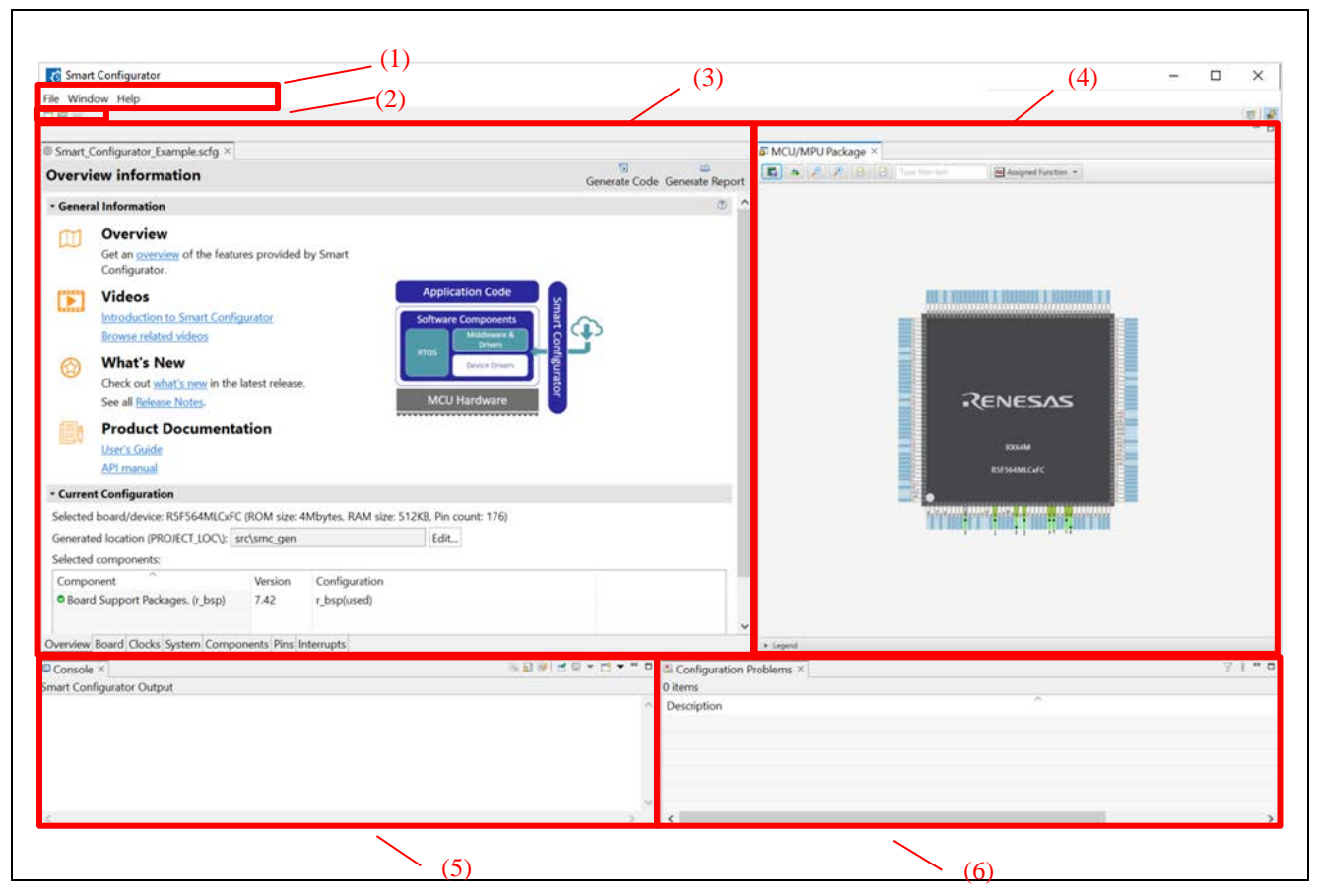

<span id="page-10-2"></span>**Figure 3-6 Main Window**

- <span id="page-10-1"></span>(1) Menu bar
- (2) Main tool bar
- (3) Smart Configurator view
- (4) MCU/MPU Package view
- (5) Console view
- (6) Configuration Problems view

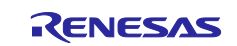

## <span id="page-11-0"></span>**3.4.1 Main menu**

File Window Help

[Table 3-1,](#page-11-2) [Main Menu Items,](#page-11-3) lists the items of the main menu.

#### <span id="page-11-3"></span><span id="page-11-2"></span>**Table 3-1 Main Menu Items**

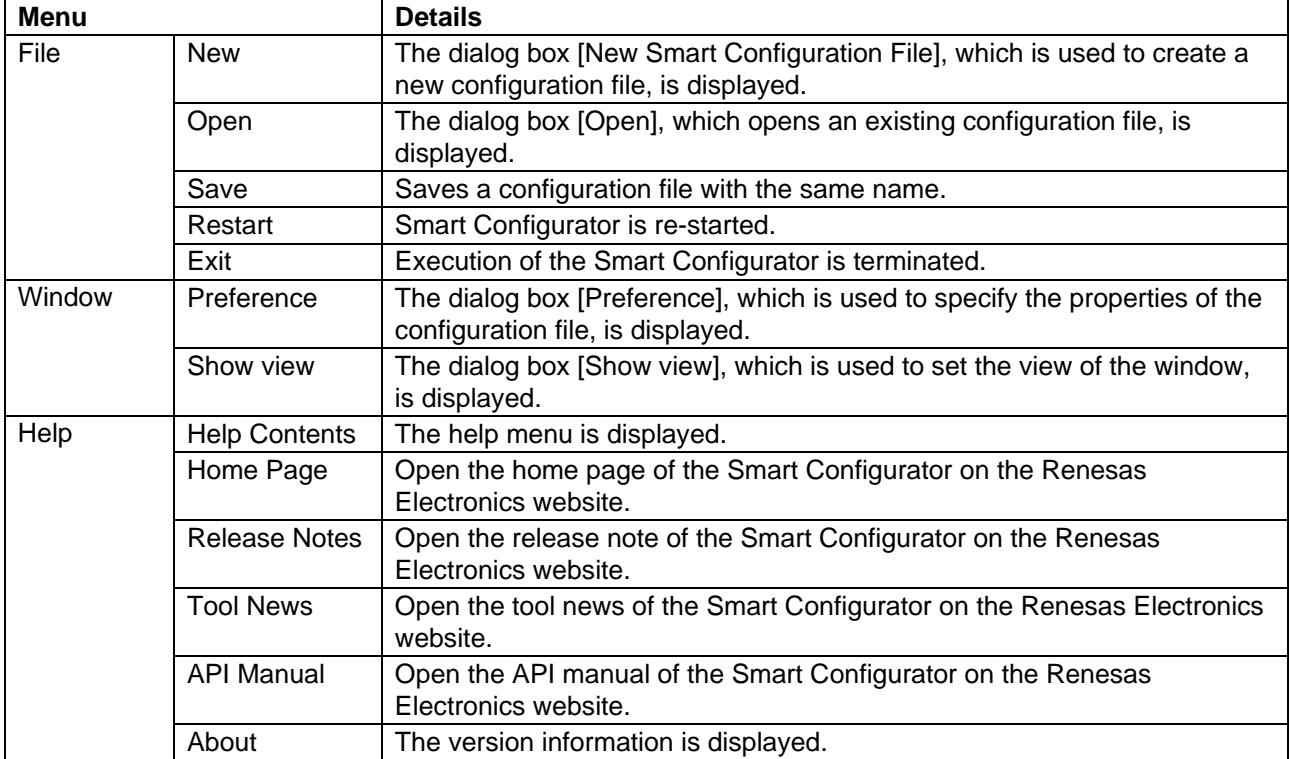

#### <span id="page-11-1"></span>**3.4.2 Toolbar**

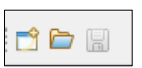

Some functions of the main menu are allocated to the buttons on the toolbar. [Table 3-2,](#page-11-4) [Toolbar Buttons and](#page-11-5)  [Related Menu Items,](#page-11-5) shows the description of those tool buttons.

<span id="page-11-5"></span><span id="page-11-4"></span>**Table 3-2 Toolbar Buttons and Related Menu Items**

| <b>Toolbar button</b> | <b>Related menu item</b>                            |
|-----------------------|-----------------------------------------------------|
|                       | $[File] \rightarrow [New Smart Configuration File]$ |
|                       | $[File] \rightarrow [Open]$                         |
| H                     | [File] $\rightarrow$ [Save]                         |

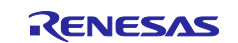

## <span id="page-12-0"></span>**3.4.3 Smart Configurator view**

The Smart Configurator view consists of seven pages: [Overview information], [Board], [Clocks], [System], [Components], [Pins], and [Interrupts]. Select a page by clicking on a tab; the displayed page will be changed.

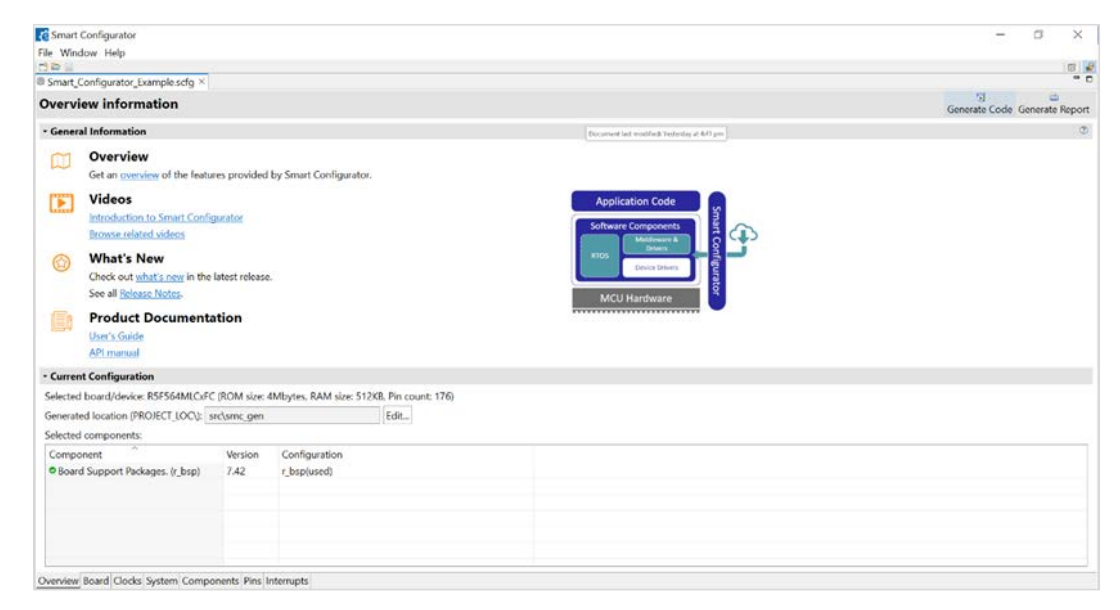

**Figure 3-7 Smart Configurator View** 

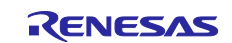

#### <span id="page-13-0"></span>**3.4.4 MCU/MPU Package view**

Display the MCU package. You can save rotation, enlargement, reduction, and MCU/MPU package view of the display to the image file. You can also confirmation pin assignment and change it.

Three types of package view can be switched between [Assigned Function], [Symbolic Name] and [Board Function]. [Assigned Function] displays the assignment status of the pin setting, and [Board Function] displays the initial pin setting information of the board. [Symbolic Name] displays the symbolic name information of the pins. The initial pin setting information of the board is the pin information of the board selected by [Board:] on the [Board] page.

(refer to "chapter [4.1.2](#page-16-0) [Selecting the board"](#page-16-0) and "chapter [4.5.6](#page-49-0) [Pin setting using board pin configuration](#page-49-0)  [information"](#page-49-0)).

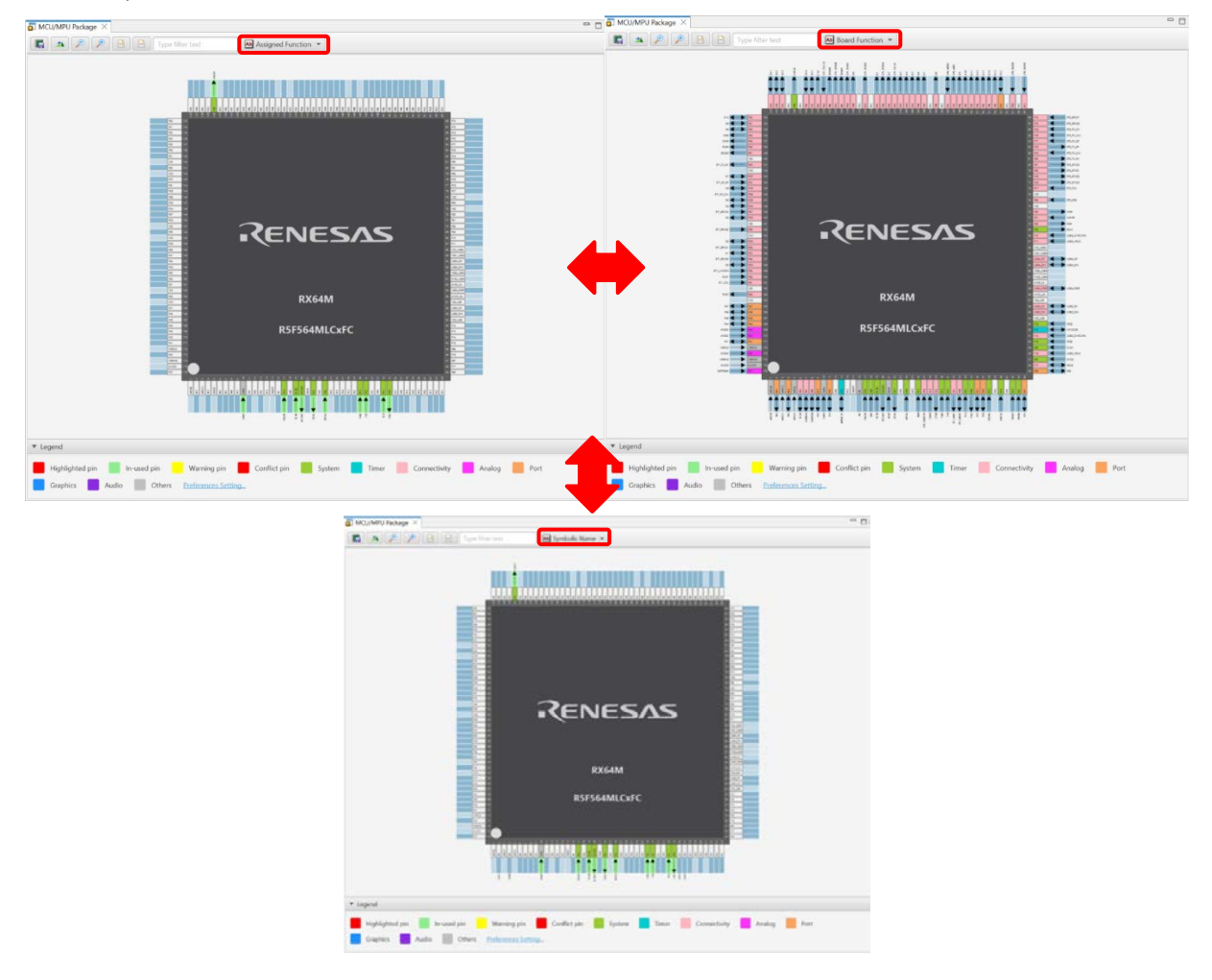

**Figure 3-8 MCU/MPU Package View** 

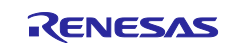

#### <span id="page-14-0"></span>**3.4.5 Console view**

The console displays details of changes to the configuration made in the Smart Configurator or MCU/MPU Package view.

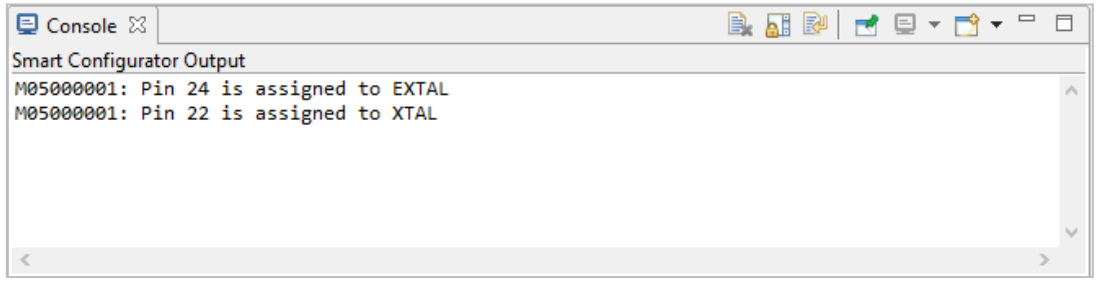

#### **Figure 3-9 Console View**

## <span id="page-14-1"></span>**3.4.6 Configuration Problems view**

The Configuration Problems view displays problems with peripheral functions, interrupts, and pin conflicts.

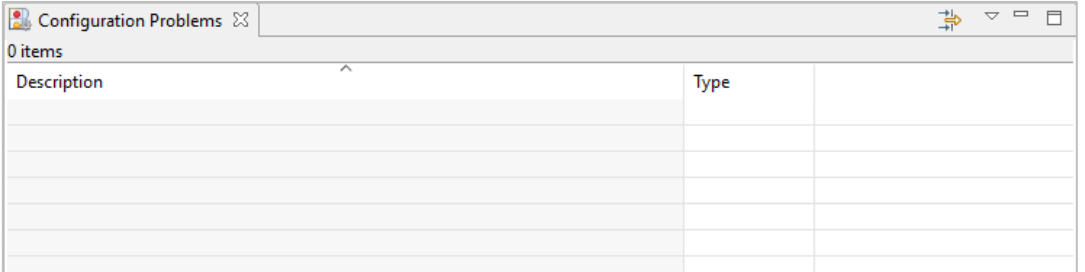

**Figure 3-10 Configuration Problems View** 

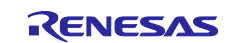

## <span id="page-15-0"></span>**4. Setting of Peripheral Modules**

You can select peripheral modules from the Smart Configurator view.

## <span id="page-15-1"></span>**4.1 Board setting**

On the [Board] page, you can select boards and change devices.

#### <span id="page-15-2"></span>**4.1.1 Selecting the device**

Click on the  $\boxed{...}$  ] button to select a device.

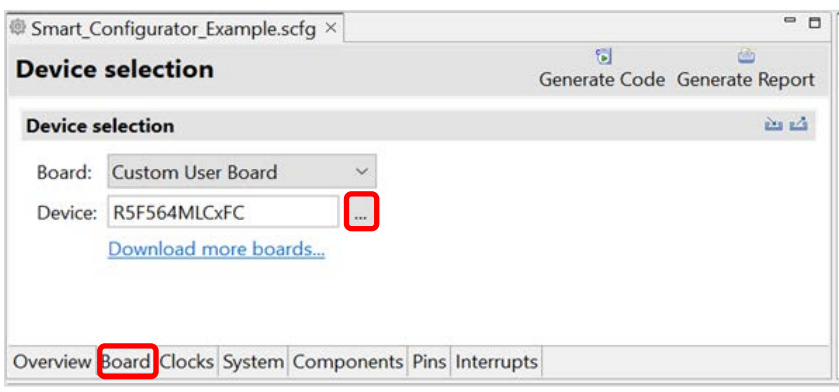

**Figure 4-1 Selecting the Device**

Note: Device change is not reflected to the device (micro controller) of IAR project.

The following message is displayed when changing the device. For each button operation, refer to ["Table](#page-15-3)  [4-1,](#page-15-3) [Device Change Confirmation Operation List"](#page-15-4).

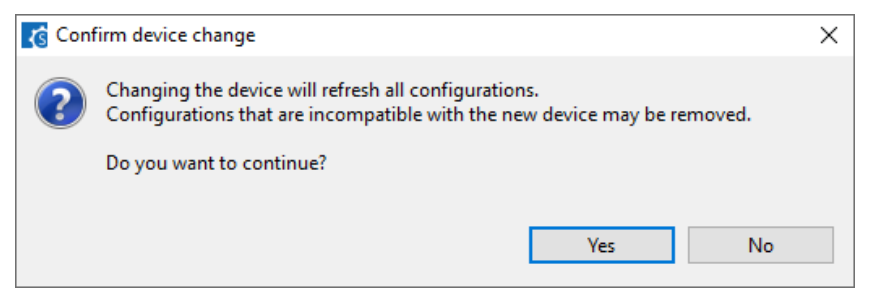

**Figure 4-2 Confirm Device Change**

<span id="page-15-5"></span><span id="page-15-4"></span><span id="page-15-3"></span>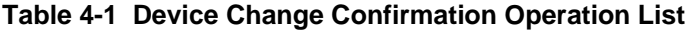

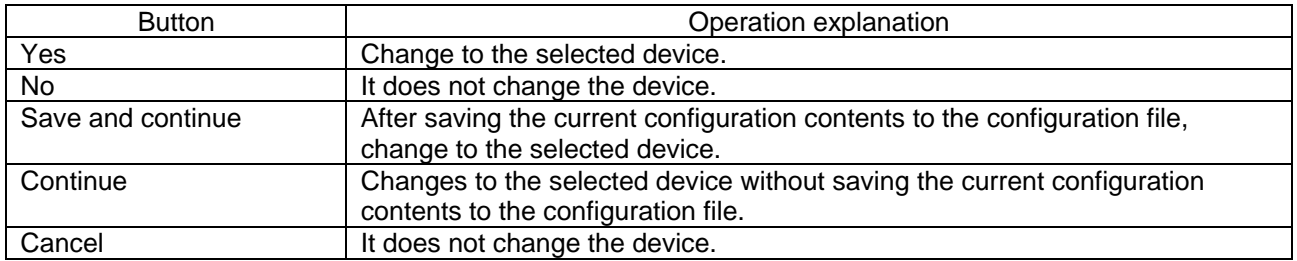

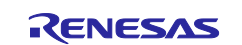

#### <span id="page-16-0"></span>**4.1.2 Selecting the board**

Click on the  $[\n\tilde{\phantom{a}}]$  to select a board from the list. When peripheral functions are configured by board selection, pins are automatically set according to board connection.

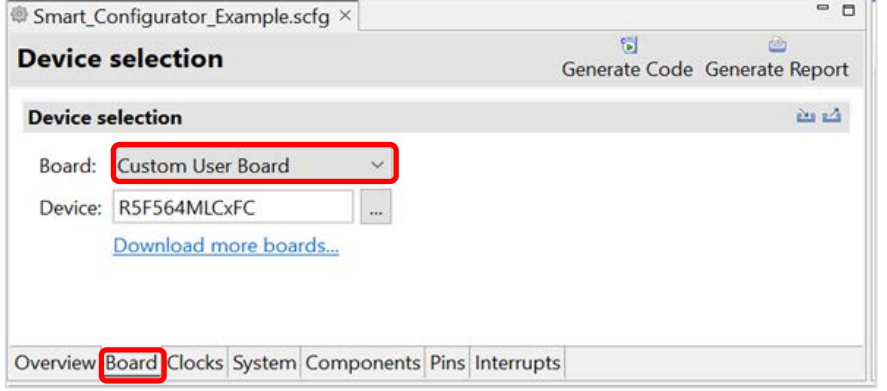

**Figure 4-3 Selecting the Board**

The following items are changed according to the configuration of the selected board.

- Pin assignment
- Frequency of the main clock
- Frequency of the sub-clock
- Target device

If you change the board, the message shown in ["Figure 4-2"](#page-15-5) or the following message will be displayed. For each button operation, refer to ["Table 4-2,](#page-16-1) [Board Change Confirmation Operation List"](#page-16-2).

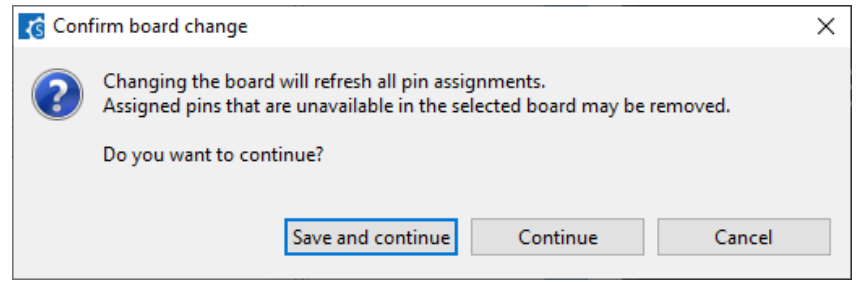

**Figure 4-4 Confirm Board Change**

#### <span id="page-16-2"></span><span id="page-16-1"></span>**Table 4-2 Board Change Confirmation Operation List**

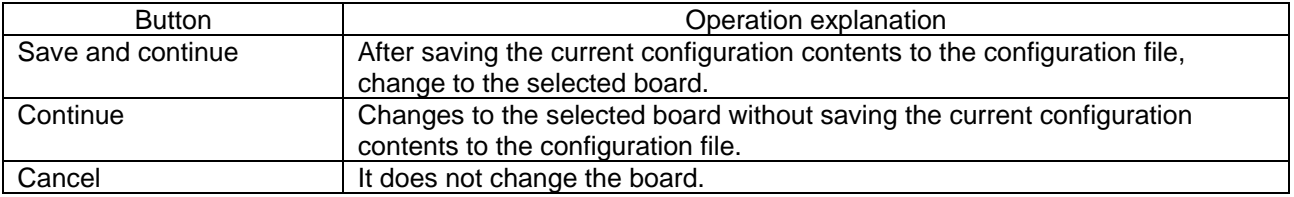

Note: Depending on the board selected, the device will change, Device change is not reflected to the device (microcontroller) of IAR project.

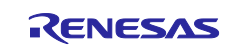

## <span id="page-17-0"></span>**4.1.3 Import of board configuration**

The board setting is defined in bdf (Board Description File). Follow the procedure below to import board configuration.

- (1) Click on the  $\left[\frac{1}{n}\right]$  (Import board setting)] button and select a desired bdf file.
- (2) The board of the imported settings is added to the board selection menu.

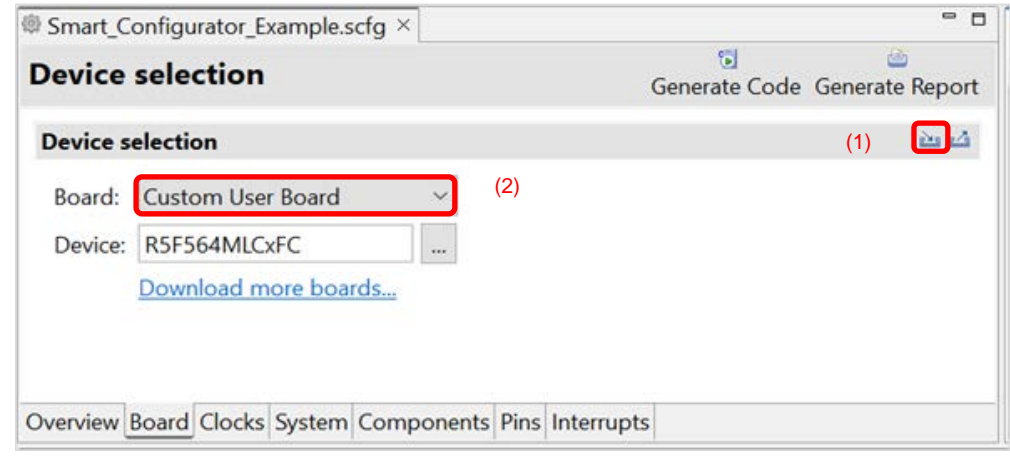

**Figure 4-5 Import of Board Configuration (bdf format)**

Once a board setting file is imported, the added board is also displayed in the board selection menu of other projects for the same device group.

#### <span id="page-17-1"></span>**4.1.4 Export of board configuration**

The current main clock frequency, sub clock frequency and pin assignment settings can be exported as board configuration. Follow the procedure below to export the board configuration.

- (1) Click on the  $\lceil \frac{1}{2} \rceil$  (Export board setting)] button on the [Board] tabbed page.
- (2) Select the output location and specify a name (Display Name) for the file to be exported.

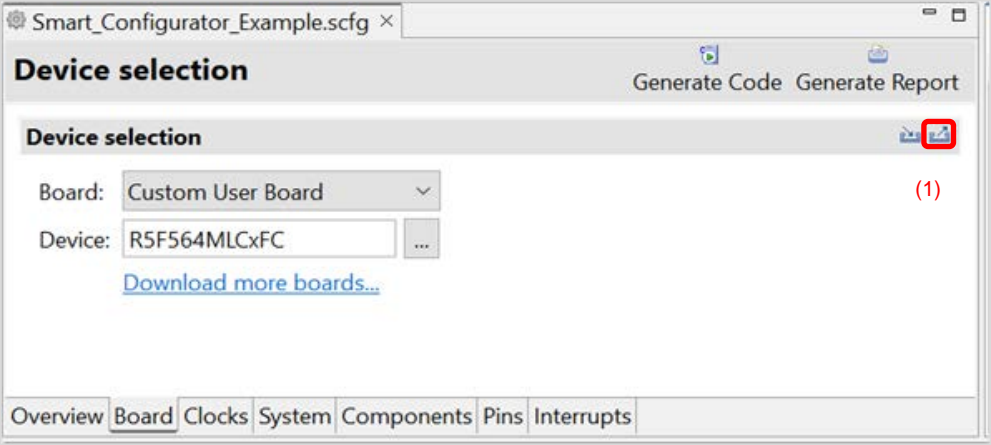

**Figure 4-6 Export of Board Configuration (bdf format)**

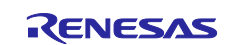

## <span id="page-18-0"></span>**4.2 Clock settings**

On the [Clocks] page, set the clock. The [Clocks] page setting is used as the clock source for each component. Set the clock before configuring the component.

The clocks setting is performed in the following procedure.

- (1) Set the clock oscillator circuit.
- (2) Sets the clock source to be supplied to the CPU and peripheral functions.
	- (a) When you move the mouse on the screen, the clock signal is displayed in blue.
	- (b) Click on the screen to select the clock selector.

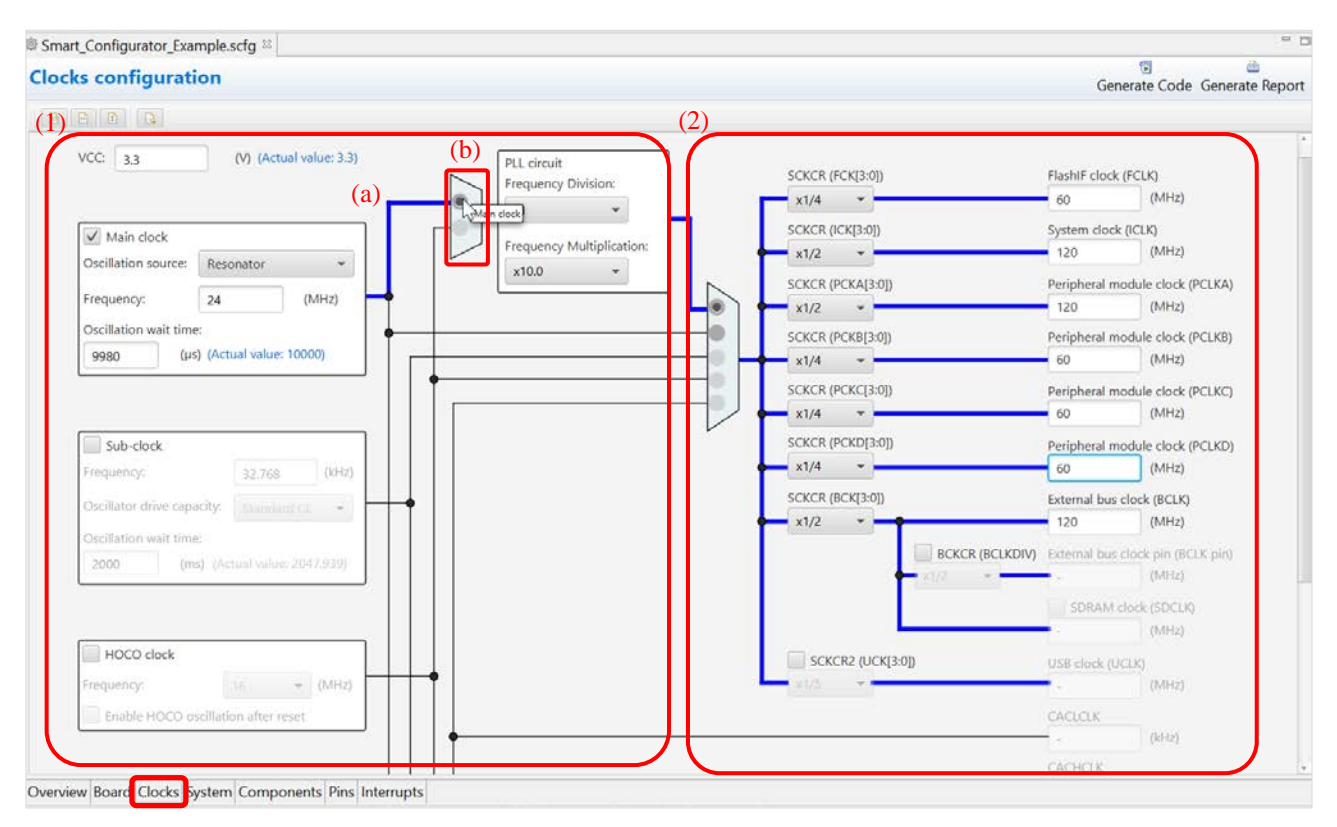

**Figure 4-7 Clock Settings**

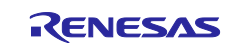

# <span id="page-19-0"></span>**4.3 System Settings**

You can set the debug interface pins at [System] tabbed page.

There are 3 types of debug interface available: FINE, JTAG, JTAG (Trace)

You can check the pins configured from Console message or MCU/MPU Package view.

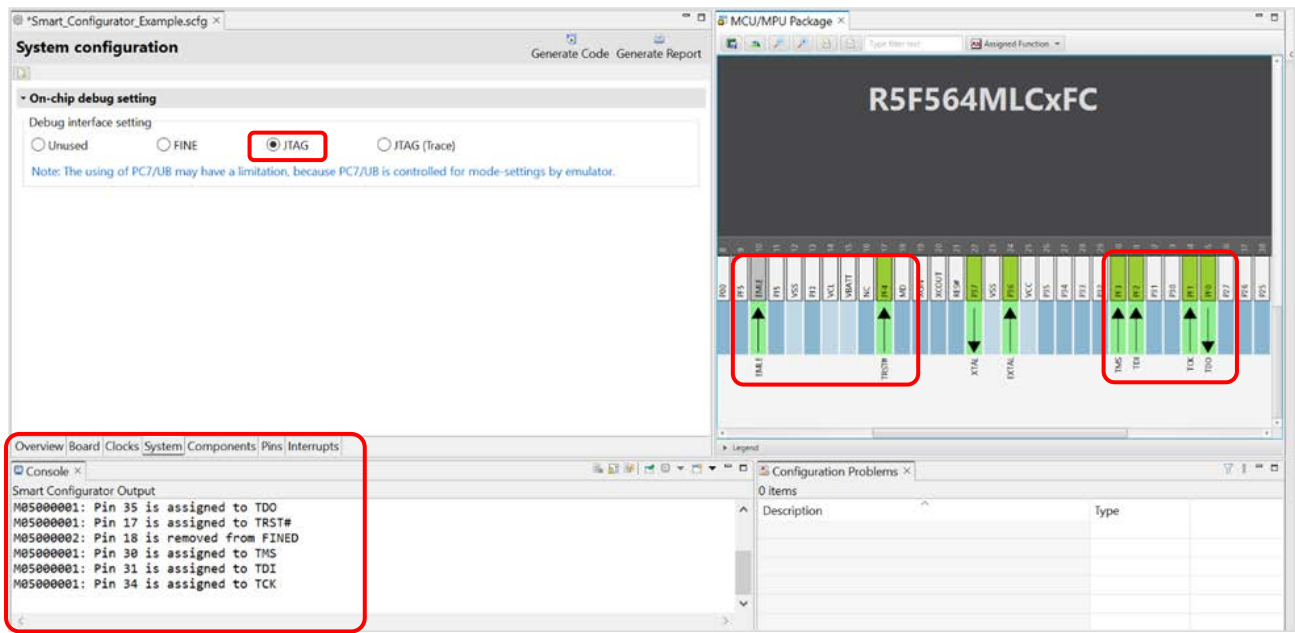

**Figure 4-8 Debug Interface Setting at [System] Page**

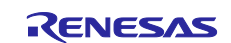

## <span id="page-20-0"></span>**4.4 Software component settings**

Drivers can be combined as software components on the [Components] page. Added components are displayed in the component tree at the left of the page.

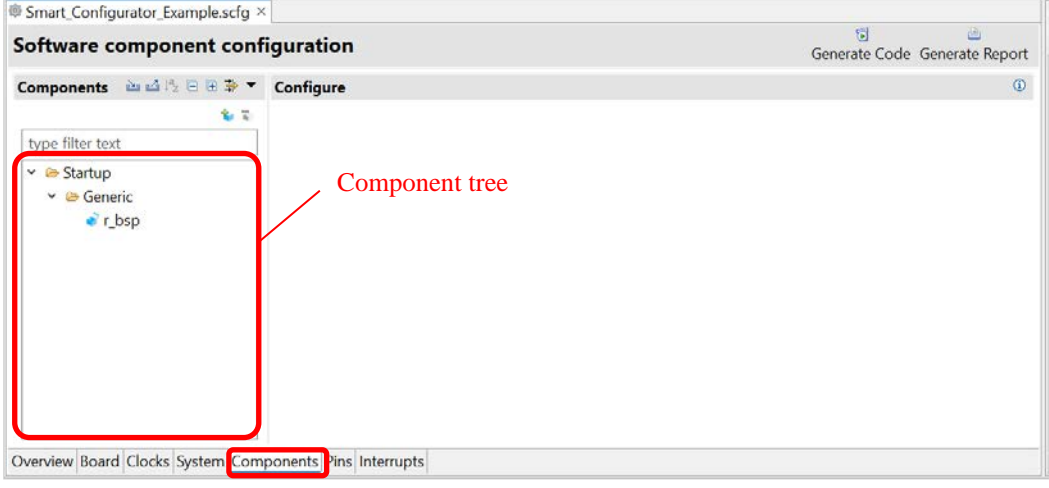

**Figure 4-9 Component Page**

## <span id="page-20-1"></span>**4.4.1 Adding component**

The following describes the procedure for adding a component.

(1) Click on the  $\left| \bigotimes \right|$  (Add component)] icon.

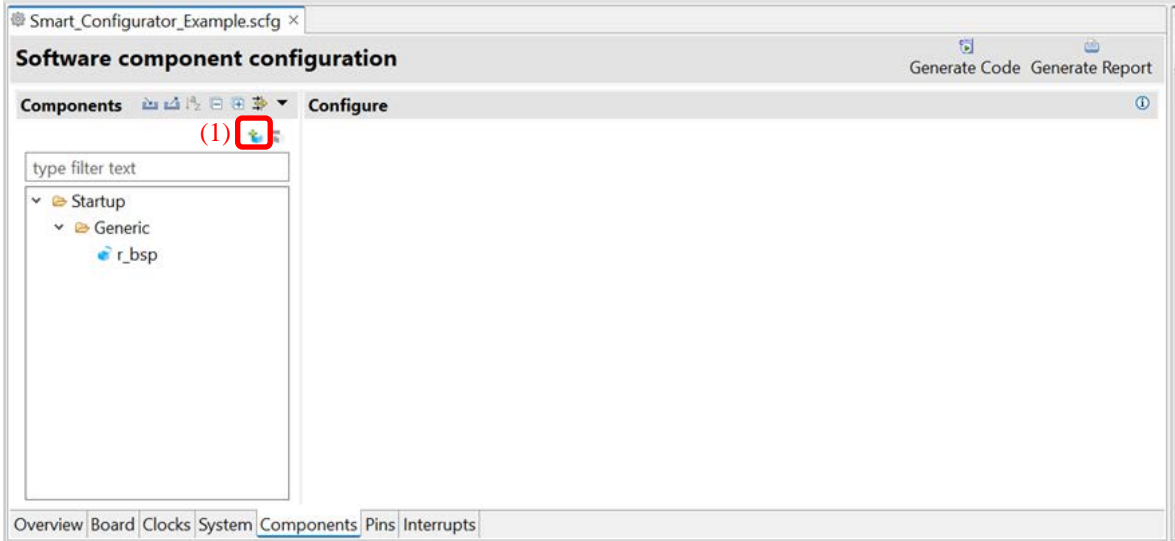

**Figure 4-10 Adding Components**

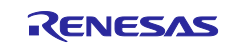

- (2) Select a component from the list in the [Software Component Selection] page of the [New Component] dialog box (e.g. Single Scan Mode S12AD).
- (3) Click on [Next].

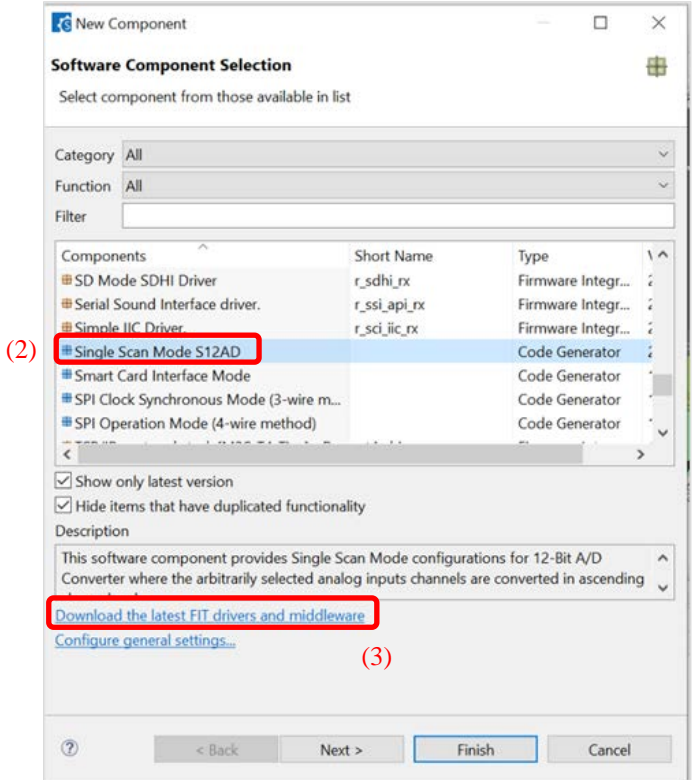

**Figure 4-11 Selection of Software Components**

- (4) Specify an appropriate configuration name in the [Add new configuration for selected component] page or use the default name (e.g. Config\_S12AD0).
- (5) Select a hardware resource or use the default resource (e.g. S12AD0).
- (6) Click on [Finish]. The component is added to the component tree.

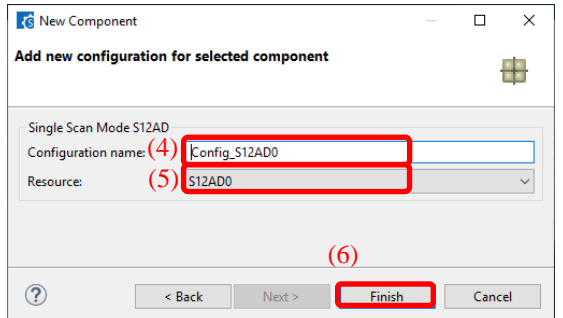

**Figure 4-12 Add New Configuration for Selected Component (e.g. S12AD0)**

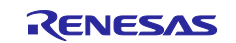

#### <span id="page-22-0"></span>**4.4.2 Removing a component**

Follow the procedure below to removing a software component.

- (1) Select a software component from the Components tree.
- (2) Click on the  $\lceil \cdot \rceil$  (Remove component)] icon. The selected software is removed from the component tree. The selected software component will be removed from the Components tree.

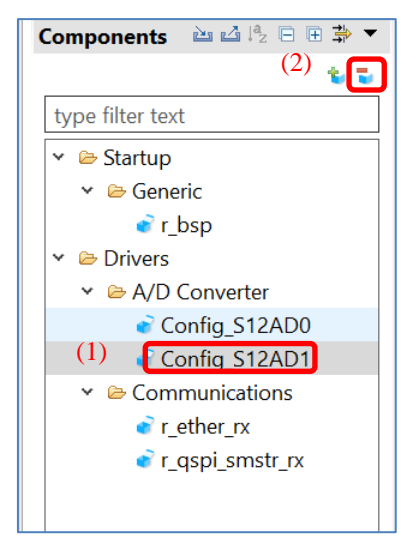

#### **Figure 4-13 Removing a Component**

Multiple components can be selected by pressing [Ctrl] and clicking on components. Click on the [ (Remove component)] icon. So multiple components can be removed at the same time.

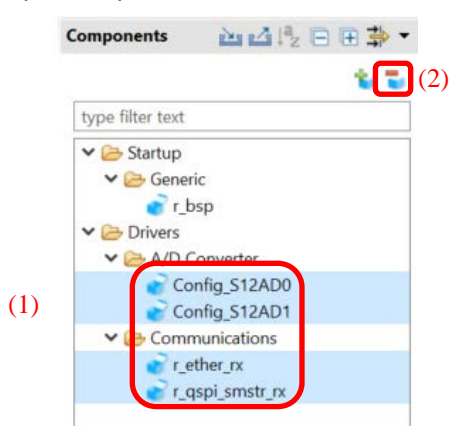

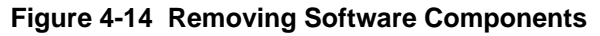

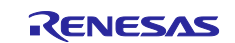

#### <span id="page-23-0"></span>**4.4.3 Switching between the component view and hardware view**

The Smart Configurator also provides a function for adding a new component by directly clicking a node in the Components tree. To use this function, you need to switch the view of the Components tree from the component view to the hardware view.

(1) Click on the [ (View Menu)] icon and select [Show by Hardware View]. The Components tree will display the components in a hardware resource hierarchy.

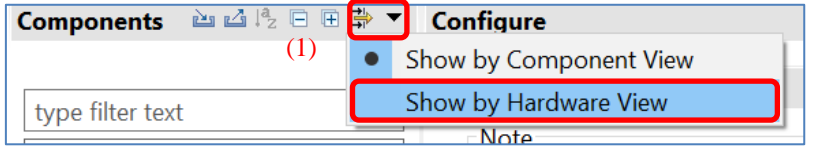

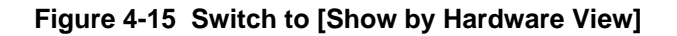

- (2) Double-click on a hardware resource node (e.g. S12AD1 under 12-bit A/D converter) to open the [New Component] dialog box.
- (3) Select a component from the list (e.g. Single Scan Mode S12AD) to add a new configuration as described in "chapter [4.4.1Adding component"](#page-20-1).

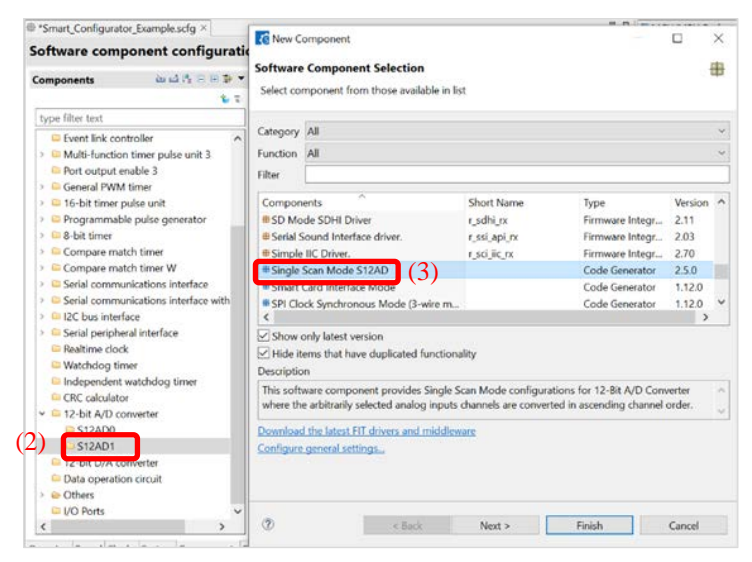

**Figure 4-16 Adding CG Components form the Hardware View**

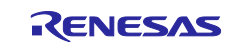

#### <span id="page-24-0"></span>**4.4.4 Component configuration settings**

Follow the procedure below to setting the component configuration.

- (1) Click the component in the component tree. (e.g. Config\_S12AD0).
- (2) Configure the driver in the [Configure] panel to the right of the Components tree. The [Figure 4-17](#page-24-1) is an example.
	- a. Select AN000.
	- b. Select [A/D conversion start trigger pin] under [Conversion start trigger setting].
	- c. Click on [Advance setting] to expand the view.
	- d. Select [Discharge] for [Charge setting].

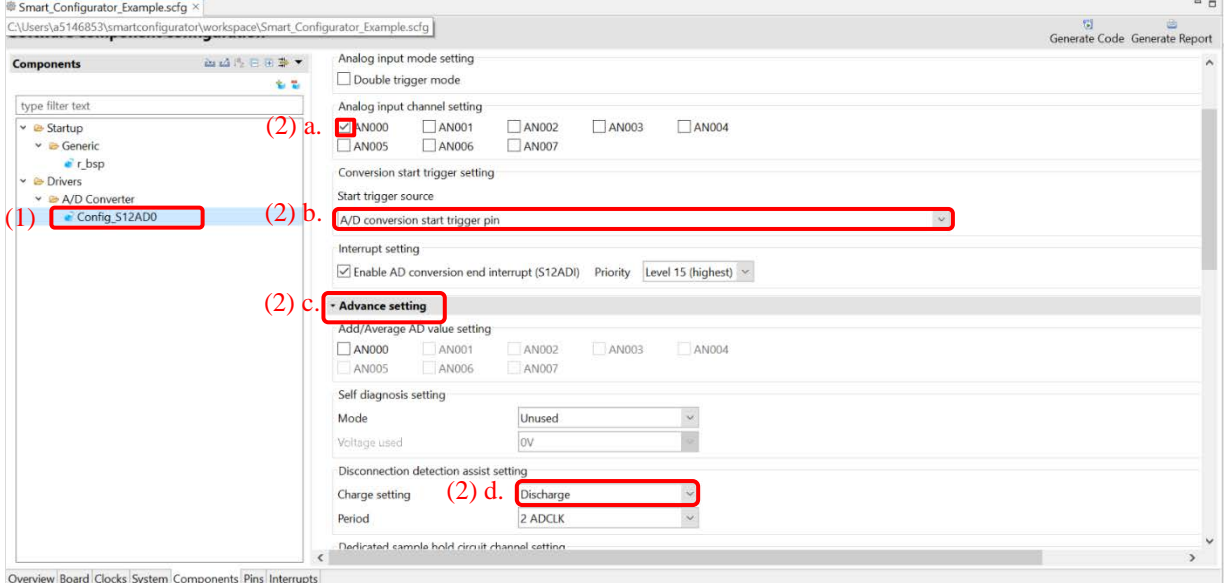

**Figure 4-17 Component Configuration Settings**

<span id="page-24-1"></span>The code generation of the component is set to enabled by default.

Right click on the component and click  $\lceil \checkmark \rceil$  Generate code  $\lceil$ , it changes to  $\lceil \cdot \rceil$  Generate code  $\lceil \cdot \rceil$  and no code is generated.

Clicking  $\lceil$  Generate code | will change to  $\lceil \checkmark \rceil$  Generate code | and generate code.

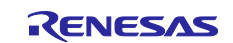

#### <span id="page-25-0"></span>**4.4.5 Component resource change**

You can change the resource of the component (e.g. change from S12AD0 to S12AD1). Compatible configurations can be migrated from the current resource to the newly selected resource.

Follow the procedure below to change the resource.

- (1) Right-click on a component (e.g. Config\_S12AD0).
- (2) Select [Change resource] from the context menu.

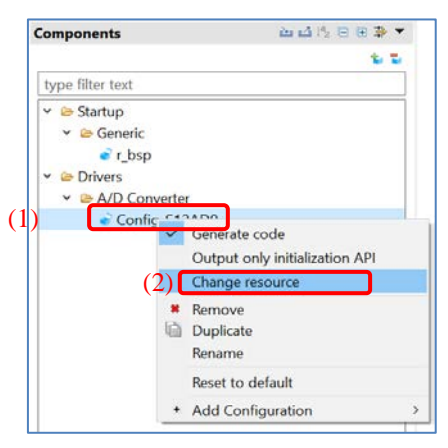

**Figure 4-18 Resource Change**

- (3) Select a new resource in the [Resource Selection] dialog box (e.g. S12AD1).
- (4) The [Next] button will be active; click on it.

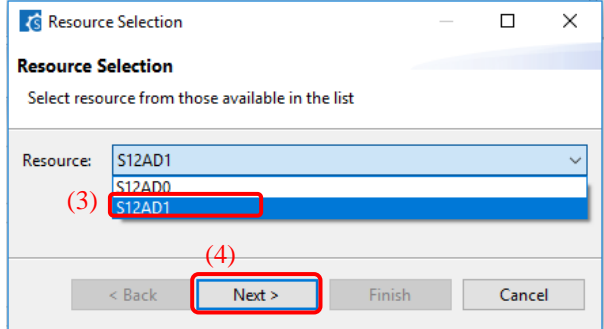

**Figure 4-19 Select a New Resource**

- (5) The configuration information is displayed on the [Configuration setting selection] page of the [Select Resource] dialog.
- (6) Check the portability of the settings.
- (7) Select whether to use the listed or default settings.

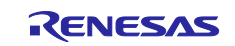

## (8) Click on [Finish].

|                      | Confirm setting for resource change <sup>●</sup> Use setting below ● Use default |            |              |
|----------------------|----------------------------------------------------------------------------------|------------|--------------|
| Setting $(6)$        | Value                                                                            | Portable   | ^            |
| Double trigger mode  | Unuse                                                                            | <b>Yes</b> |              |
| <b>AN000</b>         | Use                                                                              | <b>Yes</b> |              |
| <b>AN001</b>         | Unuse                                                                            | <b>Yes</b> |              |
| AN002                | Unuse                                                                            | <b>Yes</b> |              |
| AN003                | Unuse                                                                            | <b>Yes</b> |              |
| <b>AN004</b>         | Unuse                                                                            | <b>Yes</b> |              |
| AN005                | Unuse                                                                            | Ves        |              |
| AN006                | Unuse                                                                            | <b>Yes</b> |              |
| <b>AN007</b>         | Unuse                                                                            | <b>Yes</b> |              |
| Start trigger source | A/D conversion start trigger                                                     | Yes        |              |
| <b>Cooking AD on</b> | بالوال والأفالة المستشفية المسامية                                               | $V - -$    | $\checkmark$ |

**Figure 4-20 Confirm New Resource Settings**

The resource is automatically changed (e.g. changed from S12ADI0 to S12ADI1).

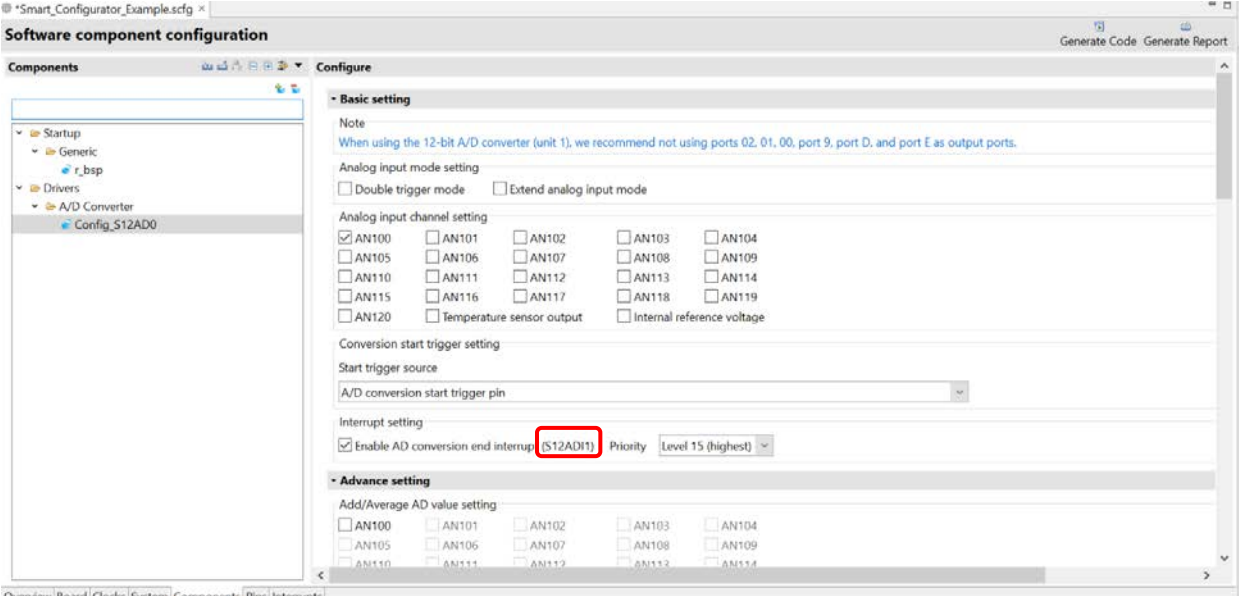

**Figure 4-21 Resource Changed Automatically**

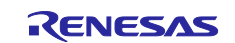

To change the configuration name, follow the procedure below.

- (9) Right-click on the component.
- (10) Select [Rename] to rename the configuration (e.g. change Config\_S12AD0 to Config\_S12AD1).

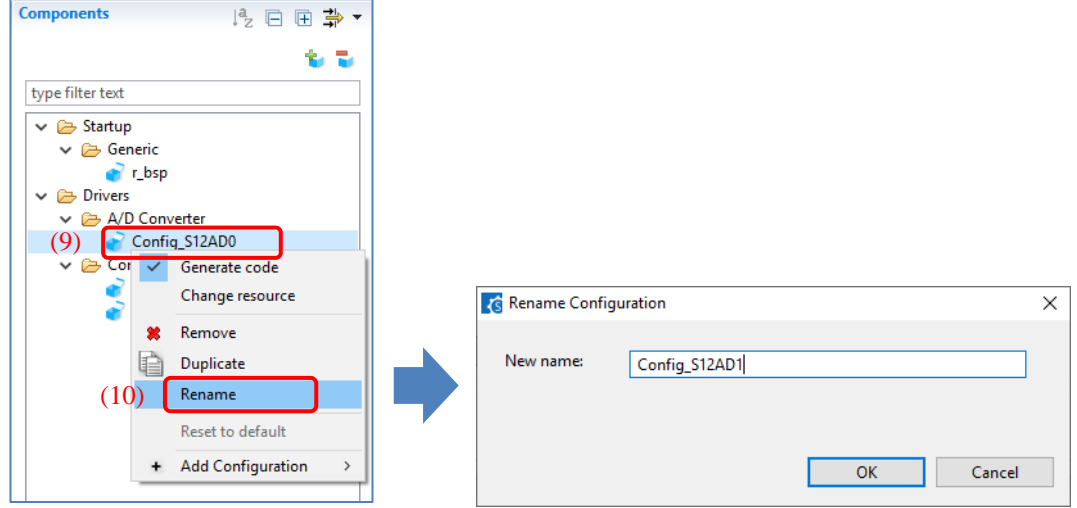

**Figure 4-22 Renaming the Configuration**

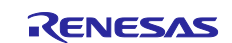

## <span id="page-28-0"></span>**4.4.6 Adding FIT drivers or middleware**

The following describes the procedure for adding a FIT driver or a middleware.

- (1) Click on the  $\begin{bmatrix} 1 & 0 \\ 0 & 0 \end{bmatrix}$  (Add component)] icon.
- (2) Select components from the list in the [Software Component Selection] page of the [New Component] dialog box (e.g. r\_ether\_rx and r\_qspi\_smstr\_rx). Two or more components can be selected by clicking with the Ctrl key pressed.
- (3) Check that [Type] for the selected components is [FIT].
- (4) Click on [Finish].

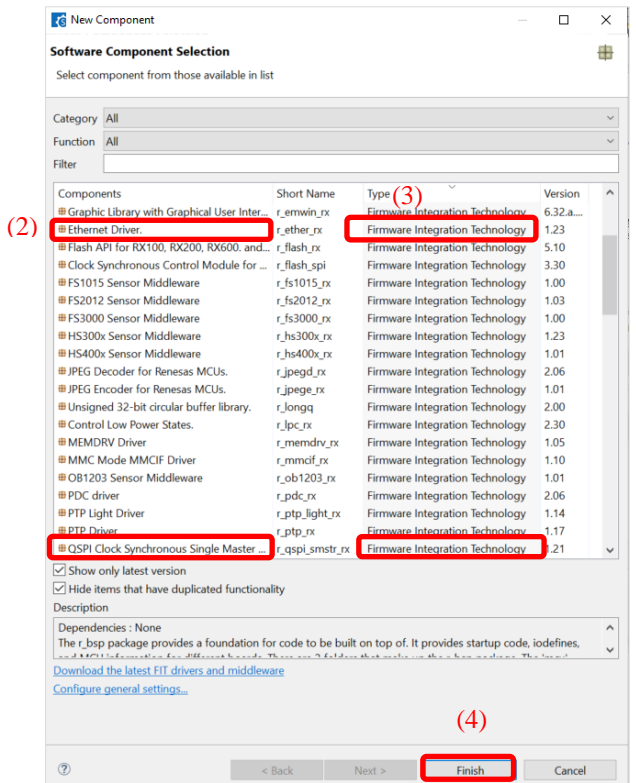

**Figure 4-23 Adding FIT Modules**

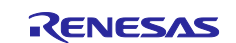

#### <span id="page-29-0"></span>**4.4.7 Setting of the FIT software components**

The FIT drivers or middleware are available by setting configuration options.

The way of setting depends on each component.

- Set on the panel and settings will be generated to configuration file of FIT module automatically at each time of code generation action
- Set with modifying the configuration file of the FIT module

The configuration file is generated in the r\_config folder after source code generation. See the "chapter [7.1](#page-66-1) [Adding Custom Code of FIT"](#page-66-1) to set the configuration options.

In addition, some components provide pin setting on the Configure panel. Followings are examples of pin setting on Configure panel.

| Software component configuration |                                           | 問<br><b>COL</b><br>Generate Code Generate Report |
|----------------------------------|-------------------------------------------|--------------------------------------------------|
| Components                       | <b>ALAIS 日田幸 * Configure</b>              | $\oplus$                                         |
|                                  | 名型<br>Property<br>→ <b>■ ETHERCO MIII</b> | Value<br>w                                       |
| v @ Startup                      | ~ ETO TX CLK Pin                          | W. Used                                          |
| v & Generic                      | ~ ETO RX CLK Pin                          | <b>IF Used</b>                                   |
| $er$ tosp                        | ~ ETO TX EN Pin                           | <b>EUsed</b>                                     |
| $\sim$ Drivers                   | ~ ETO ETXD3 Pin                           | <b>III</b> Used                                  |
| v. In Communications             | ~ ETO_ETXD2 Pin                           | <b>IVE Used</b>                                  |
| $r$ ather $rx$                   | ~ ETO_ETXD1 Pin                           | <b>Ri Used</b>                                   |
| · r_qspi_smstr_rx                | ~ ETO_ETXD0 Pin                           | E Used                                           |
| $\vee$ $\bullet$ Timers          | ~ ETO_TX_ER Pin                           | <b>EXUsed</b>                                    |
| $r$ cmt $rx$                     | ~ ETO_RX_DV Pin                           | <sup>37</sup> Used                               |
| Middleware                       | LETO ERXD3 Pin                            | <b>IV Used</b>                                   |
| v & Generic                      | ~ ETO ERXD2 Pin                           | <b>R</b> Used                                    |
| $r$ byteq                        | ~ ETO ERXD1 Pin                           | <b>III</b> Used                                  |
|                                  | ~ ETO ERXDO Pin                           | <b>IV Used</b>                                   |
|                                  | ~ ETO_RX_ER Pin                           | <b>IVI Used</b>                                  |
|                                  | ~ ETO CRS Pin                             | <b>E Used</b>                                    |
|                                  | ~ ETO COL Pin                             | <b>IEUsed</b>                                    |
|                                  | ~ ETO MDC Pin                             | V Used                                           |
|                                  | ~ ETO_MDIO Pin                            | <b>Ki</b> Used                                   |
|                                  | ~ ETO_LINKSTA Pin                         | <b>IE Used</b>                                   |
|                                  | ~ ETO EXOUT Pin                           | <b>III</b> Used                                  |
|                                  | ~ ETO WOL Pin                             | <b>ES</b> Used                                   |

**Figure 4-24 Pin setting of** r\_ether\_rx

| Software component configuration                        |                              |                                       | Generate Code Generate Report |
|---------------------------------------------------------|------------------------------|---------------------------------------|-------------------------------|
| Components                                              | <b>mud A 日日本 ▼ Configure</b> |                                       | O.                            |
| type filter text                                        | 电电                           | Property                              | Value                         |
|                                                         |                              | $\sim$ $\bullet$ Configurations       |                               |
| ▽ io Startup                                            |                              | # Use FIT                             | <b>V</b> Used                 |
| $\sim$ & Generic                                        |                              | Use QSPI Channel 0                    | <b>E</b> Used                 |
| $e$ r bsp                                               |                              | <b>#</b> Enable debugging information | El Unused                     |
| Drivers                                                 |                              | SPTIO interrupt priority level        | Level 10                      |
| v & Communications                                      |                              | # SPRIO Interrupt priority level      | Level 10                      |
| all as has as                                           |                              | $~\vee$ $~$ © Resources               |                               |
| e r_qspi_smstr_rx                                       |                              | $- 0$ OSPI                            |                               |
| v ia Timers                                             |                              | $\times$ <b>B</b> QSPI0               | n                             |
| $\bullet$ r cmt rx                                      |                              | GSPCLK Pin                            | <b>EUsed</b>                  |
| v & Middleware                                          |                              | $\sim$ CMO/QIO0 Pin                   | El Usod                       |
| v @ Generic                                             |                              | SOMI/DIDT Pin                         | Elled                         |
| e i byteg                                               |                              | $\sim$ 0/02 Pin                       | <b>El Used</b>                |
|                                                         |                              | $\sim$ 0000 Fm                        | Eitised                       |
|                                                         |                              |                                       |                               |
|                                                         |                              |                                       |                               |
|                                                         |                              |                                       |                               |
|                                                         |                              |                                       |                               |
|                                                         |                              |                                       |                               |
|                                                         |                              |                                       |                               |
|                                                         |                              |                                       |                               |
|                                                         |                              |                                       |                               |
|                                                         |                              |                                       |                               |
|                                                         |                              |                                       |                               |
|                                                         |                              |                                       |                               |
|                                                         |                              |                                       |                               |
| Overview Board Clocks System Components Pins Interrupts |                              |                                       |                               |

**Figure 4-25 Pin setting of** r\_qspi\_smstr\_rx

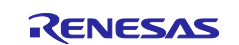

#### <span id="page-30-0"></span>**4.4.8 Changing the version of the FIT software components**

Change the version of the FIT software component as follows.

(1) Right click the FIT software component in the component tree.

| Components                                                    | 1 日田 <b>∌ ▼</b> Configure                         |                                                                      |                                                                              |                 | $\circ$ |
|---------------------------------------------------------------|---------------------------------------------------|----------------------------------------------------------------------|------------------------------------------------------------------------------|-----------------|---------|
| type filter text                                              | 安装                                                | Property<br>$\vee$ © Configurations                                  |                                                                              | Value           |         |
| ▽ <i>L</i> e Startup                                          |                                                   | # Use FIT                                                            |                                                                              | V Used          |         |
| ↓ <b>B</b> Generic                                            |                                                   | # Use QSPI Channel 0                                                 |                                                                              | V Used          |         |
| $r$ bsp                                                       |                                                   |                                                                      | # Enable debugging information                                               | Unused          |         |
| Drivers                                                       |                                                   | # SPTIO Interrupt priority level<br># SPRIO Interrupt priority level |                                                                              | Level 10        |         |
| $\vee$ $\triangleright$ Communications                        |                                                   |                                                                      |                                                                              | Level 10        |         |
| $\bullet$ r ether $rx$                                        |                                                   | $~\vee~$ $\blacksquare$ Resources                                    |                                                                              |                 |         |
| $\bullet$ r_qspi_smstr_rx<br>$\times$ $\triangleright$ Timers | Change version                                    | 0.0001                                                               |                                                                              | 岩               |         |
| $r$ cmt $rx$                                                  | <b>A</b><br><b>*</b> Remove                       |                                                                      | LK Pin                                                                       | <b>ID</b> Used  |         |
| $\vee$ $\otimes$ Middleware                                   | Reset to default                                  |                                                                      | Pin                                                                          | <b>El Used</b>  |         |
| $\vee$ $\bullet$ Generic<br><sup>1</sup> r_byteq              | Pin<br>Download and import sample projects<br>Pin |                                                                      | <b>El Used</b><br><b>III</b> Used                                            |                 |         |
|                                                               |                                                   |                                                                      | $\sim$ QIO3 Pm.                                                              | <b>III</b> Used |         |
|                                                               |                                                   |                                                                      | Macro definition: QSPI_SMSTR_CFG_USE_FIT<br>Specify if FIT modules are used. |                 |         |
|                                                               |                                                   |                                                                      |                                                                              |                 |         |

**Figure 4-26 Changing the version of FIT software component**

- (2) Select the [Change version…] in the context menu.
- (3) If supported version is selected, the [Next] button will be clickable. Otherwise, the message "Selected version doesn't support current device or toolchain" is displayed.

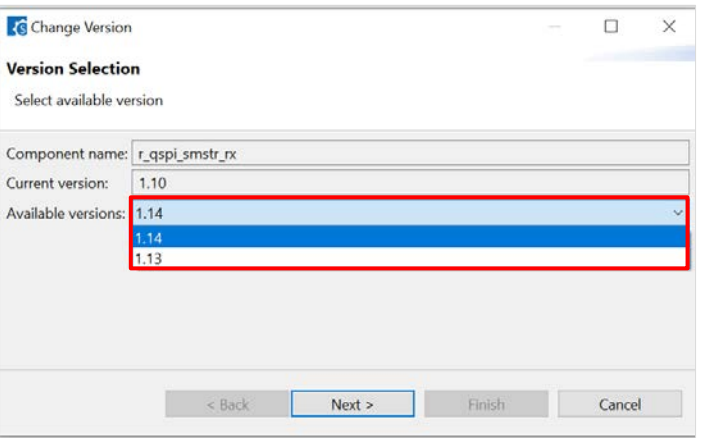

**Figure 4-27 Select version of FIT software component**

(4) Click the [Next] button.

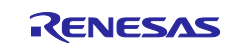

#### (5) The setting change items are displayed.

Click the [Finish] button if there are no problems with changing the settings.

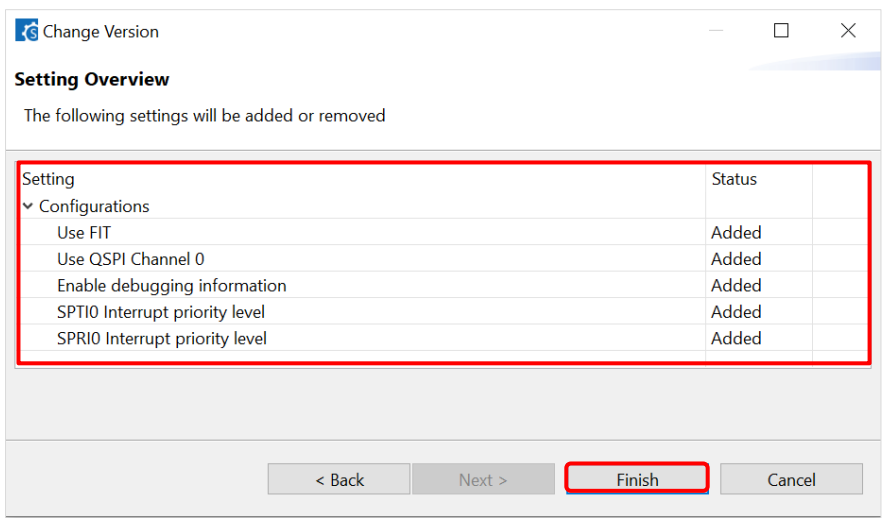

**Figure 4-28 Confirm setting change item**

(6) The message "Confirm to change version and proceed to generate code" is displayed. Click [Yes] button if there are no problems.

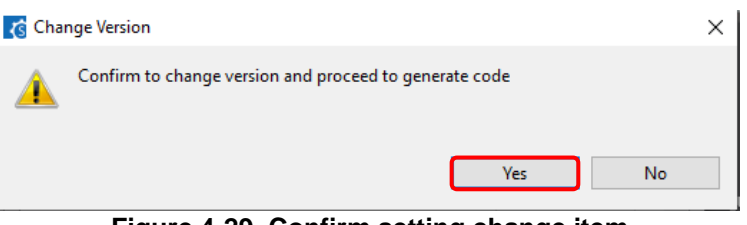

**Figure 4-29 Confirm setting change item**

(7) The version of software component has been changed then the source codes are generated automatically.

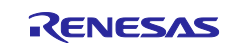

## <span id="page-32-0"></span>**4.4.9 Solving the grey-out component**

When a component version is not available, it will be greyed out. Follow the procedure below to fix a greyedout component.

(1) From the component tree, right-click the greyed out component and select [Change version…]. Refer to chapter "chapter [4.4.8](#page-30-0) [Changing the version of the FIT software components"](#page-30-0) to change to an available version.

| Components                       | 1 日田 <b>∌ ▼</b> Configure           |                                             |                                                                              |                | $\circ$ |
|----------------------------------|-------------------------------------|---------------------------------------------|------------------------------------------------------------------------------|----------------|---------|
| type filter text                 | 客服                                  | Property<br>$\vee$ $\bullet$ Configurations |                                                                              | Value          |         |
| ▽ & Startup<br>↓ & Generic       |                                     | # Use FIT                                   |                                                                              | V Used         |         |
|                                  |                                     | # Use QSPI Channel 0                        |                                                                              | V Used         |         |
| $r_{bsp}$                        |                                     | # Enable debugging information              |                                                                              | <b>Unused</b>  |         |
| $\vee$ $\bullet$ Drivers         |                                     |                                             | # SPTIO Interrupt priority level                                             | Level 10       |         |
| $\vee$ & Communications          |                                     |                                             | # SPRIO Interrupt priority level                                             | Level 10       |         |
| $r$ ether $rx$                   |                                     | $\vee$ <b>O</b> Resources                   |                                                                              |                |         |
| e r_qspi_smstr_rx                |                                     | $-9.05$                                     |                                                                              |                |         |
| $\times$ $\triangleright$ Timers | Change version                      |                                             |                                                                              | 司              |         |
| $r$ cmt $rx$                     | <b>VV</b><br><b>*</b> Remove        |                                             | LK Pin                                                                       | <b>II</b> Used |         |
| ↓ B Middleware                   | Reset to default                    |                                             | Pin                                                                          | <b>DUsed</b>   |         |
| $\vee$ & Generic                 | Download and import sample projects |                                             | Pin                                                                          | <b>El Used</b> |         |
| <sup>2</sup> r_byteq             |                                     |                                             | Pin                                                                          | <b>El Used</b> |         |
|                                  |                                     |                                             | $\sim$ QIO3 Pin.                                                             | $\Box$ Used    |         |
|                                  |                                     |                                             | Macro definition: QSPI SMSTR CFG USE FIT<br>Specify if FIT modules are used. |                |         |
|                                  |                                     |                                             |                                                                              |                |         |

**Figure 4-30 Change version of a greyed out component**

(2) If there is no available version for this component, refer to chapter "chapter [3.3.1](#page-7-1) [Downloading FIT](#page-7-1)  [modules"](#page-7-1) to download this component from Renesas website.

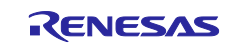

#### <span id="page-33-0"></span>**4.4.10 "i" mark on FIT modules icon**

If the icon of FIT driver or middleware has an "i" mark  $\lceil \frac{0}{1} \rceil$ , there are two meanings.

#### **(1) Sample project of this FIT module is available**

When there is sample project available for the FIT module, an "i" mark will appear to inform you.

Download the sample program files from Renesas Electronics home page.

<https://www.renesas.com/fit>

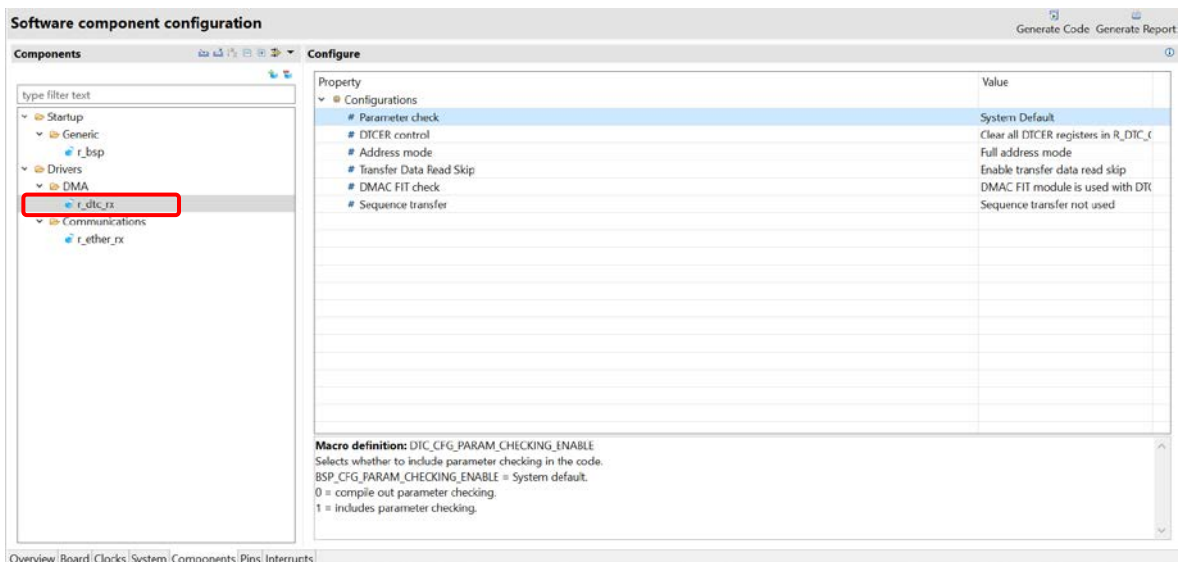

**Figure 4-31 FIT driver with sample project available for download in Renesas homepage**

#### **(2) Higher version of this FIT module is available in the computer**

When the project is using an older version of FIT module, an "i" mark will appear if a higher version is available in the computer. A message will also appear when you mouse-over the FIT module.

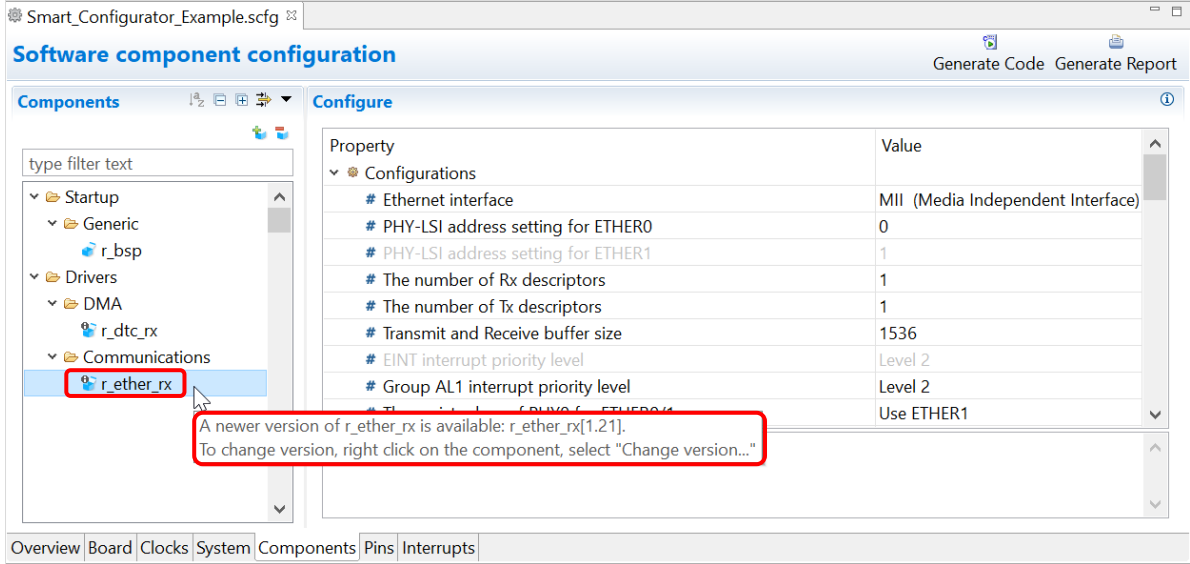

**Figure 4-32 A newer version of FIT module is available in the computer**

 You can right-click the FIT module to change from current version to a higher version. Please refer to chapter ["4.4.8](#page-30-0) [Changing the version of the FIT software components"](#page-30-0).

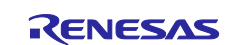

#### <span id="page-34-0"></span>**4.4.11 Configure Analog Front End component**

The RX23E-A group microcontrollers are equipped with an analog front end (AFE) that can measure temperature, pressure, flow, and weight with less than 0.1% precision without calibration, making it ideal for high-precision sensing, test and measurement equipment.

When creating project for RX23E-A, you can use the AFE configuration tool for:

- Easy setting AFE on GUI
- Easy checking pins confliction
- Easy checking analog multiplexer connection

This chapter will describe how to use analog multiplexer connection:

- (1) In RX23E-A project, open smart configurator, select [Components] tab and add new component "Analog Front End" and "Continuous Scan Mode DSAD"
- (2) Select [Config\_DSAD0] from the Components Tree. Perform setting as following:
	- Analog input channel setting: enable channel 0
	- [Channel setting] > [Channel 0] > Positive input signal: AIN1
	- [Channel setting] > [Channel 0] > Negative input signal: AIN3

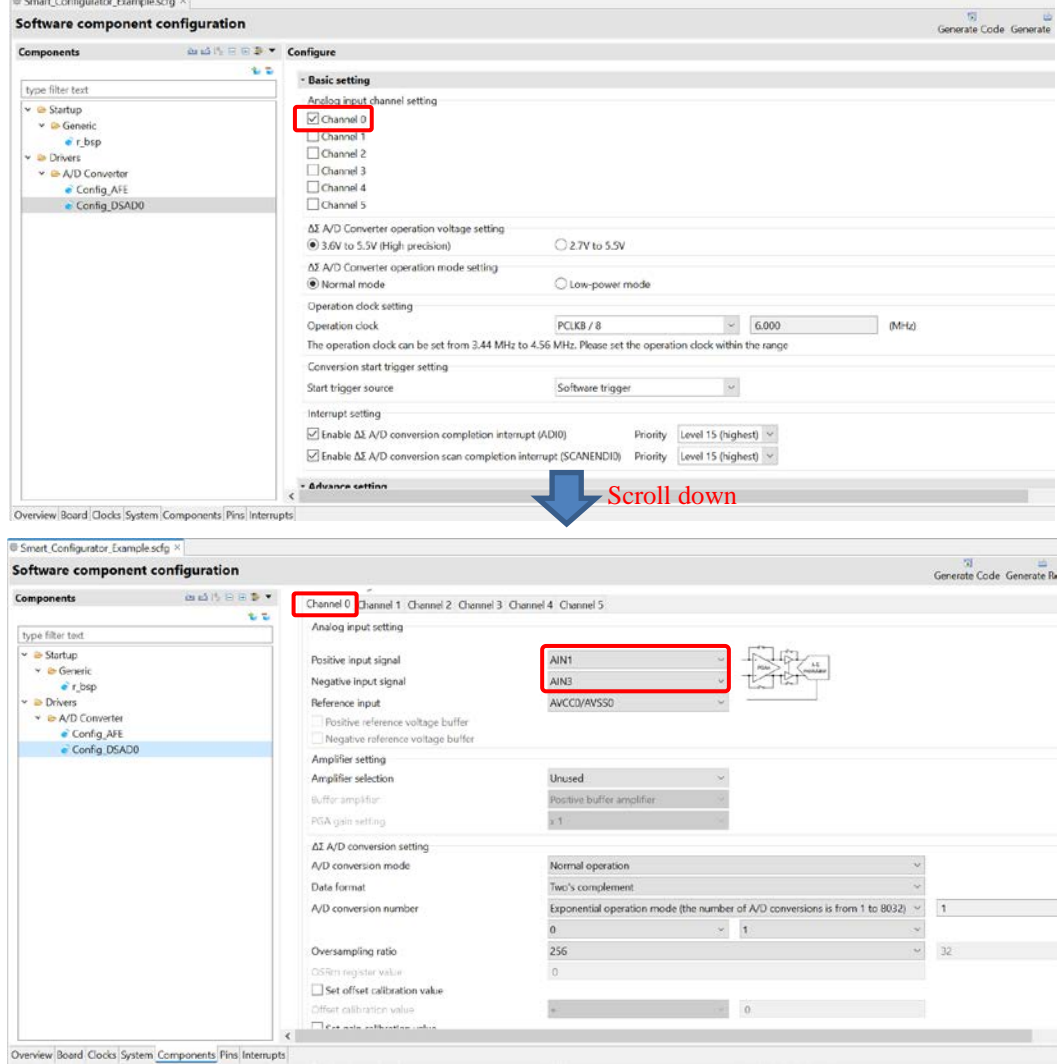

**Figure 4-33 Config\_DSAD0 Setting**

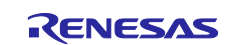

- (3) Select [Config\_AFE] from the Components Tree. In the [AFE setting] tab, change the [Bias output setting] as follows:
	- Enable bias voltage output: checked.
	- AIN1 pin output: checked
	- AIN3 pin output: checked

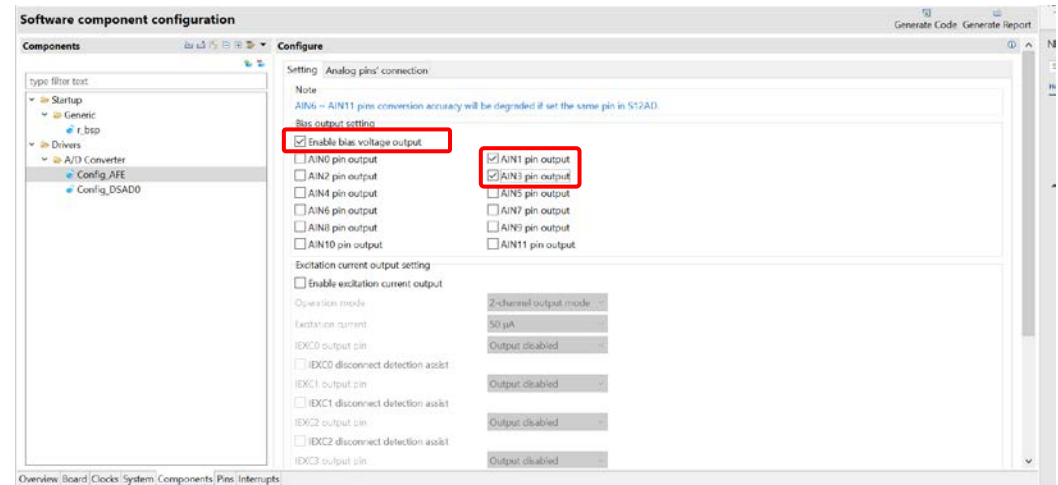

**Figure 4-34 Config\_AFE setting**

(4) Select [Analog pin's connection] tab, you can see the block diagram of the AFE multiplexed pin connection. The active connection of analog multiplexer is highlighted. So, you can check the analog multiplexer connection easily and confirm the configuration.

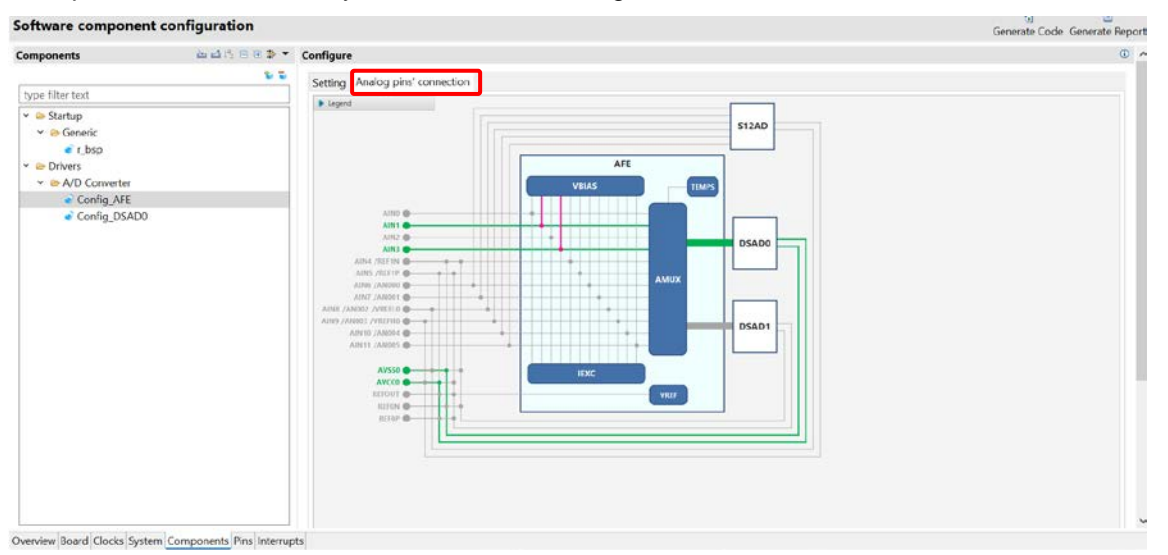

**Figure 4-35 Block diagram of the AFE multiplexed pin connection**

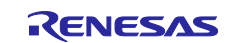
### **4.4.12 Configure Motor Component**

Motor Driver Generator is a utility tool to generate drivers for all peripheral functions used for motor control from one GUI setting.

Note: The supported devices are RX13T, RX23T, RX24T, RX24U, RX26T, RX66T, RX72T, and RX72M.

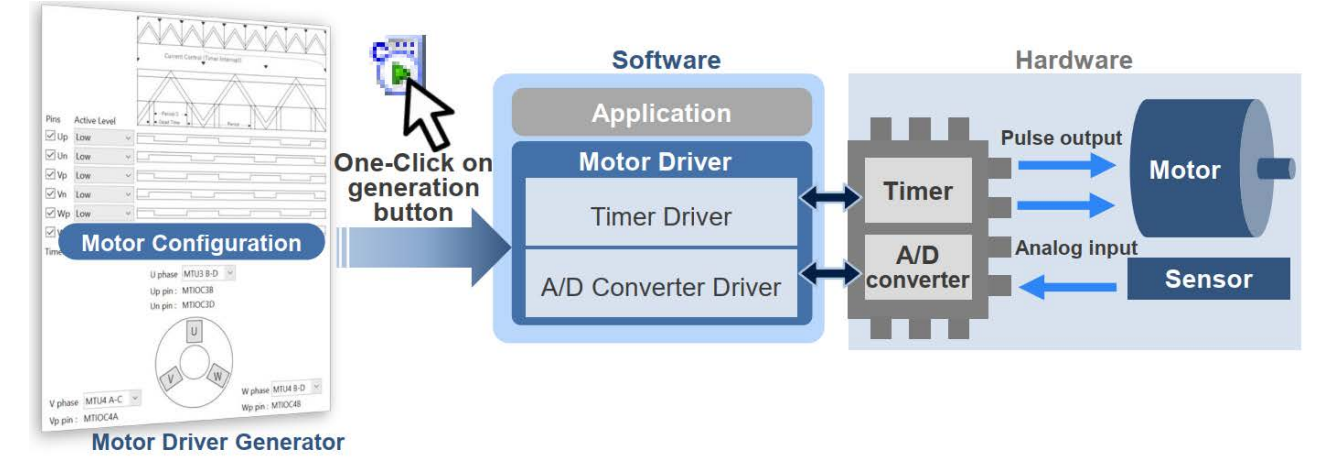

**Figure 4-36 Motor Driver Generator**

This chapter will describe how to use Motor Driver Generator:

(1) In the project of supported device (for e.g. RX24T), open Smart Configurator, select [Components] tab and add new component "Motor". In the [New Component] dialog, select the Motor type as you wish and click [Finish] button.

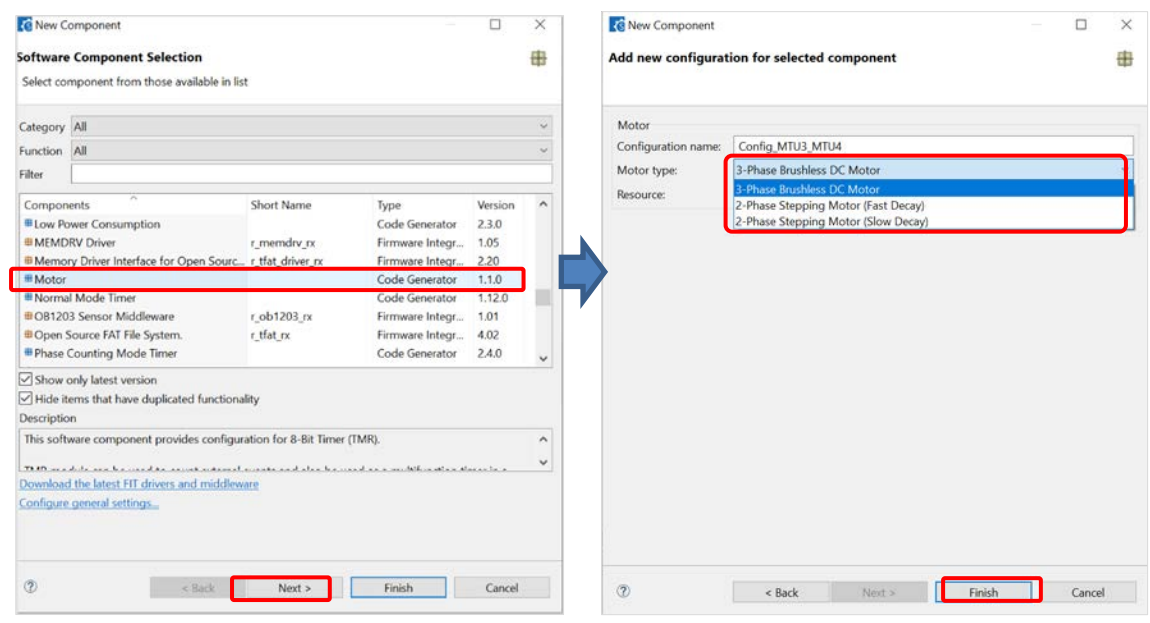

**Figure 4-37 Add Motor component**

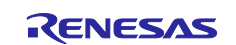

(2) Select "Config\_MTU3\_MTU4" in the component tree, on the Configure panel, select the [Timer Setting] tab. In this tab, you will be able to use the GUI for Timer driver setting, including: Period Setting, Output Level Setting, Output Pin Select and Timer Interrupt Setting.

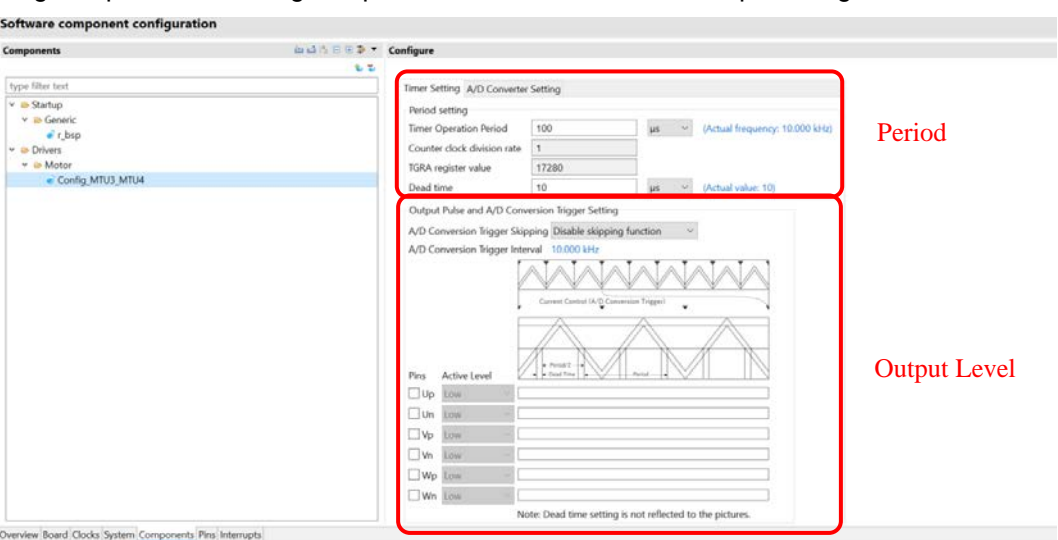

**Figure 4-38 Timer Driver Setting (1)**

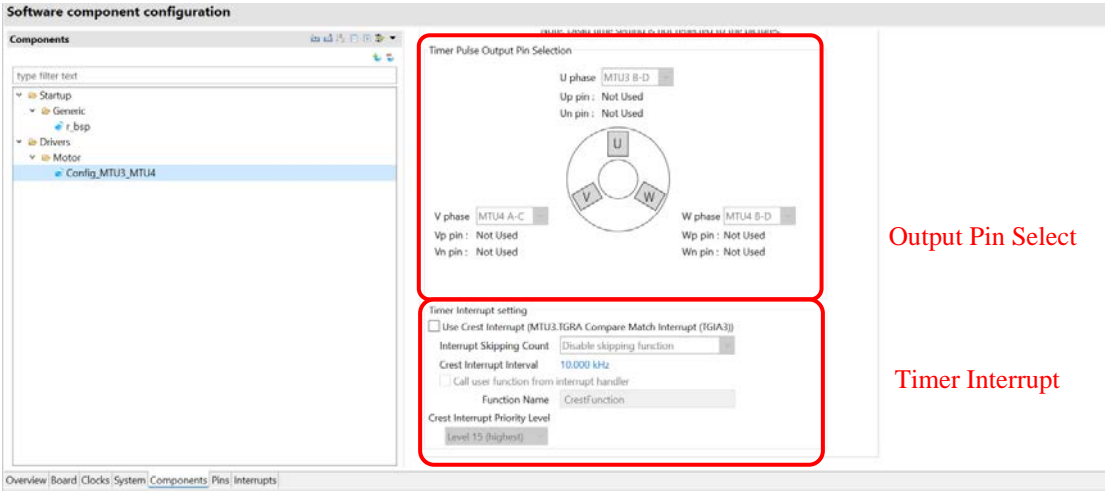

**Figure 4-39 Timer Driver Setting (2)**

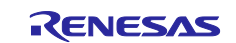

(3) Select the [A/D Converter Setting] tab. In this tab, you will be able to use the GUI for A/D Converter driver setting, including: Analog Pin Select, A/D Interrupt Setting.

| <b>Components</b>                                       | 山山山田 10 1 2 * Configure |                                             |                             |                           |
|---------------------------------------------------------|-------------------------|---------------------------------------------|-----------------------------|---------------------------|
|                                                         | 安装                      |                                             |                             |                           |
| type filter text                                        |                         | Timer Setting A/D Converter Setting         |                             |                           |
| $\vee$ $\cong$ Startup<br>v & Generic                   |                         | A/D Conversion Setting                      |                             |                           |
| $r_{bsp}$                                               |                         | Detected Input Pin                          | Analog Input Channel        |                           |
| $\vee$ $\bullet$ Drivers                                |                         | $\square$ lu                                | AN000(sample-and-hold used) |                           |
| ▽ Aotor                                                 |                         | $\Box w$                                    | AN000(sample-and-hold used) |                           |
| Config MTU3 MTU4                                        |                         | $\n  W\n$                                   | AN000(sample-and-hold used) | <b>Analog Pin Setting</b> |
|                                                         |                         | $\Box$ Vdc                                  | AN000(sample-and-hold used) |                           |
|                                                         |                         | $\Box$ Vu                                   | AN000(sample-and-hold used) |                           |
|                                                         |                         | $\Box$ Vv                                   | AN000(sample-and-hold used) |                           |
|                                                         |                         | $\Box$ Vw                                   | AN000(sample-and-hold used) |                           |
|                                                         |                         | A/D Conversion End Interrupt Priority Level | Level 15 (highest)          |                           |
|                                                         |                         | Call user function from interrupt handler   |                             | A/D Interrupt             |
|                                                         |                         | Function Name                               | AdFunction                  |                           |
|                                                         |                         |                                             |                             |                           |
|                                                         |                         |                                             |                             |                           |
|                                                         |                         |                                             |                             |                           |
|                                                         |                         |                                             |                             |                           |
|                                                         |                         |                                             |                             |                           |
|                                                         |                         |                                             |                             |                           |
| Overview Board Clocks System Components Pins Interrupts |                         |                                             |                             |                           |

**Figure 4-40 A/D Converter Driver Setting**

(4) GPT peripheral is supported in some devices (for e.g., RX26T). Add new component "Motor". In the **[New** 

 Component] dialog, select the [Triangle\_GPT] or [GPT0\_GPT1\_GPT2], [GPT4\_GPT5\_GPT6]resource and click

[Finish] button.

Note: The [GPT0\_GPT1\_GPT2] and [GPT4\_GPT5\_GPT6] resources are exclusively designed for GPT Complementary Mode, which is accessible only in RX26T

The [Triangle\_GPT] resource is intended for GPT Triangle PWM Mode. With this resource, users can modify GPT channel configurations for both Master and Slave channels, utilizing the currently available GPT channels. The [Triangle\_GPT] resource is available on RX24T, RX24U, RX26T, RX66T, RX72M, RX72T

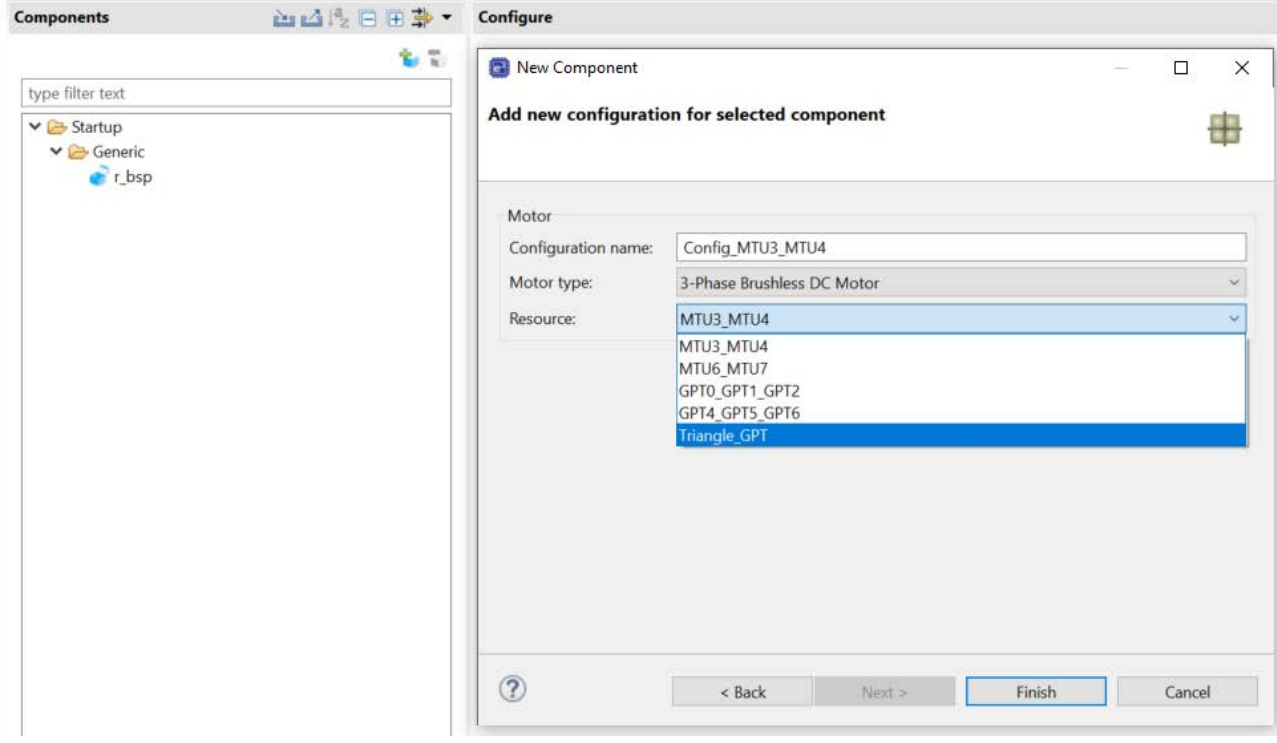

**Figure 4-41 Select MOTOR resource**

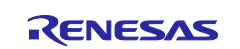

(5) GPT resource device has some differences between MTU resources

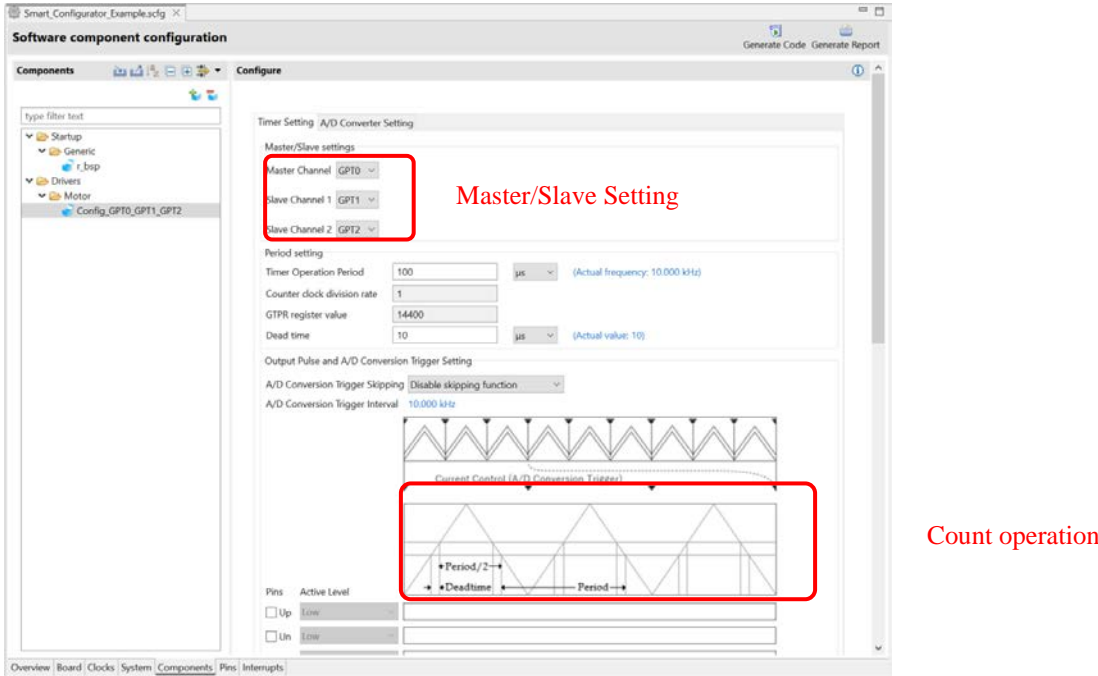

**Figure 4-42 Timer Driver Setting(1)**

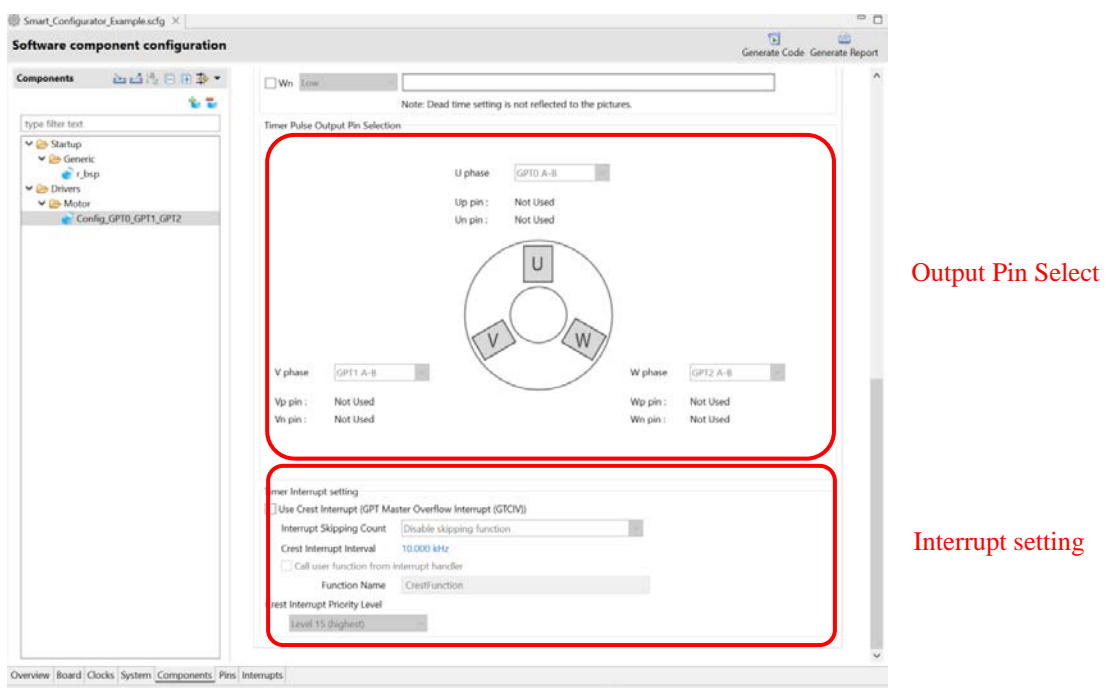

**Figure 4-43 Timer Driver Setting (2)**

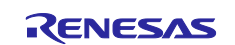

### **4.4.13 Configure general setting of component**

The general setting of the component, such as code generation component settings, FIT(RX) component settings, dependency settings and location settings, can be configured inside the [Preferences] dialog.

If you want to change the settings, click the [Configure general settings...] link on the [Software Component Selection] page displayed in the [New Component] dialog [\(Figure 4-11\)](#page-21-0), and the [Preferences] dialog will be displayed, as shown in [Figure 4-44.](#page-40-0)

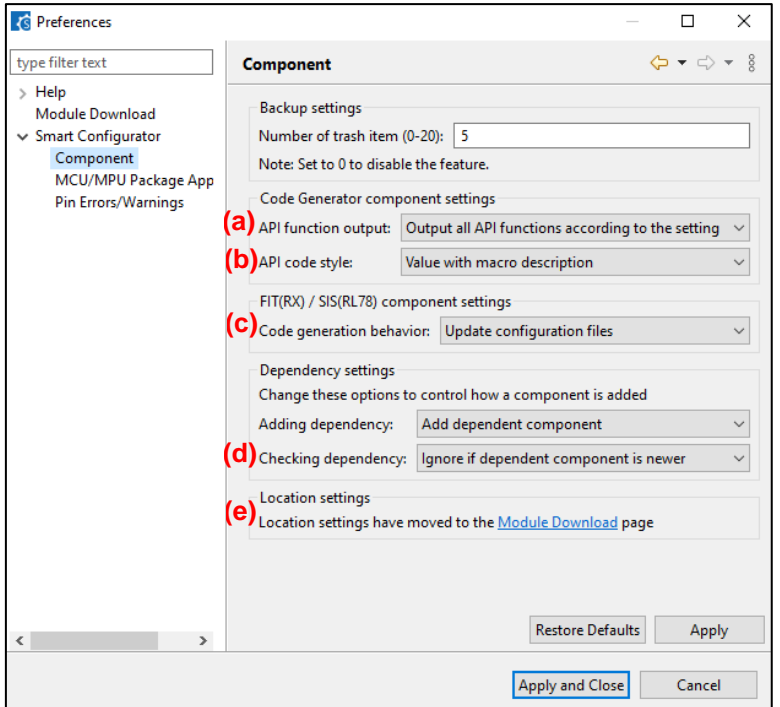

**Figure 4-44 Configure General Setting of Component**

<span id="page-40-0"></span>(a) The API function output has two options: "Output all API functions according to the setting" and "Output only initialization API function". "Output all API functions according to the setting" is the default selection.

If "Output all API functions according to the setting" is selected, all API functions will be generated.

If "Output only initialization API function" is selected, only initialization API function will be generated. (Only void R\_{ConfigurationName}\_Create (void), void R\_{ConfigurationName}\_Create\_UserInit (void) in  $*$ .h  $*$ ,  $*$ c  $*$  are generated out.)

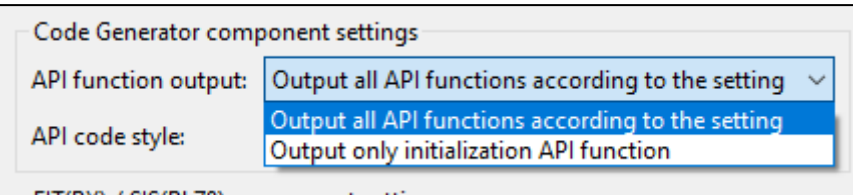

**Figure 4-45 Updates of "API function output"**

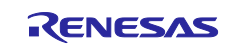

Output only initialization API feature is supported for individual configuration (Code Generator component). For using this feature, please right-click the selected component and select the "Output only initialization API" from the context menu.

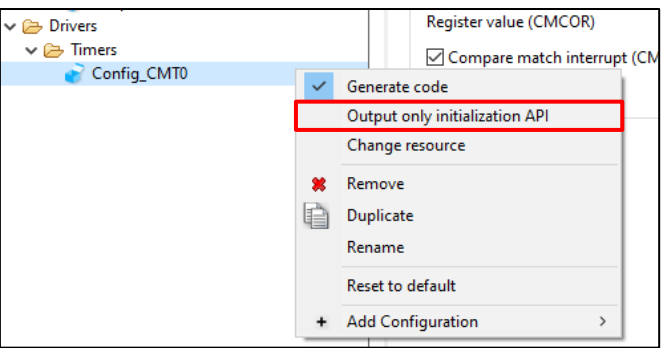

**Figure 4-46 Output only initialization API**

(b) The API code style has two options: "Value with macro description" and "Value without macro description (raw HEX)". "Value with macro description" is the default selection.

If "Value with macro description" is selected, all API with macro description will be generated.

If "Value without macro description (raw HEX)" is selected, code with HEX value will be generated.

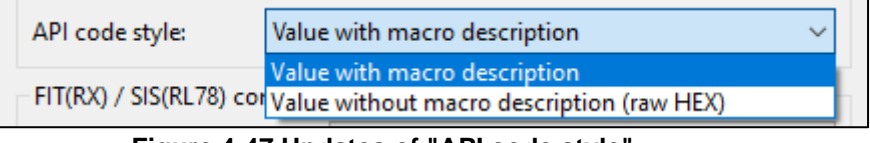

**Figure 4-47 Updates of "API code style"**

(c) The code generation behavior has two options: "Update configuration files" and "Re-generate all component files". "Update configuration files" is the default selection.

If "Update configuration files" is selected and generate code, Smart Configurator will check whether the files are existing inside the user project. If the file exists, the file will not be overwritten. However, configuration files (e.g., xxx\_config.h) will still be refreshed when code is generated.

If "Re-generate all component files" is selected and generate code, Smart Configurator does not check the existence of the file and the file will always be overwritten.

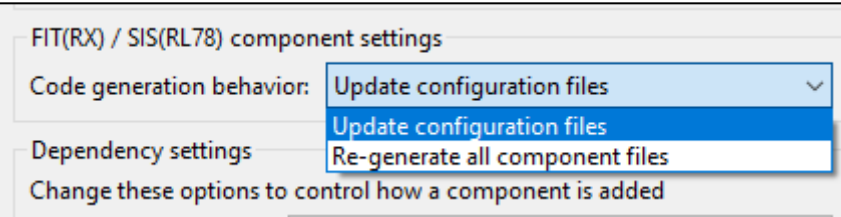

**Figure 4-48 Updates of "Code generation behavior"**

(d) Checking dependency has three options: "Do not check for dependent component", "Ignore if dependent component is newer" and "Strict check for dependent component". "Ignore if dependent component is newer" is the default selection.

If the version of the module and its dependency do not match, a warning message with code W04020011 will be displayed. If the user checks the revision history of the module and its dependencies and determines that there is no need to change the module being used, they can ignore this warning.

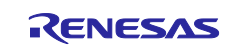

To clear this warning, select "Do not check for dependent components" in the "Checking dependency" list box in component preferences and then click "Apply".

|                   | Checking dependency:   Ignore if dependent component is newer<br>$\checkmark$  |
|-------------------|--------------------------------------------------------------------------------|
| Location settings | Do not check for dependent component<br>Ignore if dependent component is newer |
|                   | Location settings have m Strict check for dependent component                  |

**Figure 4-49 Updates of "Checking dependency"**

(e) If you want to change the location of components, click [Module Download] link, then find [Location (RX)], click [Browse…] and select another folder.

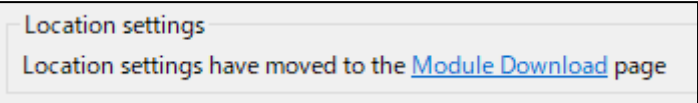

**Figure 4-50 Updates of "Location settings"**

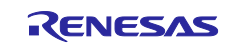

### **4.4.14 Export configuration of component**

To export the current configuration of a component, click the <sup>2</sup> [Export Configuration] button on the [Components] tab page. The configuration will be saved as an \*.xml file.

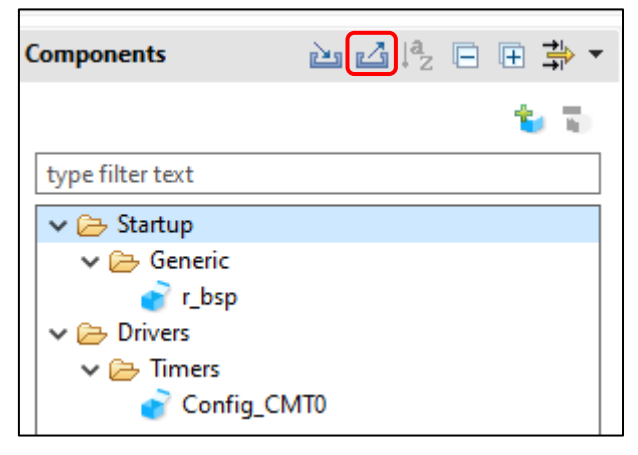

**Figure 4-51 Export Configuration (xml format)**

### **4.4.15 Import configuration of component**

To import the configuration of a component, click the **[23]** [Import Configuration] button and select the exported XML file.

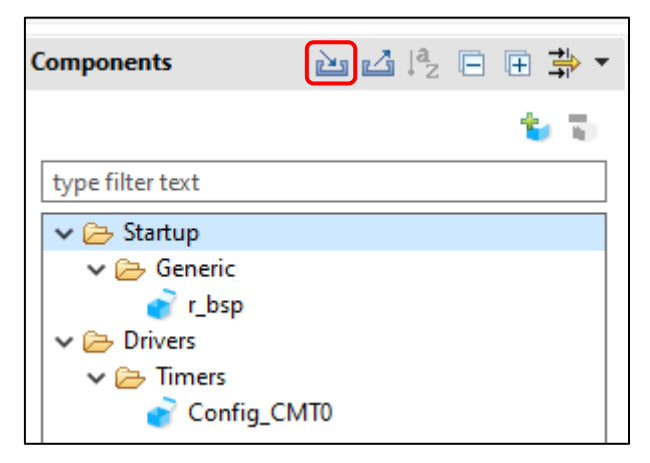

**Figure 4-52 Import Configuration (xml format)**

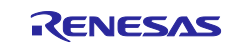

# **4.5 Pin settings**

The [Pins] page is used for allocating pin functions. You can switch the display by clicking on the [Pin Function] and [Pin Number] tabs. The [Pin Function] list shows the pin functions for each of the peripheral functions, and the [Pin Number] list shows all pins in order of pin number.

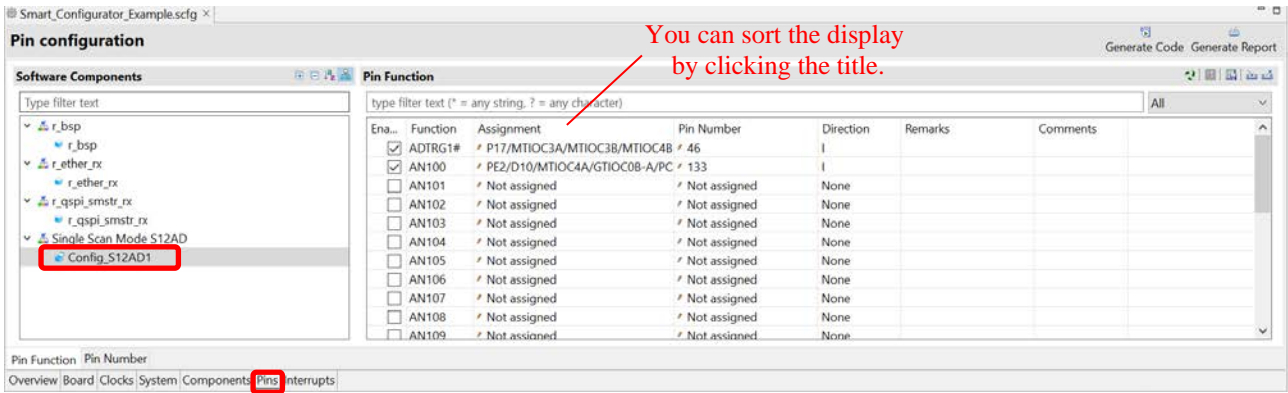

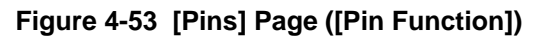

| <b>Pin Number</b> | You can sort the display                                                      |                        |                              |           |           |               | You can enter    | 国西西 |              |
|-------------------|-------------------------------------------------------------------------------|------------------------|------------------------------|-----------|-----------|---------------|------------------|-----|--------------|
|                   | by clicking the title.<br>type filter text (* = any string, ? = any character |                        |                              |           |           | comments.     |                  | All |              |
| Pin Number        | Pin Name                                                                      | <b>Board Functions</b> | Function                     | Direction | Remarks   | Symbolic Name | Comments         |     |              |
|                   | AVSSO                                                                         | <b>AVSS0</b>           | AVSSO                        |           | Read only |               | AVSS0            |     |              |
| 2                 | P05/IRQ13/DA1                                                                 | PO <sub>5</sub>        | Not assigned                 | None      |           | LED1          | LED1             |     |              |
|                   | AVCC1                                                                         | AVCC1                  | AVCC1                        |           | Read only |               | AVCC1            |     |              |
| 4                 | P03/IRQ11/DA0                                                                 | P03                    | Not assigned                 | None      |           | LEDO          | LED <sub>0</sub> |     |              |
|                   | AVSS1                                                                         | AVSS1                  | AVSS1                        |           | Read only |               | AVSS1            |     |              |
|                   | P02/TMCl1/SCK6/IRQ10/AN120                                                    | SCK6                   | Not assigned                 | None      |           |               | SCK6             |     |              |
| 7                 | P01/TMCl0/RXD6/SMISO6/SSCL6/IRQ9/AN119                                        | SMISO6                 | $\checkmark$<br>Not assigned | None      |           |               | SMISO6           |     |              |
| 8                 | P00/TMRI0/TXD6/SMOSI6/SSDA6/IRQ8/AN118                                        | SMOSI6                 | Not assigned $\land$ pne     |           |           |               | SMOSI6           |     |              |
| 9                 | PF5/IRQ4                                                                      | <b>PFS</b>             | P <sub>01</sub>              | lone      |           |               | SDPWREN          |     |              |
| 10                | EMLE                                                                          | EMLE                   | <b>TMCIO</b>                 |           |           |               | EMLE             |     |              |
| 11                | PJ5/POE8#/CTS2#/RTS2#/SS2#                                                    | <b>PJS</b>             | RXD6                         | pne       |           |               | <b>XDRIVE</b>    |     |              |
| 12                | VSS.                                                                          |                        | <b>EI</b> SMISO6             |           | Read only |               |                  |     |              |
| 13                | PJ3/EDACK1/MTIOC3C/ET0_EXOUT/CTS6#/RTS6#/CTS.                                 | <b>MTIOC3C</b>         | SSCL6                        | pne       |           |               | MTIOC3C          |     |              |
| 14                | VCL                                                                           |                        | IRO <sub>9</sub>             | u         | Read only |               |                  |     |              |
| 15                | VBATT                                                                         |                        | <b>IATT</b>                  |           | Read only |               |                  |     |              |
| 16                | NC                                                                            | <b>NC</b>              | Vot assigned                 | None      |           |               | <b>NC</b>        |     | $\checkmark$ |

**Figure 4-54 [Pins] Page ([Pin Number])**

When you select a board on the [Board] page, the initial pin setting information of the board is displayed in [Default Function]. In addition, the  $\left[\frac{1}{2}\right]$  icon displayed in the [Function] selection list indicates the initial pin function of the board.

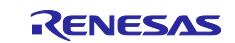

### **4.5.1 Assign pins to resources**

In the Pins page, assign pin to the resource used by the component. Pin assignment can be done in either [Pin Function] list or [Pin Number] list.

The procedure for pin assignment in the [Pin Function] list is described below.

- (1) Click on  $\mathbb{R}$  (Show by Hardware Resource or Software Components)] to switch to the software component view.
- (2) Select the target software component (e.g. Config\_S12AD1).
- (3) Click the [Enabled] header to sort by pins used.
- (4) Pin assignment is performed with the [Assignment], [Pin Number] column, or [ (Next group of pins for the selected resource)] button.
	- (a) Click [Assignment] or [Pin Number] and assign a terminal from the list (e.g. change from P17 to P13). وم
	- (b) Click the [ (Next group of pins for the selected resource)] button and change the pin assignment. Each time you click, the pin with the function switches.

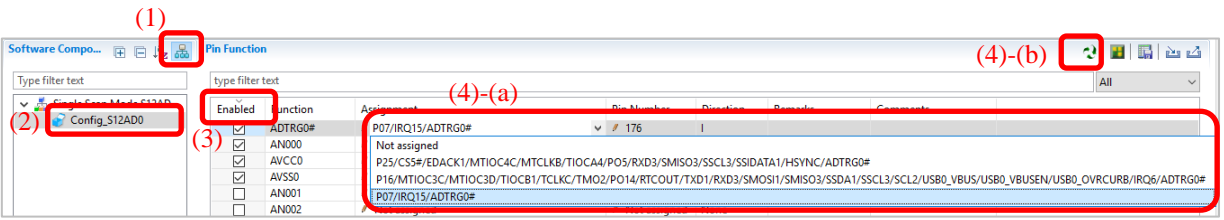

**Figure 4-55 Pin Assignments in the [Pin function] List**

When the component is set, the check box in the [Enabled] column is checked. Pin assignment is possible even when the component is not set. If pin assignment is done without component being set, we will display "No component is using this pin" in the [Remarks] column.

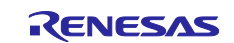

### **4.5.2 Pin setting using MCU/MPU package**

Follow the procedure below to assign pins in the MCU/MPU Package view.

- (1) Zoom in to the view by clicking the  $\frac{1}{k}$  (Zoom in)] button or scrolling the view with the mouse wheel.
- (2) Right-click on the target pin.
- (3) Select the signal to be assigned to the pin.

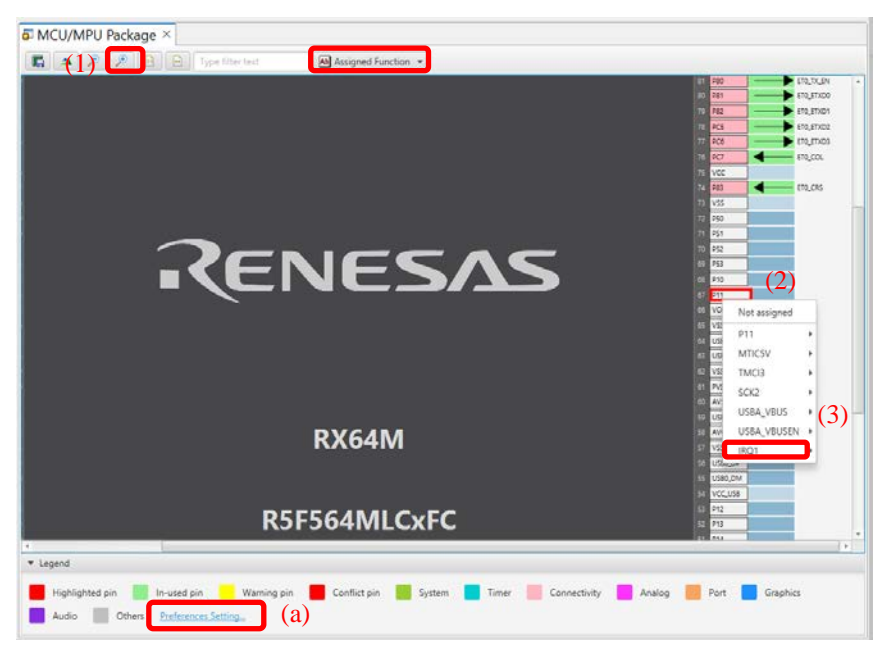

**Figure 4-56 Assigning Pins Using the MCU/MPU Package View**

(a) The color of the pins can be customized through [Preference Setting...].

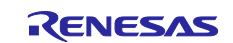

### **4.5.3 Show pin number from pin functions**

You can go to the pin number associated with a pin function.

Follow the procedure below to jump to pin number from a pin function.

Not assigned<br>Not assigned Not assigned

- (1) In the [Pin Function] tab, right click on a Pin Function to open the pop up menu.
- (2) Select "Jump to Pin Number"
- (3) The [Pin Number] tab is opened with a Pin Number being selected. This is the pin number of the pin function

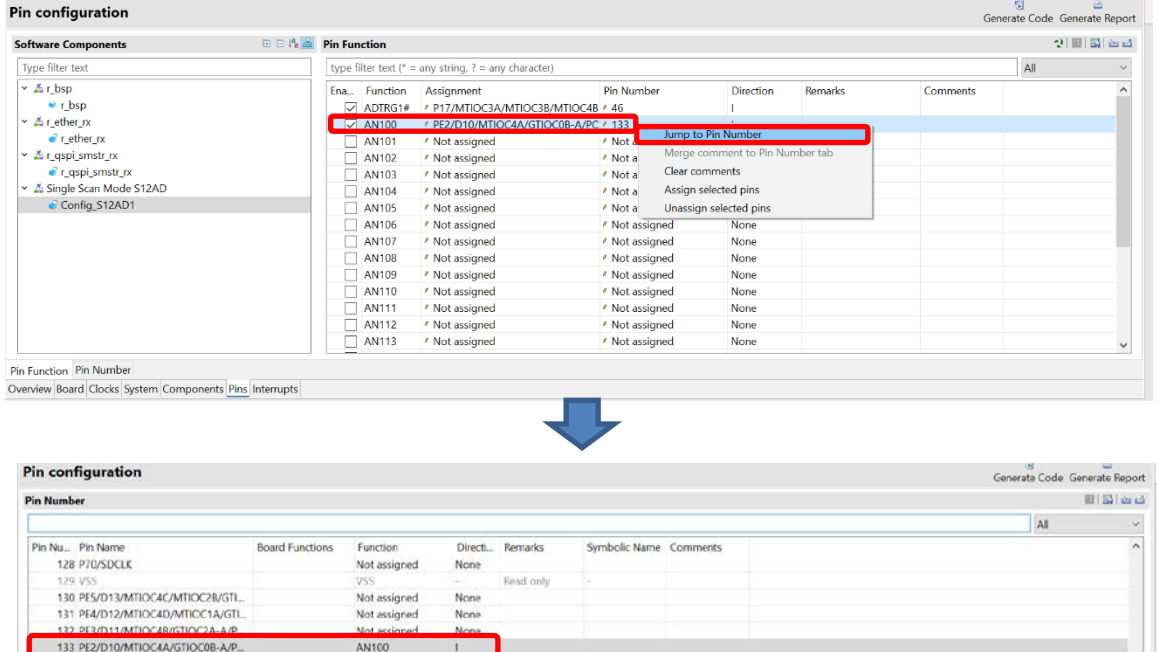

**EPSYD9/MITOON/MINOCRRASH** 134 PET/D9/MITOCAC/MITOC3B/GTKJ...<br>135 PEB/D8/MITOC3D/GTTOC2B-A/SCK...<br>136 P64/CS4#/WE#

Pin Function Pin Number<br>Overview Board Clocks System Components <u>Pins</u> Interrupts

**Figure 4-57 Jump to pin number**

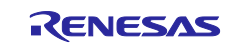

### **4.5.4 Export pin settings**

You can export pin assignment settings in XML format. Exported files can be imported into projects of the same device family. Follow the procedure below to export the pin settings.

- (1) Click on the  $\sqrt{2}$  (Export board setting)] button on the [Pins] page.
- (2) In the [Export] dialog, enter the file name to export.

| 變 Smart Configurator Example.scfg ※                     |   |   |                          |              |                                                                      |                   |                               |         | $=$ $\Box$ |
|---------------------------------------------------------|---|---|--------------------------|--------------|----------------------------------------------------------------------|-------------------|-------------------------------|---------|------------|
| <b>Pin configuration</b>                                |   |   |                          |              |                                                                      |                   | Generate Code Generate Report |         |            |
|                                                         |   |   |                          |              |                                                                      |                   |                               |         |            |
| <b>Hardware Resource</b>                                |   |   | <b>□□峰晶 Pin Function</b> |              |                                                                      |                   |                               | oa l    | <b>A</b>   |
| Type filter text                                        |   |   |                          |              | type filter text ( $* =$ any string, ? = any character)              |                   | All                           |         |            |
| 조 All                                                   |   | ^ | Enabled                  | Function     | Assignment                                                           | <b>Pin Number</b> | Direction                     | Remarks |            |
| <b>B</b> Clock generator                                |   |   | $\overline{\vee}$        | ADTRG1#      | P17/MTIOC3A/MTIOC3B/MTIOC4B/GTIOC0B-B/TIOCB0/TCLK 246                |                   |                               |         |            |
| <sup>7</sup> Clock frequency accuracy measurement       |   |   | ا∑                       | <b>AN100</b> | / PE2/D10/MTIOC4A/GTIOC0B-A/PO23/TIC3/RXD12/SMISO12 / 133            |                   |                               |         |            |
| <sup>o</sup> Buses                                      |   |   | ☑                        | ETO COL      | PC7/UB/A23/CS0#/MTIOC3A/MTCLKB/GTIOC3A-D/TMO2/TC / 76                |                   |                               |         |            |
| <b>EXDMA</b> controller                                 |   |   | $\triangledown$          | ETO CRS      | / P83/EDACK1/MTIOC4C/GTIOC0A-D/CTS10#/ET0 CRS/RMII0 / 74             |                   |                               |         |            |
| I Interrupt controller unit                             |   |   | ☑                        |              | ETO_ERXD0 / P75/CS5#/PO20/SCK11/RTS11#/ET0_ERXD0/RMII0_RXD0/MI / 87  |                   |                               |         |            |
| Multi-function timer pulse unit 3                       |   |   | $\overline{\smile}$      |              | ETO_ERXD1 / P74/A20/CS4#/PO19/CTS11#/ETO_ERXD1/RMIIO_RXD1            | 488               |                               |         |            |
| MU0                                                     |   |   | ☑                        |              | ETO ERXD2 / PC1/A17/MTIOC3A/TCLKD/PO18/SCK5/SSLA2-A/ETO ERXD2 / 89   |                   |                               |         |            |
| <b>MTI11</b>                                            |   |   |                          |              | FTO EDVD3 & DCO/A4C/A4TIOC3C/TCLIC/IDO47/CTCF#/DTCF#/CCF#/CCLA4 & O4 |                   |                               |         |            |
| $\langle$                                               | У |   | ←                        |              |                                                                      |                   |                               |         | >          |
| Pin Function Pin Number                                 |   |   |                          |              |                                                                      |                   |                               |         |            |
| Overview Board Clocks System Components Pins Interrupts |   |   |                          |              |                                                                      |                   |                               |         |            |

**Figure 4-58 Export Pin Settings (XML format)**

The Smart Configurator can also export the pin settings to a CSV file. Click detection (Save the list to .csv file)] button on the [Pins] page.

### **4.5.5 Import pin settings**

You can import XML format files including pin assignment settings. When you import a file, the terminal assignment is reflected. Follow the procedure below to import the pin settings.

- (1) Click on the  $\sum$  (Import board setting)] button on the [Pins] page.
- (2) In the [Import] dialog, enter the file name to import.

| <b>Pin configuration</b>                          |   |                      |                  |                                                                        |            |                               |         |  |
|---------------------------------------------------|---|----------------------|------------------|------------------------------------------------------------------------|------------|-------------------------------|---------|--|
|                                                   |   |                      |                  |                                                                        |            | Generate Code Generate Report |         |  |
| <b>Hardware Resource</b>                          |   | 田日 Le 品 Pin Function |                  |                                                                        |            |                               |         |  |
| Type filter text                                  |   |                      |                  | type filter text ( $* =$ any string, ? = any character)                |            | All                           |         |  |
| 조 All                                             | ́ |                      | Enabled Function | Assignment                                                             | Pin Number | <b>Direction</b>              | Remarks |  |
| <b>B</b> Clock generator                          |   | ▽                    | ADTRG1#          | P17/MTIOC3A/MTIOC3B/MTIOC4B/GTIOC0B-B/TIOCB0/TCLK P 46                 |            |                               |         |  |
| <sup>7</sup> Clock frequency accuracy measurement |   | $\sim$               | <b>AN100</b>     | / PE2/D10/MTIOC4A/GTIOC0B-A/PO23/TIC3/RXD12/SMISO12 / 133              |            |                               |         |  |
| 喘 Buses                                           |   | ▽                    | <b>ETO COL</b>   | / PC7/UB/A23/CS0#/MTIOC3A/MTCLKB/GTIOC3A-D/TMO2/TC / 76                |            |                               |         |  |
| <b>EXDMA</b> controller                           |   | ▽                    | ETO CRS          | / P83/EDACK1/MTIOC4C/GTIOC0A-D/CTS10#/ET0_CRS/RMII0_ 74                |            |                               |         |  |
| I Interrupt controller unit                       |   | ☑                    | <b>ETO ERXDO</b> | P75/CS5#/PO20/SCK11/RTS11#/ET0_ERXD0/RMII0_RXD0/MI / 87                |            |                               |         |  |
| ↓ © Multi-function timer pulse unit 3             |   | ▽                    |                  | ETO_ERXD1 / P74/A20/CS4#/PO19/CTS11#/ETO_ERXD1/RMIIO_RXD1              | 488        |                               |         |  |
| M <sub>T</sub>                                    |   | ∨                    |                  | ETO ERXD2 / PC1/A17/MTIOC3A/TCLKD/PO18/SCK5/SSLA2-A/ET0 ERXD2 / 89     |            |                               |         |  |
| <b>GI MTI 11</b>                                  |   |                      |                  | FTO EDVDD & BCOIAAC INTIOCOC ITCLIC IDOAR ICTOR IDTOFAICCE ACCLAA & OA |            |                               |         |  |
| $\overline{\phantom{a}}$<br>⋗                     |   | $\epsilon$           |                  |                                                                        |            |                               |         |  |

**Figure 4-59 Import Pin Settings (XML format)**

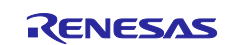

### **4.5.6 Pin setting using board pin configuration information**

You can set the initial pin configuration according to the Renesas board that you selected to use. You can check the board that selected to use in [Board] tabbed page.

The following describes the procedure for collective setting of pins.

- (1) Select [Board] in the MCU/MPU Package. (The initial pin configuration of the board can be referred.)
- (2) Open the [Pin Configuration] page and click the  $[$   $\blacksquare$  (Assign default board pins)] button.
- (3) When [Assign default board pins] dialog opens, click [Select all].
- (4) Click [OK].

| 制<br>Pin configuration<br>Generate Code Generate Report<br>(2)<br>国国运动<br><b>Pin Number</b><br>type filter text (* = any string, ? = any character)<br>All<br>$\times$<br>C Default Board Pin<br>Pin Nu Pin Name<br>Board Fu.<br>Function<br>Comments<br>Assign default board pins<br>AVSS0<br>AVSSO<br>AVSS0<br>AVSSO<br>P05/IRQ13/DA1<br><b>PO5</b><br>LED1<br>Not assig<br>$\mathbf{2}$<br>3)<br>AVCC1<br>AVCC1<br>AVCC1<br>AVCC1<br>LED <sub>0</sub><br>P03/IRQ11/DA0<br>PO3<br>Not assig Assign<br>Pin Function<br>Select all<br>- 35<br>en Maria La<br>AVSS1<br>AVSS1<br>AVSS1<br>AVSS1<br>M<br>A1<br>De-select all<br><b>PMOD1-IO1</b><br>P02/TMC11/SCK6/IRQ10/AN120<br>P02<br>Not assig<br>6<br>$\overline{\smile}$<br>A <sub>2</sub>                                                                                                    | (1)<br><b>DA A A B B Definition</b><br>Mal Board Function<br>11111<br>333<br>w<br>. .<br><b>Committee</b><br>$-1$                                                                                                    |
|----------------------------------------------------------------------------------------------------|----------------------------------------------------------------------------------------------------|
|                                                                                                    |                                                                                                    |
|                                                                                                    |                                                                                                    |
|                                                                                                    |                                                                                                    |
|                                                                                                    |                                                                                                    |
|                                                                                                    | $ -$<br>a <b>Statistics</b><br>$+$<br>$-20022$<br><b>COLOR</b>                                                                                                    |
| Not assig<br>SW <sub>2</sub><br>P01/TMCl0/RXD6/SMISO6/SSCL6/I IRQ9<br>A <sub>3</sub><br>$-$<br><b>STATE</b><br>Not assig<br>SW1<br>P00/TMRI0/TXD6/SMOSI6/SSDA6/_ IRQ8<br>8<br>A4<br>$-200$<br>PF5/IRQ4<br>IRQ4<br>Not assig<br>RL78G1CCTS<br>9<br>A5<br>EMLE<br>10 EMLE<br>EMLE<br>EMLE<br>A6<br>- 21<br>LED3<br>11 PJ5/POE8#/CTS2#/RTS2#/SS2#<br>PJ5<br>Not assig<br>A7<br>VSS<br>12 VSS<br><b>District Control</b><br>A8<br>RL78G1CRTS<br>13 PJ3/EDACK1/MTIOC3C/ET0_EXOUT PJ3<br>Not assig<br>A9<br>M<br>VCL<br>14 VCL<br>⊽<br>A10<br>VEATT<br>15 VBATT<br>A11<br>M<br>MD/FINED<br>16 MD/FINED<br><b>MD</b><br>Not assig<br>$-1$<br>$-40$<br>A12<br><b>XCIN</b><br>V<br>17 XCIN<br><b>XCIN</b><br><b>XCIN</b><br>ment interests.<br>$\triangledown$<br><b>XCOUT</b><br>18 XCOUT<br><b>XCOUT</b><br><b>XCOUT</b><br>A13<br>Not assig<br>19 RES#<br>RES#<br>RESn<br>$\overline{\mathbf{v}}$<br>A14<br>20 P37/XTAL<br><b>XTAL</b><br><b>XTAL</b><br><b>XTAL</b><br>VSS<br>21 VSS<br>OK<br>Cancel<br><b>EXTAL</b><br><b>EXTAL</b><br>22 P36/EXTAL<br><b>EXTAL</b><br>$\checkmark$<br><b>Listin</b><br>$D = -1$ | <b>Milleron</b><br>- 6<br><b>Company of the Unit</b><br><b>HELPANIA</b><br>$-1$<br><b>Weight</b><br>濃<br><b>Harvard</b><br><b>SIPE CLOSE</b><br><b>Committee</b> Prints<br><b>Second Plane</b><br>RENESAS<br>$\sim$<br><b>Septiments</b><br><b>State of Lon</b><br><b>District Co</b><br>. .<br>$-10000$<br><b>Call Avenue</b><br><b>Marine Color</b><br>$\frac{1}{2} \left( \frac{1}{2} \right) \left( \frac{1}{2} \right) \left( \frac{1}{2} \right)$<br><b>SHIP IS</b><br><b>DOMESTIC</b><br><b>RX65N</b><br><b>California control</b><br><b>Call for</b><br><b>COLLEGE</b><br><b>Service</b> Ad<br>E EL<br>H<br>R5F565N9AxF8<br>. .<br>$-1$<br><b>STATE ALL ALL</b><br><b>BERTHERER HISTS.</b><br><b>TELECTION TELECT</b><br><b>AA 844</b><br>. .<br>.<br>1111111111<br>11111<br>11111111 |

**Figure 4-60 Setting for Initial Pin Configuration**

If you do not set pin settings all at once, specify them individually in procedure (3).

### **4.5.7 Pin filter feature**

By specifying the filter range on the [Pin Function] tab and [Pin Number] tab on the [Pins] page, you can refer to it more easily.

| <b>Pin Function</b> |                |                                                         |                 |                  |                |          | 受国国医学                  |
|---------------------|----------------|---------------------------------------------------------|-----------------|------------------|----------------|----------|------------------------|
|                     |                | type filter text ( $* =$ any string, ? = any character) |                 |                  |                |          | AII                    |
| Ena                 | Function       | Assignment                                              | Pin Number      | <b>Direction</b> | <b>Remarks</b> | Comments |                        |
|                     | A0             | / Not assigned                                          | / Not assigned  | None             |                |          | Function<br>Assignment |
|                     | A1             | / Not assigned                                          | / Not assigned  | None             |                |          | Pin Number             |
|                     | $\sqsupset$ A2 | / Not assigned                                          | / Not assigned  | None             |                |          | Direction              |
|                     | A3             | / Not assigned                                          | / Not assigned  | None             |                |          | Remarks                |
| $\Box$ $\Delta$ 4   |                | <b>Alat assigned</b>                                    | 4. Mat assigned | <b>Algent</b>    |                |          | Comments               |

**Figure 4-61 Filter for [Pin Function] Tab**

| ype filter text (* = any string, ? = any character) |                            |                  |          |           |                        |              |                                    |
|-----------------------------------------------------|----------------------------|------------------|----------|-----------|------------------------|--------------|------------------------------------|
| Pin Nu., Pin Name                                   | <b>Board Full</b> Function |                  | Directi. | Remarks   | Symbolic Name Comments |              |                                    |
| :AVSS0                                              | <b>AVSSD</b>               | AVSSO            |          | Read only |                        | AVSS0        | Pin Number                         |
| 2 P05/IRQ13/DA1                                     | PO5                        | Not assigne None |          |           |                        | LED1         | Pin Name<br><b>Board Functions</b> |
| 3 AVCC1                                             | AVCC1                      | <b>AVCC1</b>     | - 140    | Reed only |                        | <b>AVEC1</b> | Function                           |
| 4 P03/IRQ11/DA0                                     | PO3                        | Not assigne None |          |           |                        | LEDO         | Direction                          |
| 5 AVSS1                                             | AVSS1                      | AVSS1            |          | Read only |                        | AVSS1        | Remarks                            |

**Figure 4-62 Filter for [Pin Number] Tab**

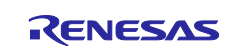

### **4.5.8 Pin Errors/Warnings setting**

You can control how pin problem is displayed on Configuration Problems view by using the Pin Errors/Warnings setting. If you want to control it, on the [New Component] dialog, click the [Configure general settings...] link to display the [Preferences] dialog. Then select [Smart Configurator] > [Pin Errors/Warnings] and use the combo boxes to change the errors/warning setting.

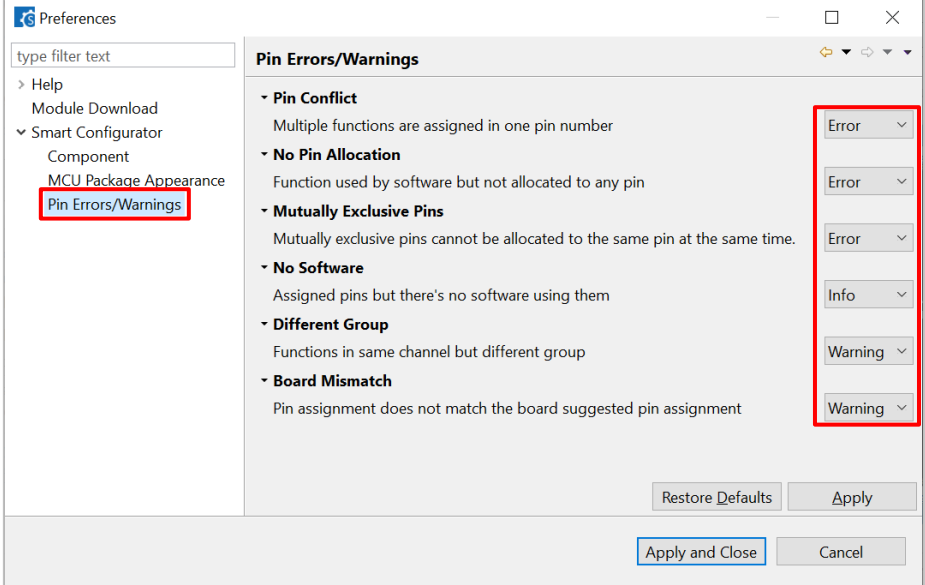

**Figure 4-63 Pin Errors/Warnings settings at Preferences**

Example: Change "No Software" setting from "Info" to "Error"

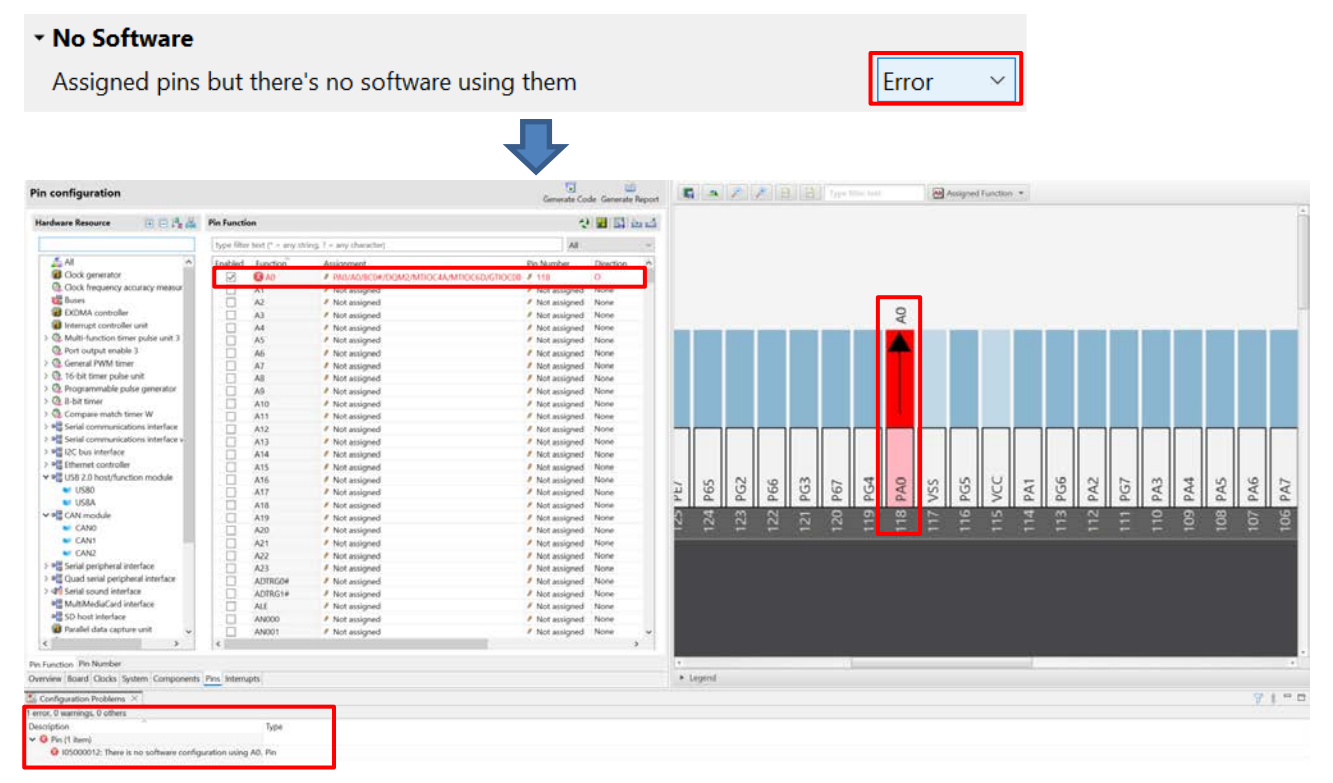

**Figure 4-64 Change "No Software" setting from "Info" to "Error"**

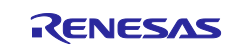

### **4.5.9 Symbolic name setting**

[Symbolic Name] is an attribute of pins and can be found in [Pin Number] page and [MCU/MPU Package] page. It allows users to utilize their own symbols. The use of symbolic names in the user's application allows the source code to remain unchanged even when the MCU is changed, and pin assignments remapped. When a symbolic name is entered into the Pin page or the MCU/MPU Package view for any port pin, a macro definition will be generated in the Pin.h file

| <b>Pin Number</b> |                                                      |                        |                          |               |            |                  |               | ■国西山                |
|-------------------|------------------------------------------------------|------------------------|--------------------------|---------------|------------|------------------|---------------|---------------------|
|                   | type filter text (* = any string, ? = any character) |                        |                          |               |            |                  |               | All                 |
| Pin Number        | Pin Name                                             | <b>Board Functions</b> | Function                 | Direction     | Remarks    | Symbolic Name    | Comments      |                     |
|                   | AVSS0                                                | <b>AVSS0</b>           | AVSS0                    |               | Read only: |                  | AVSS0         |                     |
| $\overline{2}$    | P05/IRQ13/DA1                                        | <b>PO5</b>             | Not assigned             | None          |            | LED1             | LED1          |                     |
| 3                 | AVCC1                                                | AVCC1                  | AVCC1                    |               | Read only. |                  | AVCC1         |                     |
| 4                 | P03/IRQ11/DA0                                        | PO3                    | Not assigned             | None          |            | LED <sub>0</sub> | LEDO          |                     |
| 5.                | AVSS1                                                | AVSS1                  | AVSS1                    |               | Read only  |                  | AVSS1         |                     |
| 6                 | P02/TMC11/SCK6/IRQ10/AN120                           | SCK6                   | Not assigned             | None          |            |                  | SCK6          |                     |
| $\overline{7}$    | P01/TMCI0/RXD6/SMISO6/SSCL6/IRQ9/AN119               | SMISO6                 | Not assigned             | $\times$ None |            |                  | SMISO6        |                     |
| $\overline{8}$    | P00/TMRI0/TXD6/SMOSI6/SSDA6/IRQ8/AN118               | SMOSI6                 | Not assigned $\land$ one |               |            | $\left(1\right)$ | SMOSI6        |                     |
| 9                 | PF5/IRQ4                                             | PF5                    | <b>P01</b>               | one           |            |                  | SDPWREN       |                     |
| 10                | EMLE                                                 | EMLE                   | TMC <sub>I0</sub>        |               |            |                  | EMLE          |                     |
| 11                | PJ5/POE8#/CTS2#/RTS2#/SS2#                           | PJ5                    | RXD6                     | one           |            |                  | <b>XDRIVE</b> |                     |
| 12                | VSS.                                                 |                        | SMISO6                   |               | Read only  |                  |               |                     |
| 13                | PJ3/EDACK1/MTIOC3C/ET0_EXOUT/CTS6#/RTS6#/CTS MTIOC3C |                        | SSCL6                    | one           |            |                  | MTIOC3C       |                     |
| 14                | VCL                                                  |                        | IRQ9                     | $\checkmark$  | Read only  |                  |               |                     |
| 15                | VEATT                                                |                        | VBATT                    |               | Read only  |                  |               |                     |
| 16                | NC                                                   | <b>NC</b>              | Not assigned             | None          |            |                  | NC            | $\check{\mathbf v}$ |

**Figure 4-65 pin setting of symbolic name**

After generating code check at pin.h file.

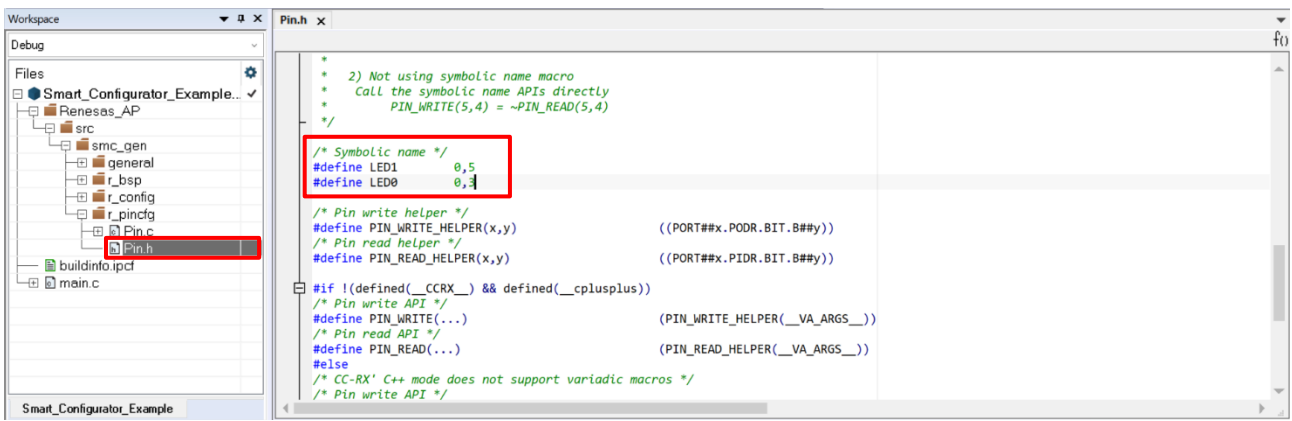

**Figure 4-66 Symbolic Name in generated code**

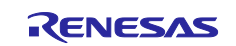

```
\in void main(void)
   \mathbf{f}// Set port direction<br>PORTB.PDR.BYTE = 0x08U;<br>PORTE.PDR.BYTE = 0x20U;
   П
             //Init LED status<br>PIN_WRITE(LED1) = 1U;<br>PIN_WRITE(LED0) = 0U;
            //Toggle LEDs<br>while(1){<br>PIN_WRITE(LED0) = ~PIN_READ(LED1);<br>PIN_WRITE(LED1) = ~PIN_READ(LED0);
\Theta//Toggle LEDs<br>for (int i = 0;i < 100000;i++){<br>nop();
\approx\,\,\boldsymbol{\mathcal{Y}}
```
**Figure 4-67 Using Symbolic Name in main function**

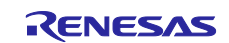

### **4.6 Interrupt settings**

Check and set the interrupts of the peripheral modules that have been selected on the [Components] page. The interrupts are displayed for each of the vector numbers. Set the interrupt priority levels, the source of the fast interrupt, or a dynamic interrupt vector number.

| Interrupt vectors used |                     |                          |                           |                      |                |                          |                | 図 |
|------------------------|---------------------|--------------------------|---------------------------|----------------------|----------------|--------------------------|----------------|---|
|                        |                     |                          |                           |                      |                |                          |                |   |
| Up                     | Type filter text    |                          |                           |                      |                |                          |                |   |
| Down                   | Vector Number<br>42 | Interrupt<br><b>SPRI</b> | Peripheral<br><b>QSPI</b> | Priority<br>Level 10 | Status<br>Used | Multiple Interrupts<br>▣ | Fast Interrupt |   |
|                        | 43                  | SPTI                     | QSPI                      | Level 10             | Used           | o                        |                |   |
|                        | × 111               | GROUPBL1                 |                           | Level 15             | Used           |                          |                |   |
|                        | 20                  | S12CMPI                  | S12AD                     |                      | Used           | ▣                        |                |   |
|                        | 5113                | GROUPAL1                 |                           | Level 2              | Used           |                          |                |   |
|                        | 190                 | <b>INTB190 (S12ADI)</b>  | S12AD                     | Level 15             | Used           | n                        |                |   |
|                        |                     |                          |                           |                      |                |                          |                |   |
|                        |                     |                          |                           |                      |                |                          |                |   |
|                        |                     |                          |                           |                      |                |                          |                |   |
|                        |                     |                          |                           |                      |                |                          |                |   |
|                        |                     |                          |                           |                      |                |                          |                |   |
|                        |                     |                          |                           |                      |                |                          |                |   |
|                        |                     |                          |                           |                      |                |                          |                |   |
|                        | Note:               |                          |                           |                      |                |                          |                |   |

**Figure 4-68 [Interrupts] Page**

### **4.6.1 Changing the interrupt priority level and fast interrupt setting**

When an interrupt is used in a configuration on the [Components] page, the status of the interrupt will be changed to "Used". To display the used interrupts only, click on the [ $\ltimes$ ] (Show used interrupts)] button.

- (1) You can change the interrupt priority level on the [Interrupts] page.
- (2) To use an interrupt as a fast interrupt, tick the checkbox in the [Fast Interrupt] column. Only one interrupt can be specified as a fast interrupt among all interrupts and components used.

| 饲<br>画<br>Generate Code Generate Report |     |                                    |                                                                |                                                                                                    |                                                            |                                                                                                    |                                     | <b>Interrupt configuration</b> |
|-----------------------------------------|-----|------------------------------------|----------------------------------------------------------------|----------------------------------------------------------------------------------------------------|------------------------------------------------------------|----------------------------------------------------------------------------------------------------|-------------------------------------|--------------------------------|
|                                         |     |                                    |                                                                |                                                                                                    |                                                            |                                                                                                    |                                     | Interrupt vectors used         |
|                                         |     |                                    |                                                                |                                                                                                    |                                                            |                                                                                                    | Type filter text                    | Up                             |
| Fast Interrupt                          | (2) | Multiple Interrupts<br>п<br>□<br>Π | <b>Status</b><br>Used<br>Used<br>$\times$ Used<br>Used<br>Used | Priority<br>Level 10<br>Level 10<br>Level 15<br>Level 3<br>Level 4<br>Level 5<br>Level 6<br>Level 7<br>Level 8<br>Level 9<br>Level 10<br>Level 11<br>Level 12<br>Level 13<br>Level 14<br>Level 15 | Peripheral<br><b>QSPI</b><br>$\frac{QSPI}{I}$ (1)<br>S12AD | Interrupt<br>SPRI<br>SPTI<br><b>GROUPBL1</b><br><b>GROUPAL1</b><br><b>INTB190 (S12ADI)</b>                                                                                                    | Vector Number<br>42<br>190<br>Note: | Down                           |
|                                         |     |                                    |                                                                |                                                                                                    |                                                            | The interrupt priority settings made here may not be utilized in some FIT components.<br>Please check the configuration files of each FIT component for the correct priority settings.<br>Overview Board Clocks System Components Pins Interrupts |                                     |                                |

**Figure 4-69 Interrupt Settings**

(a) Group interrupts are collapsed in the interrupt table. Click on the [ $\rightarrow$  (Open)] button to expand the view and see the interrupts in the group interrupt list.

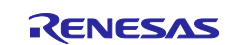

### **4.6.2 Changing the interrupt priority level and fast interrupt setting**

The [Interrupt configuration] page enables you to change the vector numbers of software configurable interrupts A and B.

- (1) Select a desired software configurable interrupt.
- (2) The [Up] and [Down] buttons will be enabled. Click on a button to change the vector number.

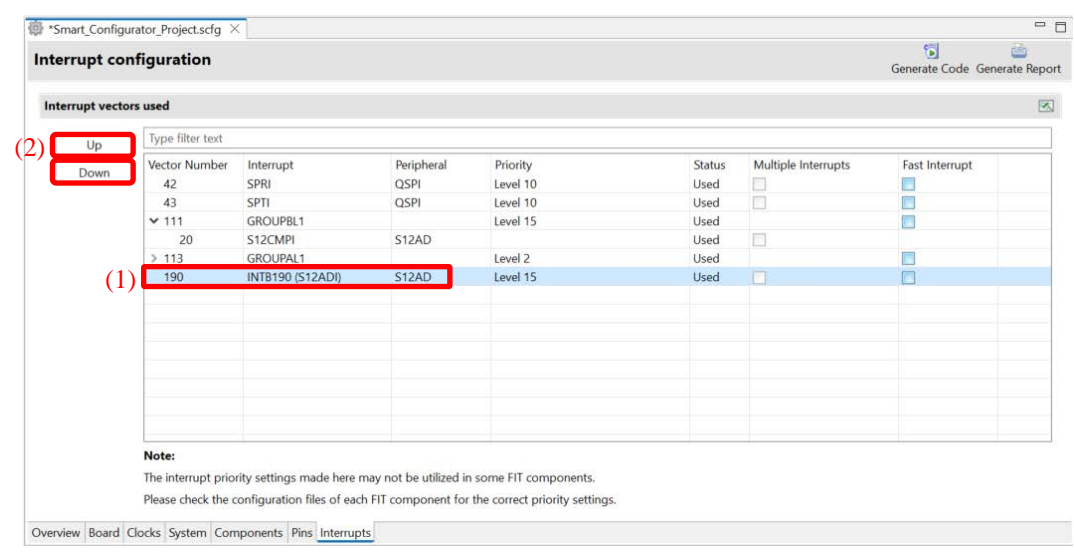

**Figure 4-70 Changing the Vector Number of Software Configurable Interrupt A or B**

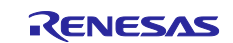

### **4.6.3 Multiple interrupts setting**

The multiple interrupt feature on the RX MCU allows the processing of another interrupt while the current interrupt is running. The setting of multiple interrupts can be configurated from both the Interrupt page and the Component configuration.

- (1) Select a component(supported multiple interrupt) and enable its multiple interrupts settings.
- (2) Multiple interrupts setting is bidirectional synchronization in [Interrupts] page.
- (3) Open generated file in project explorer, generated code can be found.

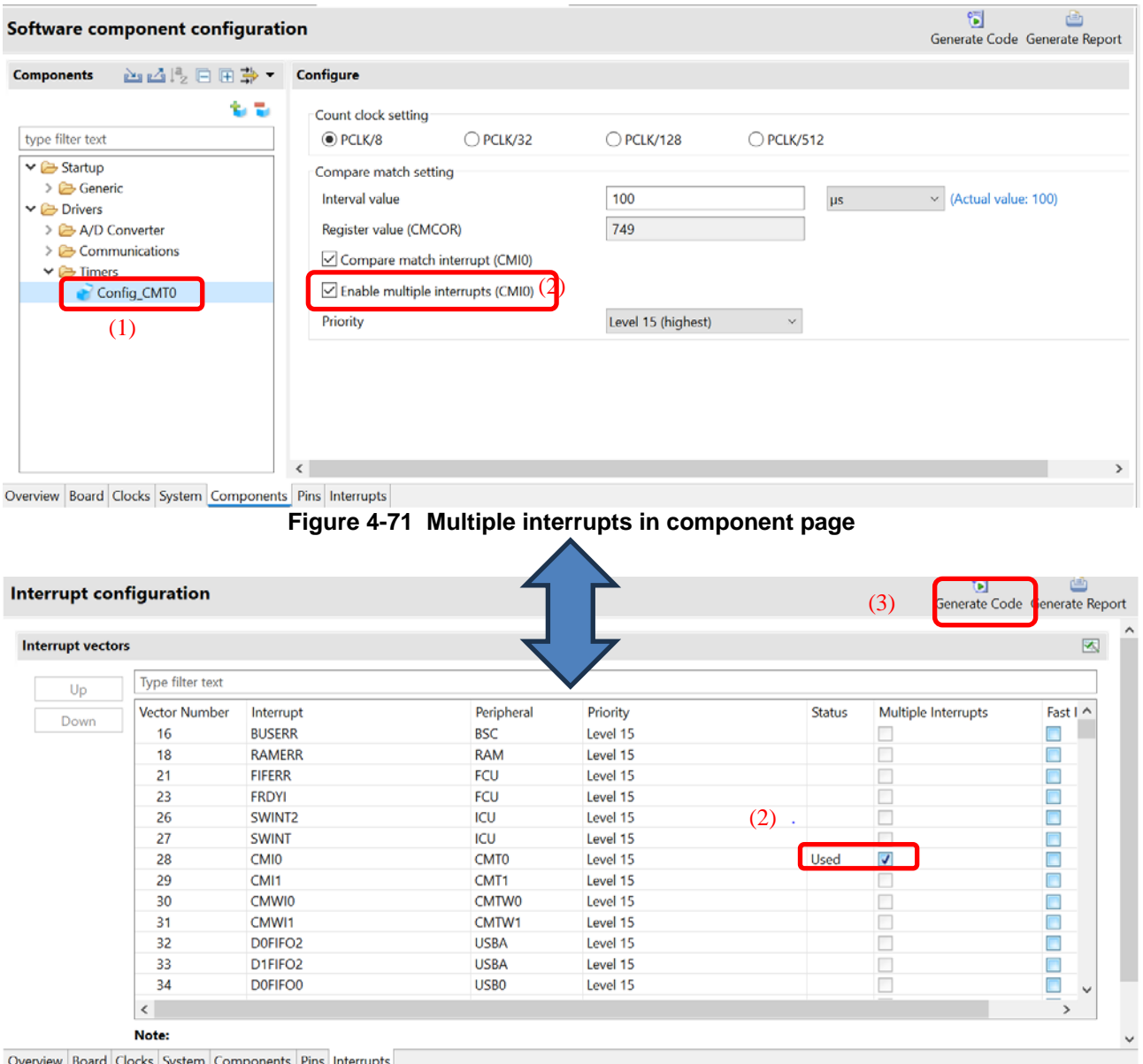

**Figure 4-72 Multiple interrupts in component in Interrupts page**

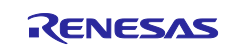

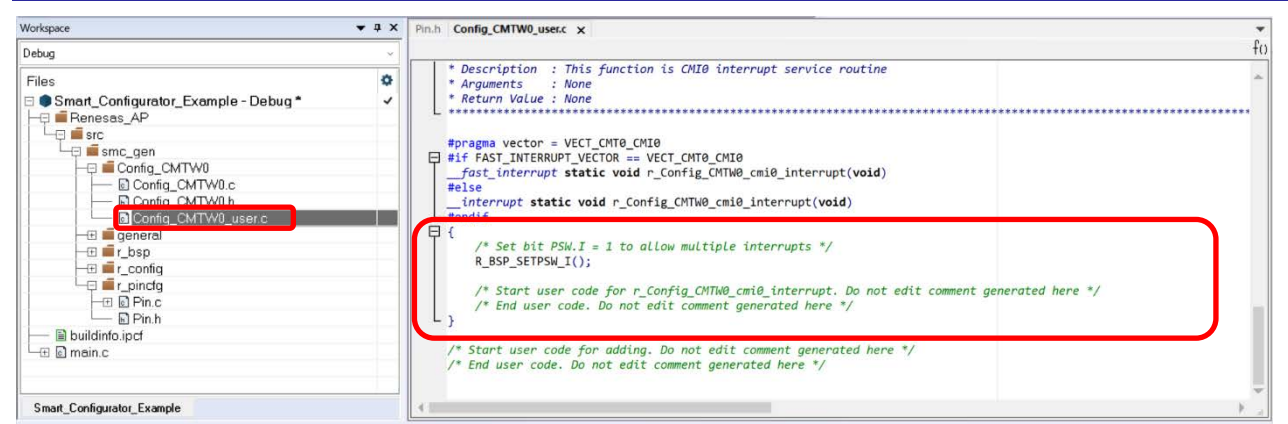

**Figure 4-73 Multiple interrupts in generated code**

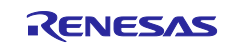

# **5. Managing Conflicts**

Adding components, setting pins and interrupts may cause problems related to resource mismatch. This information will be displayed in the **Configuration Problems** view. You can refer to the information displayed to fix the conflict issues.

# **5.1 Resource conflicts**

When two software components are configured to use the same resource (e.g. S12AD1), an error mark ( $\Box$ ) will be displayed in the [Components tree].

The **[**Configuration Problems view] will display messages on peripheral conflicts to inform you in which software configurations peripheral conflicts have been detected.

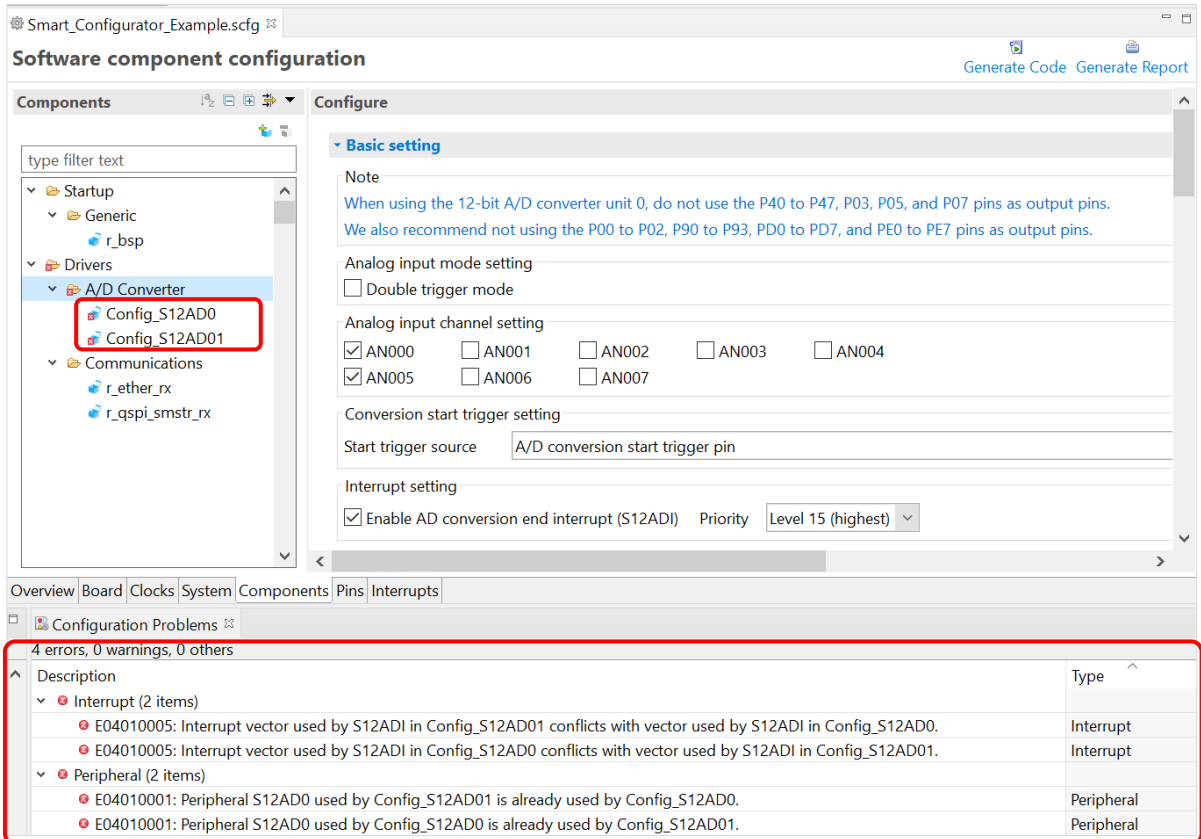

**Figure 5-1 Resource Conflicts**

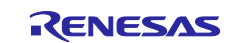

# **5.2 Resolving pin conflicts**

When multiple pin functions are assigned to the same pin, an error mark  $\bigotimes$  is displayed in the tree and [Pin Function] list on the [Pins] page.

|                                      |                  |                     |                  |                                                         | Generate Code Generate Report |                  |  |
|--------------------------------------|------------------|---------------------|------------------|---------------------------------------------------------|-------------------------------|------------------|--|
| <b>Hardware Resource</b>             | 田日児品             | <b>Pin Function</b> |                  |                                                         | $2$ H $\mathbb{R}$ and        |                  |  |
| Type filter text                     |                  |                     |                  | type filter text ( $* =$ any string, ? = any character) | All                           |                  |  |
| SD slave interface                   | $\wedge$         |                     | Enabled Function | Assignment                                              | <b>Pin Number</b>             | <b>Direction</b> |  |
| Parallel data capture unit           |                  |                     |                  | ADTRG0# / P07/IRQ15/ADTRG0#                             | 4176                          |                  |  |
| & Graphic-LCD controller             |                  | $\overline{\vee}$   | <b>AN000</b>     | / P40/IRQ8/AN000                                        | '173                          |                  |  |
| 從 Realtime clock                     |                  | $\mathord{\sim}$    | <b>AN005</b>     | / P45/IRQ13/AN005                                       | 167                           |                  |  |
| v & 12-bit A/D converter             |                  |                     | AN001            | / Not assigned                                          | / Not assigned                | <b>None</b>      |  |
| $\bullet$ S12AD0                     |                  |                     | <b>AN002</b>     | Not assigned                                            | Not assigned                  | <b>None</b>      |  |
| S12AD1                               |                  |                     | AN003            | / Not assigned                                          | Not assigned                  | <b>None</b>      |  |
| <b>External 12-bit D/A converter</b> |                  |                     | <b>AN004</b>     | Not assigned                                            | Not assigned                  | <b>None</b>      |  |
| bigital power supply                 |                  |                     | AN006            | / Not assigned                                          | Not assigned                  | <b>None</b>      |  |
| Derating mode control                | $\checkmark$     |                     | <b>AN007</b>     | Not assigned                                            | Not assigned                  | <b>None</b>      |  |
|                                      | $\left( \right)$ | ≺                   |                  |                                                         |                               |                  |  |

**Figure 5-2 Pin Conflicts**

#### The detailed information regarding conflicts is displayed in the [Configuration Problems view].

| <b>I</b> . Configuration Problems $\mathbb{Z}$                                                                                          |             |
|----------------------------------------------------------------------------------------------------|-------------|
| 3 errors, 0 warnings, 0 others                                                                                                    |             |
| $\wedge$<br>Description                                                                                                    | <b>lype</b> |
| $\vee$ <b>@</b> Pin (3 items)                                                                                                    |             |
| ● E04010003: Pin used by ADTRG0# in Config S12AD0 conflicts with pin used by IRQ15 in Pin Allocator, pin used by IRQ15 in Config ICU.   | Pin         |
| ● E04010003: Pin used by IRQ15 in Config ICU conflicts with pin used by ADTRG0# in Config S12AD0, pin used by ADTRG0# in Pin Allocator. | Pin         |
| ● E05000010: Pin 176 cannot be used multiple times. Pin 176 is assigned to IRQ15 and ADTRG0#.                                           | Pin         |

**Figure 5-3 Pin Conflict Message**

To resolve a conflict, right-click on the node with an error mark on the tree and select [Resolve conflict]. The pins of the selected node will be re-assigned to other pins.

| @ Smart_Configurator_Example.scfg $\%$                                             |                             |              |                                                         |                   |     | $=$ $=$                            |
|------------------------------------------------------------------------------------|-----------------------------|--------------|---------------------------------------------------------|-------------------|-----|------------------------------------|
| <b>Pin configuration</b>                                                           |                             |              |                                                         |                   | 髑   | ê<br>Generate Code Generate Report |
| <b>Hardware Resource</b>                                                           | <b>⊞</b> 日 ½ 品 Pin Function |              |                                                         |                   |     | 영대해 여행                             |
| Type filter text                                                                   |                             |              | type filter text ( $* =$ any string, ? = any character) |                   | All | $\checkmark$                       |
| SD slave interface<br>$\curvearrowright$                                           | Enabled                     | Function     | Assignment                                              | <b>Pin Number</b> |     | <b>Direction</b>                   |
| Parallel data capture unit                                                         | $\overline{\vee}$           |              | <b>@ADTRG0#</b> / P07/IRQ15/ADTRG0#                     | 4176              |     |                                    |
| & Graphic-LCD controller                                                           | $\backslash$                | <b>AN000</b> | <b>/ P40/IRQ8/AN000</b>                                 | 4173              |     |                                    |
| 偽 Realtime clock                                                                   | $\overline{\checkmark}$     | <b>AN005</b> | / P45/IRQ13/AN005                                       | 167               |     |                                    |
| ↓ & 12-bit A/D converter                                                           |                             | <b>AN001</b> | / Not assigned                                          | Not assigned      |     | None                               |
| <b>&amp; S12AD0</b>                                                                |                             | <b>AN002</b> | / Not assigned                                          | Not assigned      |     | None                               |
| Assign all<br>S12AD1                                                               |                             | AN003        | / Not assigned                                          | Not assigned      |     | None                               |
| Unassign all<br><b>A.</b> 12-bit D/A co                                            |                             | <b>AN004</b> | / Not assigned                                          | Not assigned      |     | None                               |
| Resolve conflict<br><b>A</b> Digital powe                                          |                             | <b>AN006</b> | Not assigned                                            | Not assigned      |     | <b>None</b>                        |
| Derating mode control                                                              |                             | <b>AN007</b> | Not assigned                                            | Not assigned      |     | <b>None</b>                        |
| $\rightarrow$<br>≺                                                                 | $\overline{\phantom{a}}$    |              |                                                         |                   |     | $\rightarrow$                      |
| Pin Function Pin Number<br>Overview Board Clocks System Components Pins Interrupts |                             |              |                                                         |                   |     |                                    |

**Figure 5-4 Resolving Pin Conflicts**

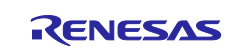

## **6. Generating Source Code**

## **6.1 Generating Source Code File**

Output a source file for the configured details by clicking on  $\mathbb{F}$  [ (Generate Code)] button in the Smart Configurator view.

| <sup>@</sup> Smart Configurator Example.scfg <sup>88</sup> |                                                       |                                                |                          | $=$ $-$  |
|------------------------------------------------------------|-------------------------------------------------------|------------------------------------------------|--------------------------|----------|
| <b>Software component configuration</b>                    |                                                       | ê<br>б<br>Generate Code Generate Report        |                          |          |
| <b>Components</b>                                          | $I_2^2 \square \square \Rightarrow \bullet$ Configure |                                                |                          | $\omega$ |
| type filter text                                           | 多量                                                    | Property<br>$\vee$ <sup>®</sup> Configurations | Value                    |          |
| $\vee$ $\bullet$ Startup                                   |                                                       | # Startup select                               | Enable (use BSP startup) |          |
| $\vee$ $\ominus$ Generic                                   |                                                       | # User stack setting                           | 2 stacks                 |          |
| $\bullet$ r bsp                                            |                                                       | # User stack size                              | 0x400                    |          |

**Figure 6-1 Generating a Source File**

The Smart Configurator generates a source file in <ConfigurationFileDir>\src\smc\_gen. If your Smart Configurator has already generated a file, a backup copy of that file is also generated (refer to the section [6.6,](#page-65-0) [Backing up Generated Source Code\)](#page-65-0).

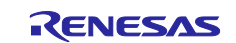

# **6.2 Configuration of Generated Files and File Names**

The [Figure 6-2](#page-60-0) below, shows the folders and files output by the Smart Configurator. "ConfigName" indicates the configuration name set in the component.

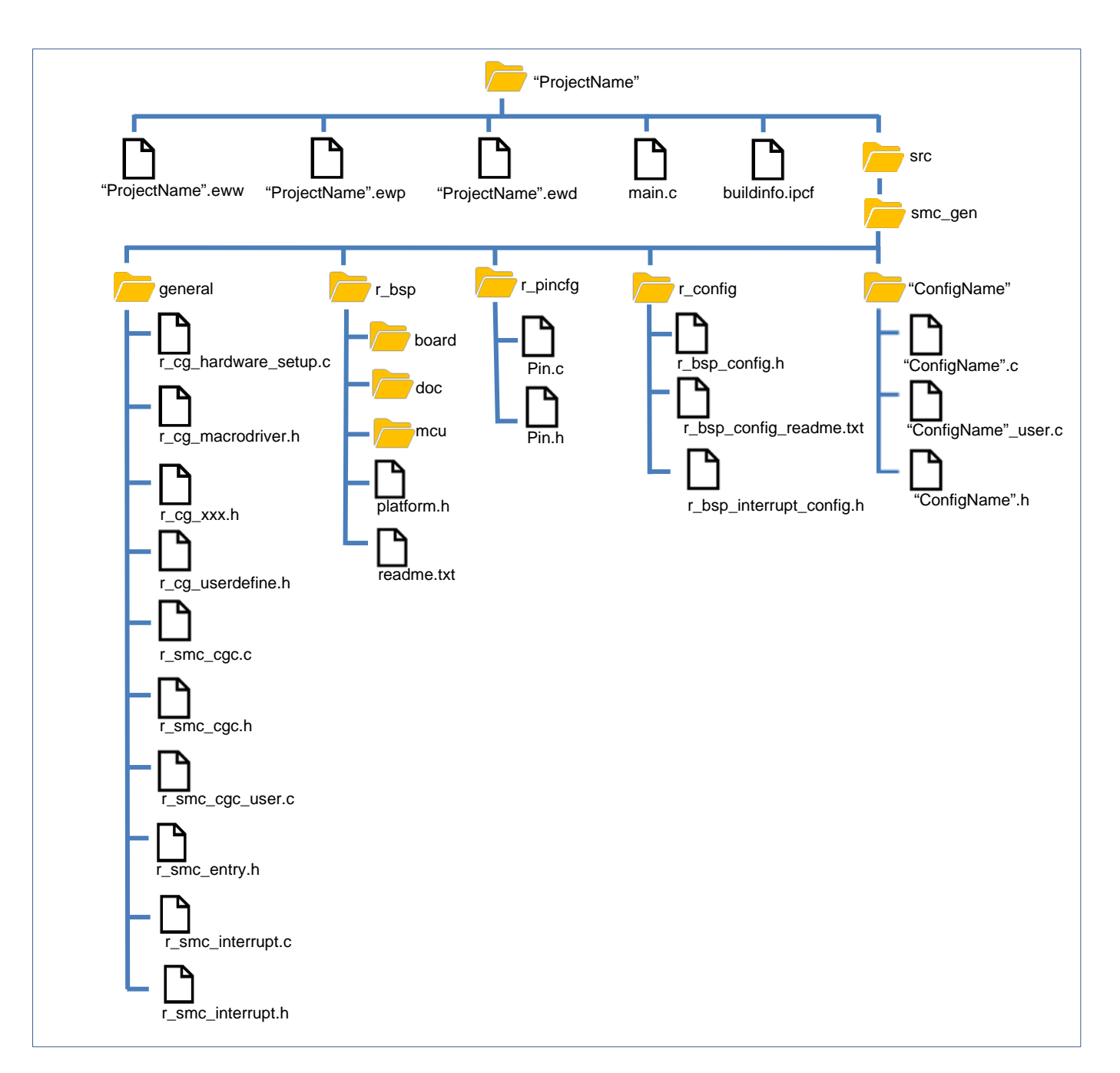

<span id="page-60-0"></span>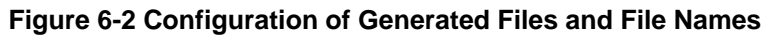

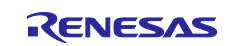

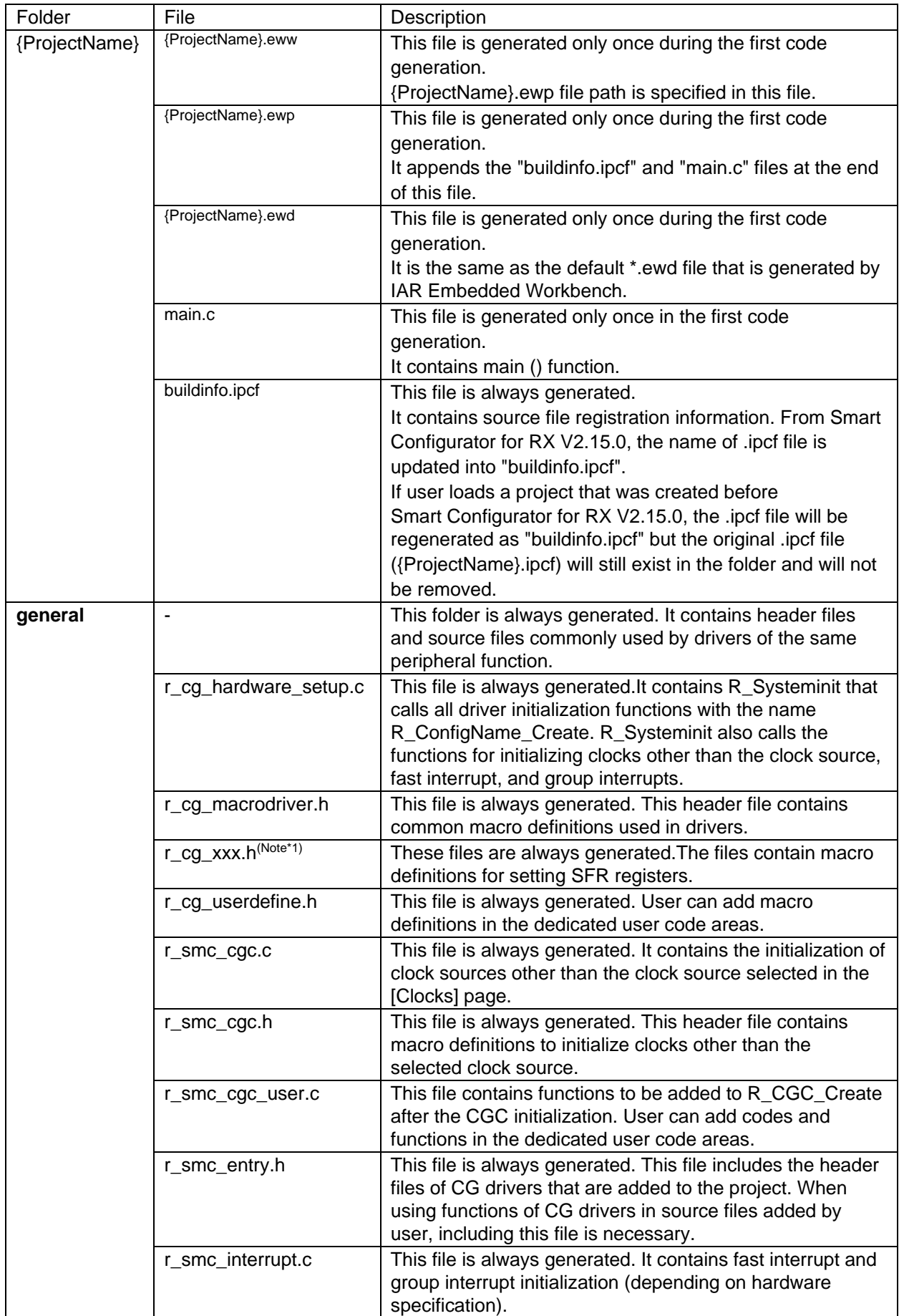

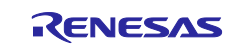

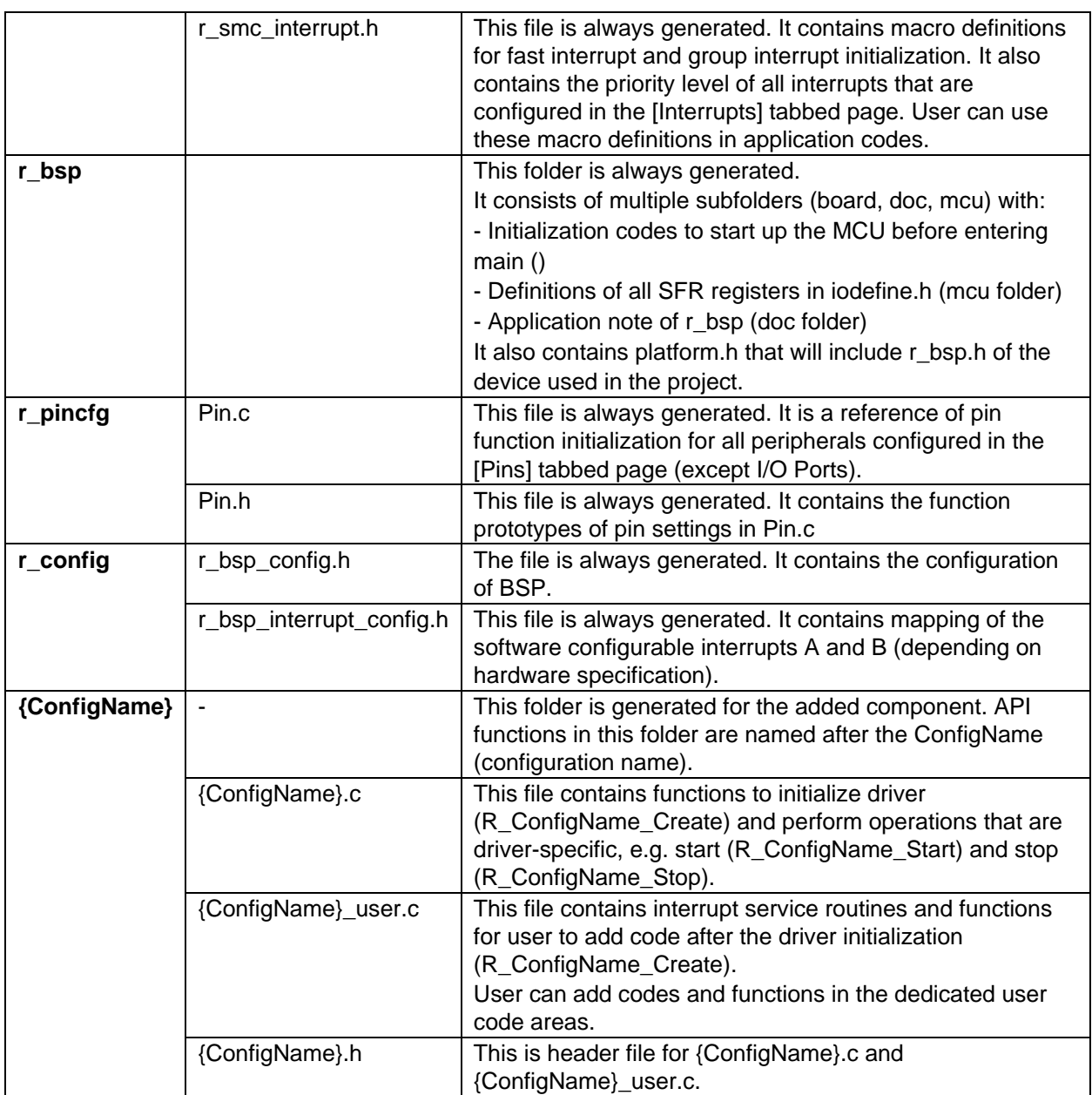

Note \*1: xxx is the name of a component.

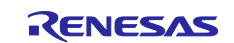

# **6.3 Initializing Clocks**

Configurations of clock source in [Clocks] page are generated in \src\smc\_gen\r\_config folder.

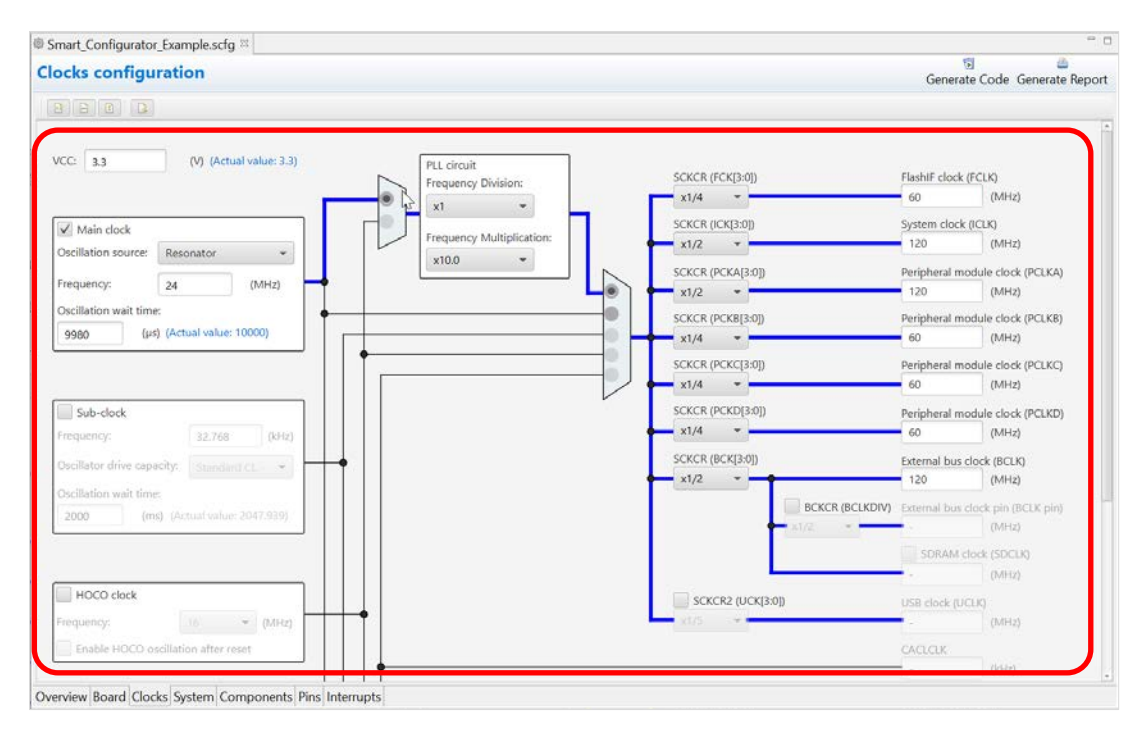

**Figure 6-3 Clocks Source Configuration**

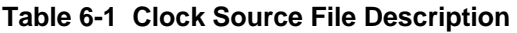

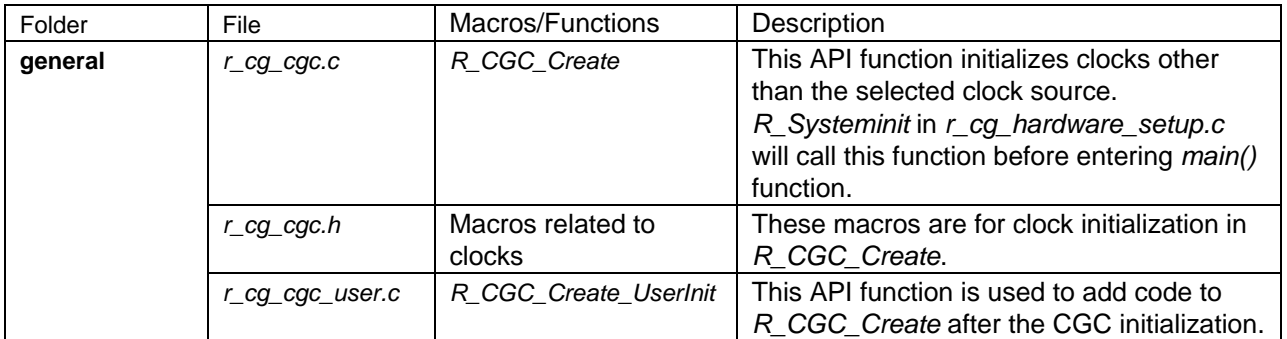

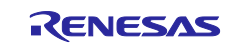

# **6.4 Initializing Pins**

Pin configuration settings are generated by the component into source files as shown in (1) and (2) below.

(1) Pins initialization for drivers with {*ConfigName*}

The pin function is initialized with *R\_ConfigName\_Create* of *\src\smc\_gen\{ConfigName}*\*{ConfigName}.c*.

### **Table 6-2 File to Initialize Pins**

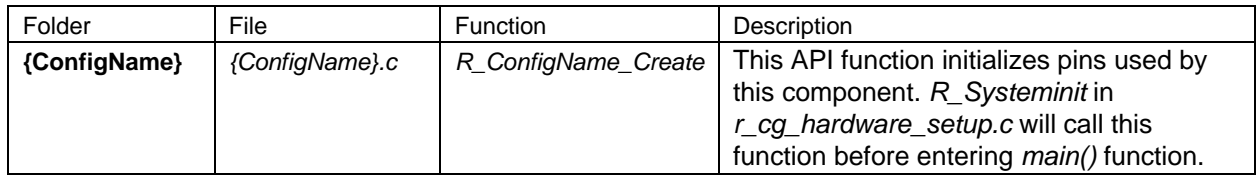

(2) Reference pins initialization codes

Refer to *Pin.c* in the *\src\smc\_gen\r\_pincfg* folder for the initialization code of all pin functions set on the [Pins] page (except I/O ports).

### **Table 6-3 Reference File for Initialization of All Pins**

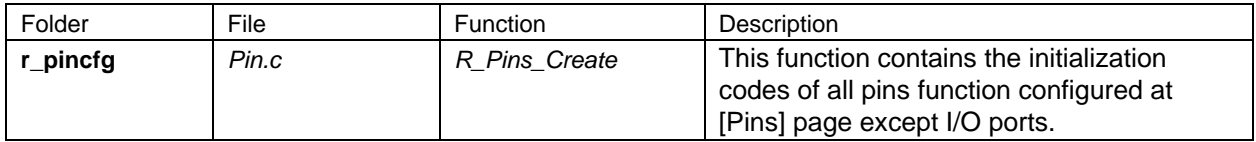

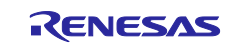

# **6.5 Initializing Interrupts**

Configurations in [Interrupt] page are generated in few source files.

| <b>Vector Number</b>                 | Interrupt         | Peripheral    | Priority | <b>Status</b> | <b>Fast Interrupt</b> |
|--------------------------------------|-------------------|---------------|----------|---------------|-----------------------|
| $\times$ 111                         | <b>GROUPBL1</b>   |               | Level 15 | <b>Used</b>   |                       |
| 21                                   | S12CMPI1          | <b>S12AD1</b> |          | Used          |                       |
| 113                                  | <b>GROUPAL1</b>   |               | Level 2  | Used          |                       |
| $\overline{\phantom{a}}$<br>192<br>~ | INTB192 (S12ADI1) | S12AD1        | Level 15 | <b>Used</b>   | ∎                     |

**Figure 6-4 Interrupt Configuration**

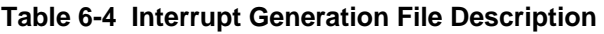

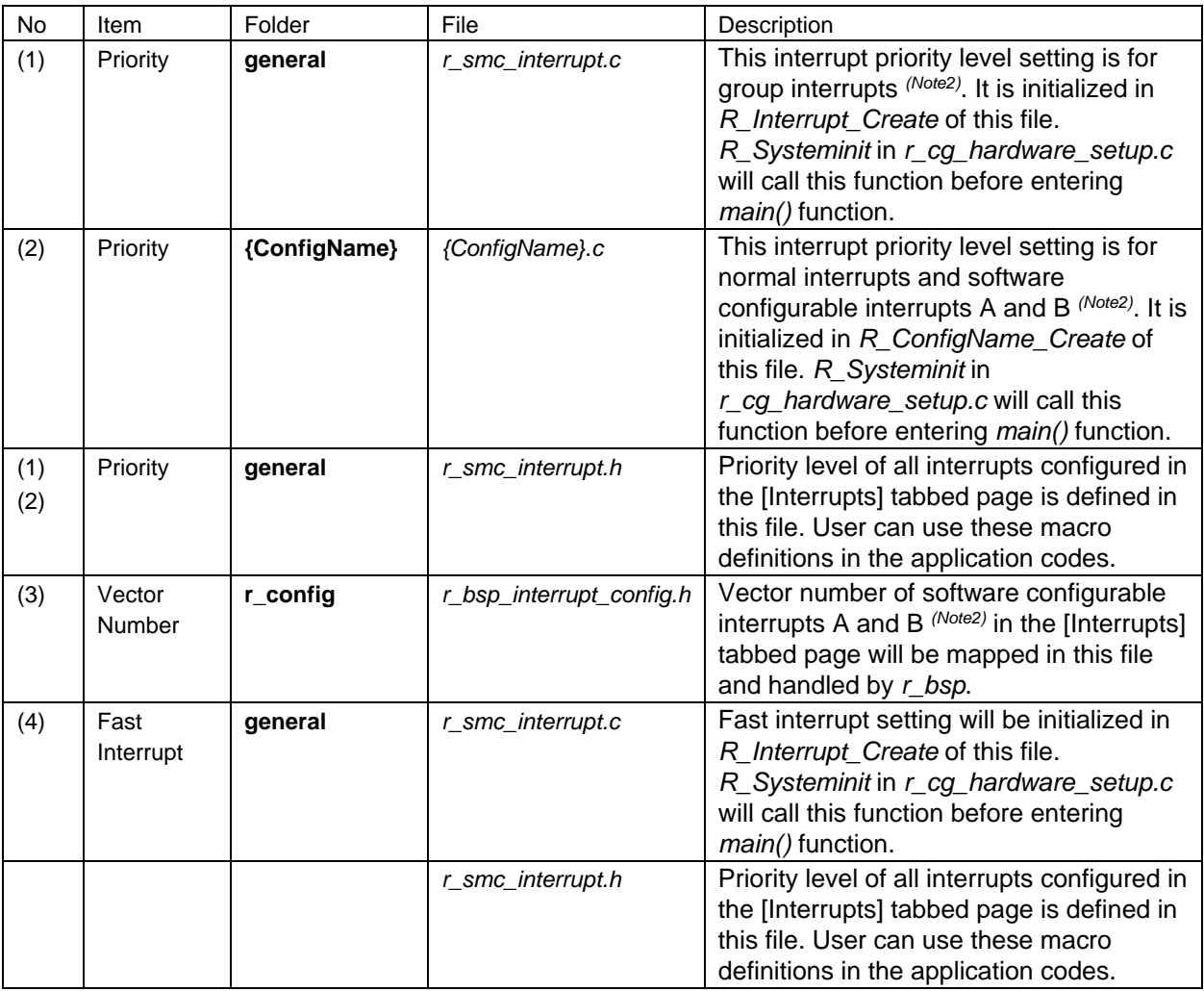

Note \*2: The type of interrupt depends on hardware specifications.

# <span id="page-65-0"></span>**6.6 Backing up Generated Source Code**

The smart configurator has a source code backup function.

<ConfigurationFileDir>\trash\<Date-and-Time>

The Smart Configurator generates a backup folder for the previously generated source code when new code is generated be clicking on [ ]. <Date-and-Time> indicates the date and time when the backup folder is created after code generation.

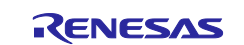

# **7. Loading generated files in Integrated development environment**

Load source code outputted by Smart Configurator on Integrated Development Environment Platform.

# **7.1 Adding Custom Code of FIT**

When [FIT] is selected as the component type, the configuration options are set in r\_xxx\_config.h in the folder r\_config. For the settings of the configuration options, refer to the application note (in the doc folder) on the FIT module (r\_xxx) which you have added to the project tree.

If the target file already exists, the existing contents of the file are protected when source code is output.

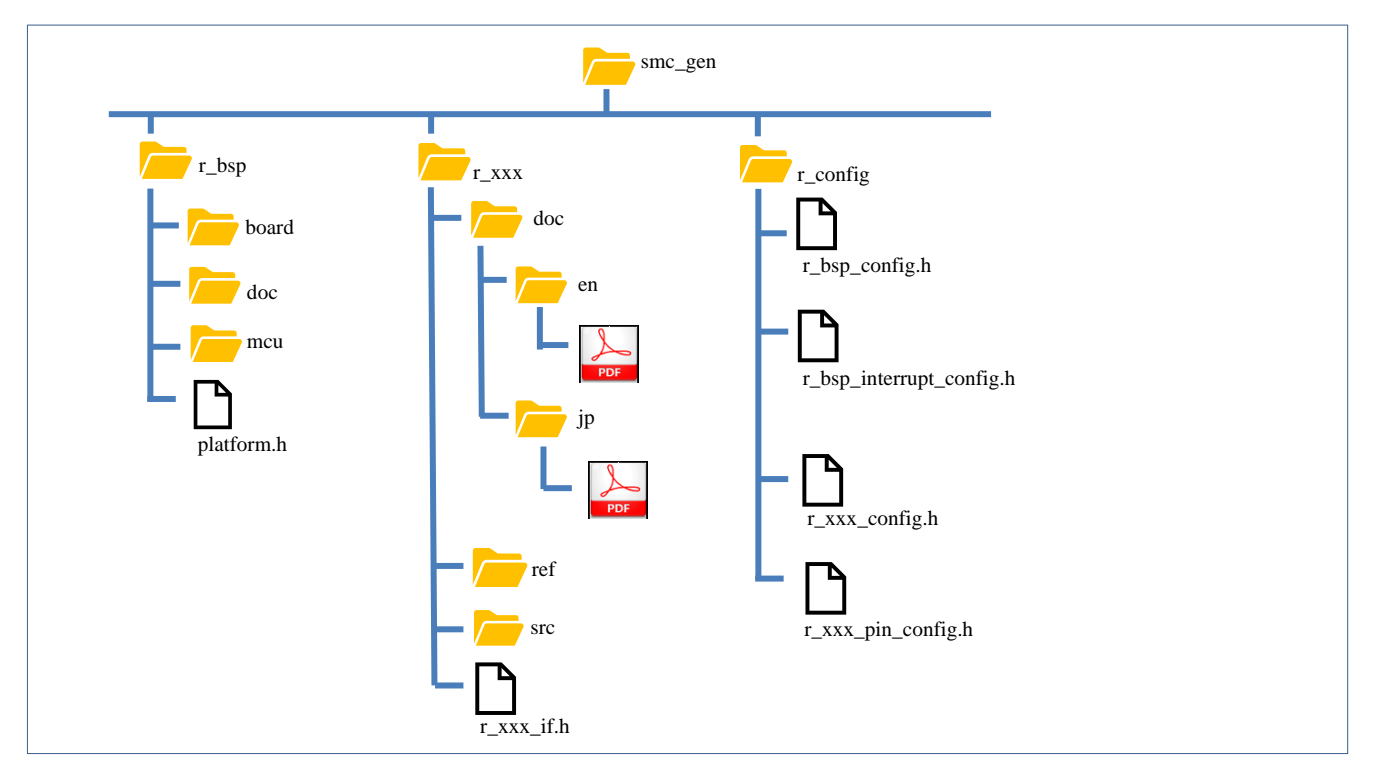

**Figure 7-1 Tree Structure of Directories and Files for a FIT Module**

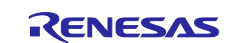

# **7.2 Loading in IAR Embedded Workbench**

When IAR environment is selected for the compiler to be used, Smart Configurator outputs the related files (.eww/.ewp/.ewd/main.c) together with the source file. It is not necessary for the user to create project files in

IAR Embedded Workbench.

The usage procedure is as follows.

- (1) Select "Open Workspace…" from the "File" menu of IAR Embedded Workbench.
- (2) In the "Open Workspace" dialog box, browse to the folder where the project file is saved, select the project file (.eww), and click the "Open" button.

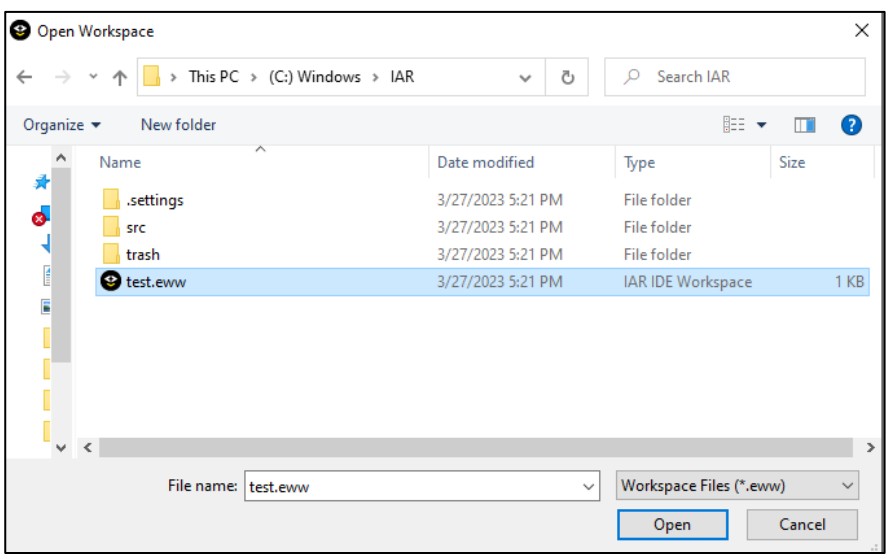

**Figure 7-2 Load \*.eww file**

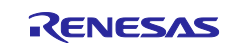

(3) The source file output by the Smart Configurator is added to the IAR C project workspace

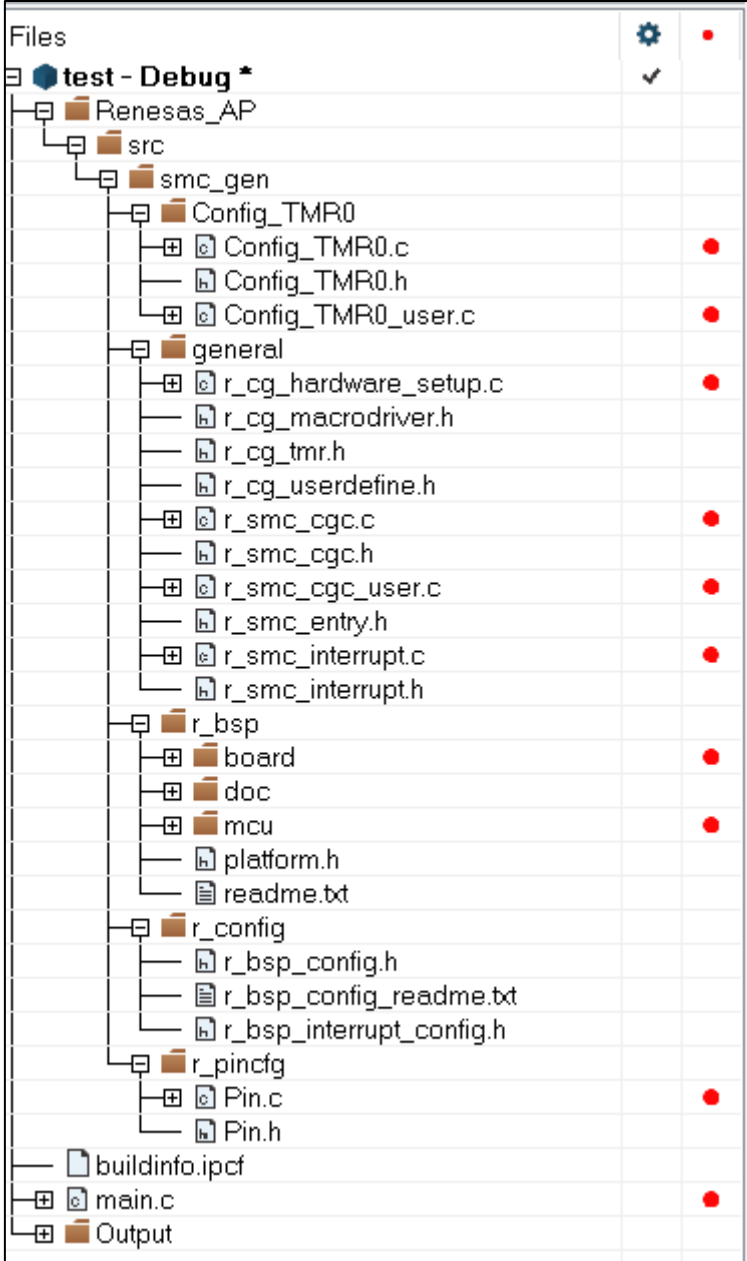

**Figure 7-3 New files added to IAR workspace**

(4) Select "Options…" from the "Project" menu of IAR Embedded Workbench.

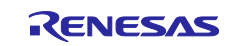

(5) Change the target device to match with the target device selected when creating Smart Configurator's configuration file inside the "Options for node" dialog box.

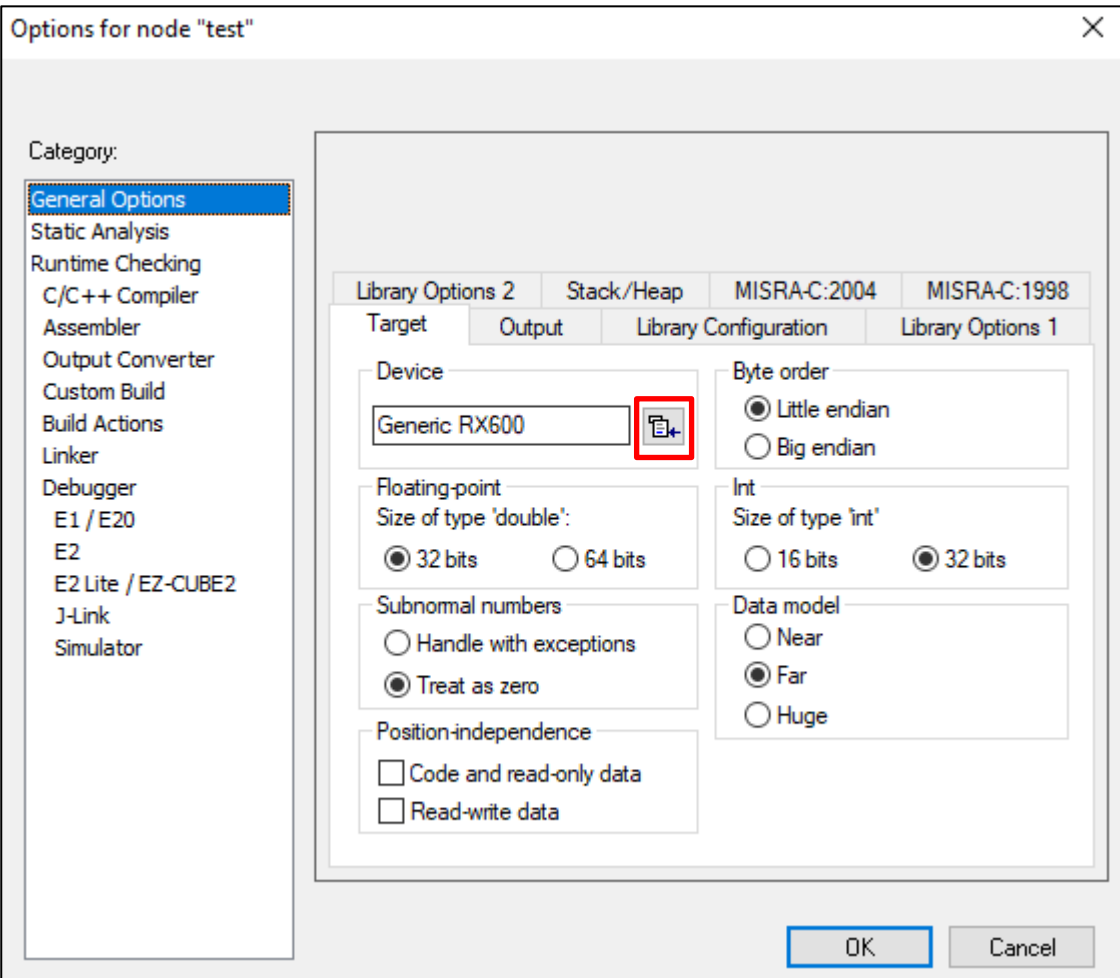

**Figure 7-4 Options for node**

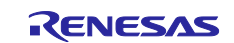

# **7.3 Build IAR Project File**

After successfully loading the Smart Configurator project file to IAR Embedded Workbench, user can rightclick on the project name and select [Rebuild All] from the context menu. This will execute the build operation successfully.

| Debug                                                    |                               |               |  |  |
|----------------------------------------------------------|-------------------------------|---------------|--|--|
| Files                                                    | ۰                             |               |  |  |
| test - Debug                                             |                               |               |  |  |
| ■Renesas_AP                                              | Options                       |               |  |  |
| src<br>日 ■smc_gen                                        | Make                          |               |  |  |
| 日 ■ Confiq_TMR()                                         | Compile                       |               |  |  |
| ⊞ © Config_TM                                            | <b>Rebuild All</b>            |               |  |  |
| - B Config_TM<br>⊞ ◙ Confiq_TM                           | Clean                         |               |  |  |
| general<br>⊞ <mark>©</mark> r_cg_hard√                   | <b>C-STAT Static Analysis</b> | $\mathcal{P}$ |  |  |
| Bir_cq_macr                                              | <b>Stop Build</b>             |               |  |  |
| test                                                     | Add                           | $\mathcal{P}$ |  |  |
| Debug Log                                                | Remove                        |               |  |  |
| Loq                                                      | Rename                        |               |  |  |
| Mon Mar 27, 2023 17:24:45                                | Version Control System        | $\mathcal{P}$ |  |  |
| <b>Build</b>                                             | Open Containing Folder        |               |  |  |
| Messages<br>r_cq_hardware_setup.c                        | File Properties               |               |  |  |
| r_rx_intrinsic_functions.c                               | Set as Active                 |               |  |  |
| r_smc_cqc.c                                              |                               |               |  |  |
| r_smc_cgc_user.c<br>r_smc_interrupt.c                    |                               |               |  |  |
| vecttbl.c                                                |                               |               |  |  |
| resetprq.c                                               |                               |               |  |  |
| Linking                                                  |                               |               |  |  |
| Total number of errors: 0<br>Total number of warnings: 0 |                               |               |  |  |

**Figure 7-5 Build C Project File in IAR**

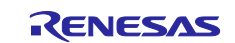

## **8. Creating User Programs**

Create a user program in the IDE. This chapter describes how to add custom code to the source file generated by the SC.

# **8.1 Adding Custom Code in the Case of Code Generator**

When [Code Generator] is selected as the component type, if files which have the same name already exist, new code will be merged only with the existing code that is between the comments below.

/\* Start user code for xxxx. Do not edit comment generated here \*/

/\* End user code. Do not edit comment generated here \*/

In the case of [Code Generator], three files are generated for each of the specified peripheral functions. The file names are "Config\_xxx.h", "Config\_xxx.c", and "Config\_xxx\_user.c" as the default, with "xxx" representing the name of the peripheral module. For example, "xxx" will be "CMT3" for the compare-match timer (resource CMT3). The comments to indicate where to add custom code are at the start and end of each of the three files. Comments to indicate where to add user code are also added to the interrupt function for the peripheral module corresponding to Config.xxx\_user.c. The following examples are for CMT3 (Config\_CMT3\_user.c).

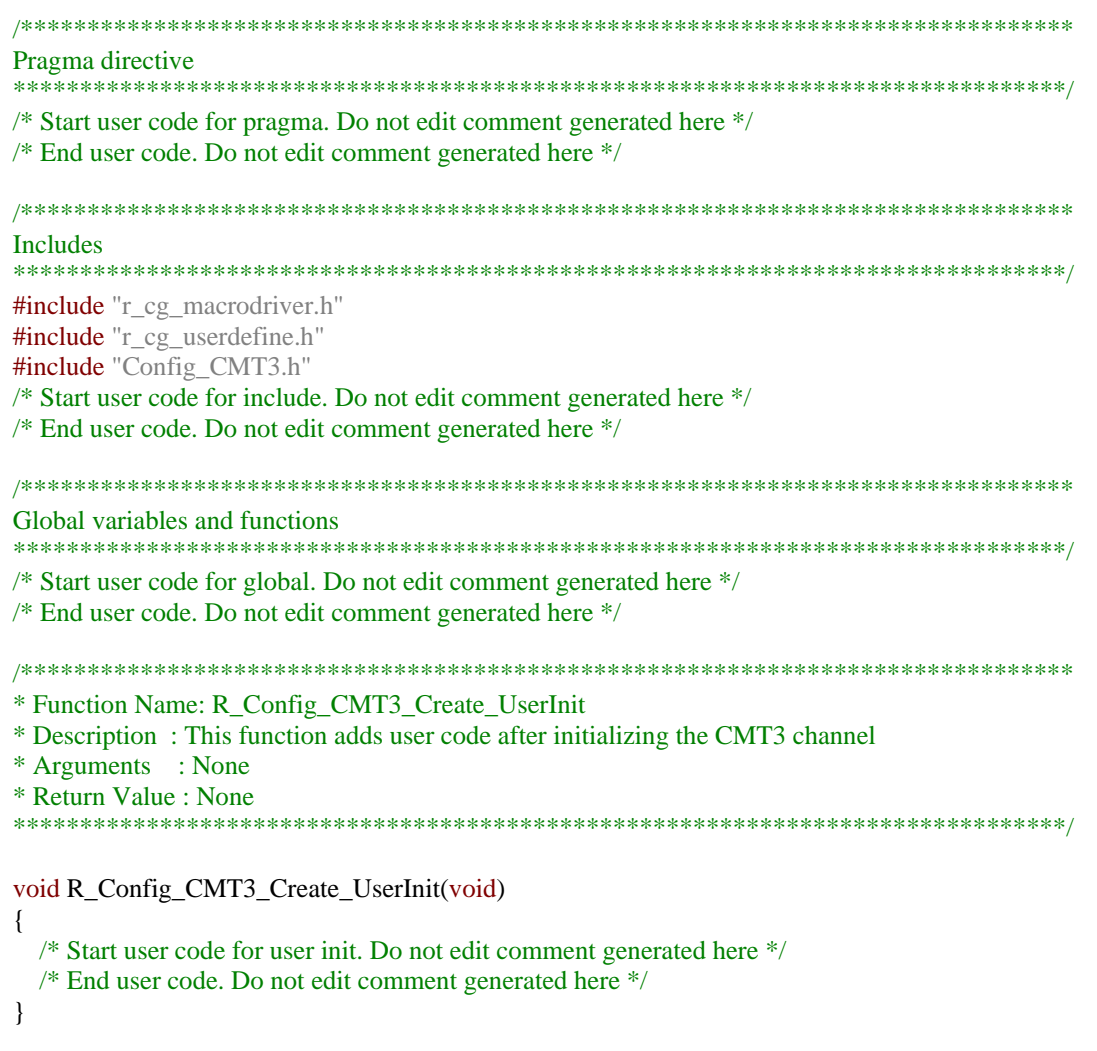

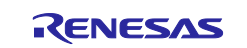
/\*\*\*\*\*\*\*\*\*\*\*\*\*\*\*\*\*\*\*\*\*\*\*\*\*\*\*\*\*\*\*\*\*\*\*\*\*\*\*\*\*\*\*\*\*\*\*\*\*\*\*\*\*\*\*\*\*\*\*\*\*\*\*\*\*\*\*\*\*\*\*\*\*\*\*\*\*\*\* \* Function Name: r\_Config\_CMT3\_cmi3\_interrupt \* Description : This function is CMI3 interrupt service routine \* Arguments : None \* Return Value : None \*\*\*\*\*\*\*\*\*\*\*\*\*\*\*\*\*\*\*\*\*\*\*\*\*\*\*\*\*\*\*\*\*\*\*\*\*\*\*\*\*\*\*\*\*\*\*\*\*\*\*\*\*\*\*\*\*\*\*\*\*\*\*\*\*\*\*\*\*\*\*\*\*\*\*\*\*\*\*/ #if FAST\_INTERRUPT\_VECTOR == VECT\_PERIB\_INTB129 #pragma interrupt r\_Config\_CMT3\_cmi3\_interrupt(vect=VECT(PERIB,INTB129),fint) #else #pragma interrupt r\_Config\_CMT3\_cmi3\_interrupt(vect=VECT(PERIB,INTB129)) #endif static void r\_Config\_CMT3\_cmi3\_interrupt(void) { /\* Start user code for r\_Config\_CMT3\_cmi3\_interrupt. Do not edit comment generated here \*/ /\* End user code. Do not edit comment generated here \*/ } /\* Start user code for adding. Do not edit comment generated here \*/ /\* End user code. Do not edit comment generated here \*/

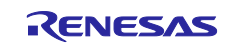

## **8.2 Using Generated Code in user application**

To use the generated code of FIT and Code Generator, follow the below steps:

1) Open the *main.c* file, add code to include the header files of the modules you want to use.

**In case of FIT**, it is <r\_xxx\_if.h>.

**In case of Code Generator**, it is <r\_smc\_entry.h>.

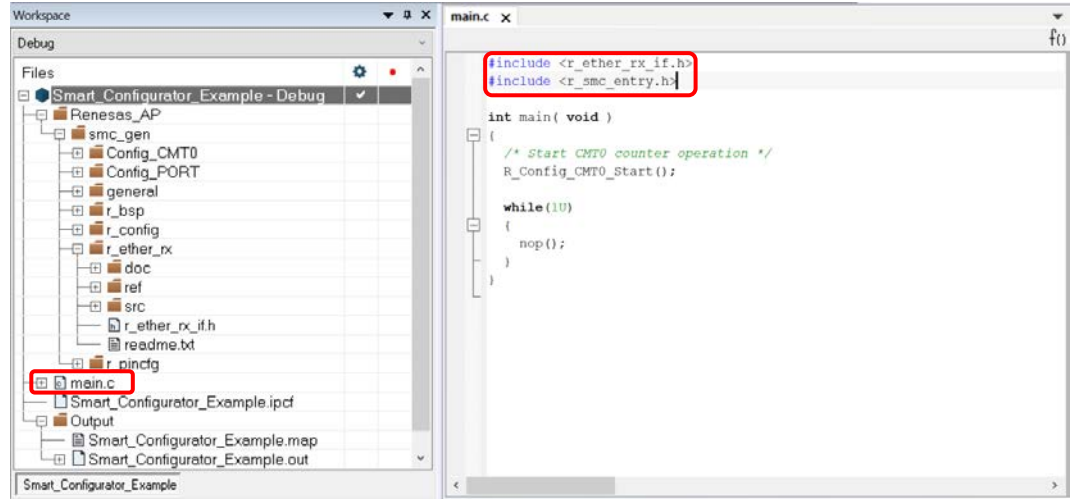

**Figure 8-1 Add header files**

2) In the main function, call the functions generated and add application codes.

**In case of Code Generator**, driver initialization functions (*R\_ConfigName\_Create*) including initialization of pins have been called in *R\_Systeminit* function of *r\_cg\_hardware\_setup.c* by default. You just need to add application codes to perform operations that are driver-specific, for e.g. start (*R\_ConfigName\_Start*) and stop (*R\_ConfigName\_Stop*).

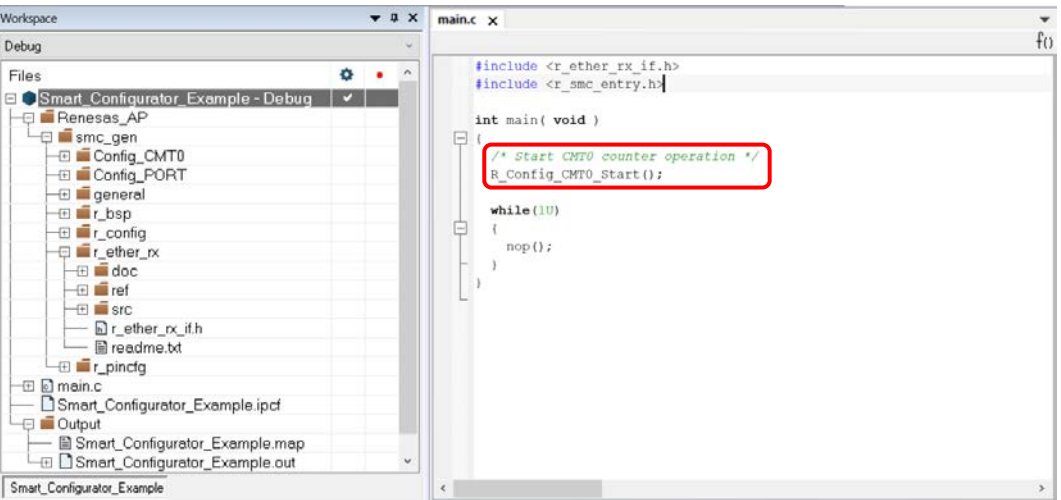

**Figure 8-2 Call Code Generator functions**

**In case of FIT module**, refer to the examples provided in the "API Functions" chapter of corresponding Application Note. You can find the Application Note in [doc] folder under each FIT module.

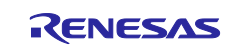

## **9. Generating Reports**

The Smart Configurator can output the configuration information of the project to the report. Follow the procedure below to generate a report.

## **9.1 Report on Configuration**

A report is output in response to clicking on the [ $\triangle$  (Generate Report)] button in the Smart Configurator view. Two selections of output files are available (PDF, Text).

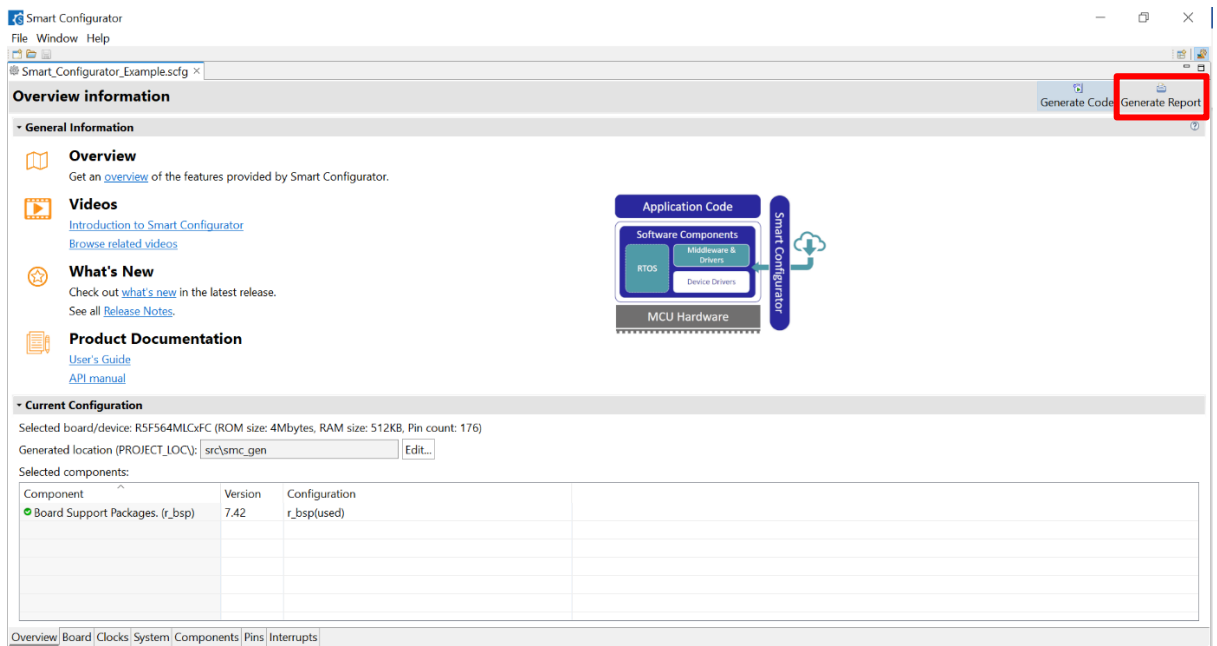

**Figure 9-1 Output of a Report on the Configuration**

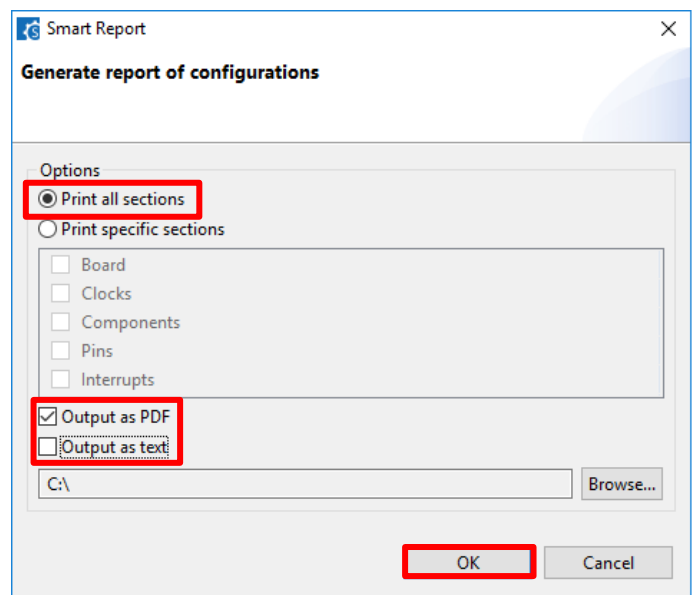

**Figure 9-2 Dialog Box for Output of a Report (Example is selecting "Output as PDF")**

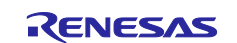

## **9.2 Configuration of Pin Function List and Pin Number List (in csv Format)**

A list of the configuration of pin functions and pin numbers (whichever is selected at the time) is output in response to clicking on  $\left[\cdot\right]$  (Save the list to .csv file)] on the [Pins] page of the Smart Configurator view.

| <b>Hardware Resource</b>          |                     | <b>⊞ □ L<sub>2</sub> 品 Pin Function</b> |                  |                                                                     |                   | 投図<br>膈          | $R = 1$ |
|-----------------------------------|---------------------|-----------------------------------------|------------------|---------------------------------------------------------------------|-------------------|------------------|---------|
| Type filter text                  |                     |                                         |                  | type filter text ( $* =$ any string, ? = any character)             | All               |                  |         |
| 조 All                             | $\hat{\phantom{1}}$ |                                         | Enabled Function | Assignment                                                          | <b>Pin Number</b> | <b>Direction</b> |         |
| <b>E</b> Clock generator          |                     | $\overline{\vee}$                       | ADTRG0#          | P07/IRQ15/ADTRG0#                                                   | 4176              |                  |         |
| Clock frequency accuracy measure  |                     | $\triangledown$                         | <b>AN000</b>     | <b>/ P40/IRQ8/AN000</b>                                             | '173              |                  |         |
| <sup>a</sup> Buses                |                     | $\triangledown$                         | <b>AN005</b>     | / P45/IRQ13/AN005                                                   | 4167              |                  |         |
| <b>EXDMA</b> controller           |                     | $\overline{\smile}$                     | ETO_COL          | PC7/UB/A23/CS0#/MTIOC3A/MTCLKB/TMO2/PO31/TOC0/C/ * 76               |                   |                  |         |
| Interrupt controller unit         |                     | $\overline{\vee}$                       | <b>ETO CRS</b>   | # P83/EDACK1/MTIOC4C/ET0 CRS/RMII0 CRS DV/SCK10/SS1( # 74           |                   |                  |         |
| Multi-function timer pulse unit 3 |                     | $\triangledown$                         |                  | ETO ERXD0 / P75/CS5#/PO20/ETO ERXD0/RMIIO RXD0/SCK11/RTS11#/SC / 87 |                   |                  |         |
| $\bullet$ MTU0                    |                     | $\triangledown$                         |                  | ETO ERXD1 / P74/A20/CS4#/PO19/ETO ERXD1/RMII0 RXD1/SS11#/CTS11 / 88 |                   |                  |         |
| $\bullet$ MTU1                    |                     | $\triangledown$                         |                  | ETO ERXD2 / PC1/A17/MTIOC3A/TCLKD/PO18/ET0 ERXD2/SCK5/SSLA2-A / 89  |                   |                  |         |
| $\blacksquare$ MTU2               |                     | $\triangledown$                         |                  | ETO ERXD3 / PC0/A16/MTIOC3C/TCLKC/PO17/ET0 ERXD3/CTS5#/RTS5#/S / 91 |                   |                  |         |
| $\bullet$ MTU3                    |                     | $\triangledown$                         |                  | ETO ETXDO / P81/EDACK0/MTIOC3D/PO27/ETO ETXD0/RMIIO TXD0/SMIS / 80  |                   | O                |         |
| $\bullet$ MTU4                    |                     | $\overline{\smile}$                     |                  | ETO_ETXD1 / P82/EDREQ1/MTIOC4A/PO28/ETO_ETXD1/RMII0_TXD1/SMO / 79   |                   | $\circ$          |         |
| $\bullet$ MTU5                    |                     | $\triangledown$                         |                  | ETO ETXD2 / PC5/D3/A21/CS2#/WAIT#/MTIOC3B/MTCLKD/TMRI2/PO29/I / 78  |                   | $\circ$          |         |
| MTI6                              |                     | $\triangledown$                         |                  | ETO ETXD3 / PC6/D2/A22/CS1#/MTIOC3C/MTCLKA/TMCI2/PO30/TIC0/ET( / 77 |                   | $\circ$          |         |
| $\bullet$ MTU7                    |                     | $\triangledown$                         |                  | ETO LINKST/ P34/MTIOC0A/TMCI3/PO12/POE10#/ETO LINKSTA/SCK6/SCk / 27 |                   |                  |         |
| • MTU8                            |                     | $\triangledown$                         |                  | ETO MDC / P72/A19/CS2#/ETO MDC/LCD DATA23-A                         | 4101              | $\circ$          |         |

**Figure 9-3 Output of a List of Pin Functions or Numbers (in csv Format)**

## **9.3 Image of MCU/MPU Package (in png Format)**

An image of the MCU/MPU package is output in response to clicking on the [  $\blacksquare$  (Save Package View to external image file)] button of the [MCU/MPU Package] view.

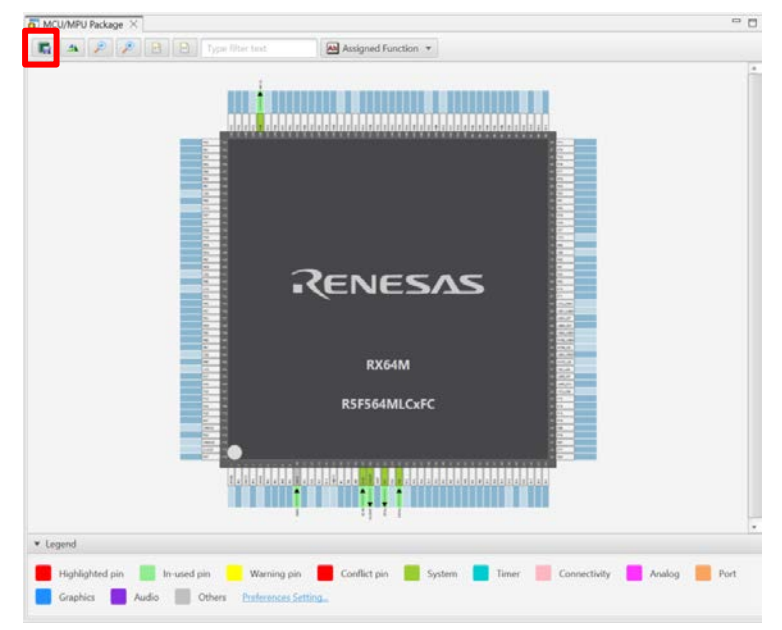

**Figure 9-4 Outputting a Figure of MCU/MPU Package (in png Format)**

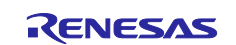

## **10. User code protection feature for Smart Configurator Code Generation component**

The Smart Configurator for RX V2.16.0 and the later version now incorporates an enhanced user code protection feature. This feature empowers users to insert codes to any location in the generated codes by utilizing the specific tags, as shown in [Figure 10-1.](#page-76-0) After the next code generation, the inserted user codes will be protected and automatically merged into the generated files.

The user code protection feature will only be supported on the files that are generated by the "Code Generation component".

## **10.1 Specific tags for the user code protection feature**

When using the user code protection feature, please insert /\* Start user code \*/ and /\* End user code \*/ as shown in [Figure 10-1](#page-76-0) and add the user codes between these tags. If the specific tags do not match exactly, the inserted user code will not be protected after the code generation.

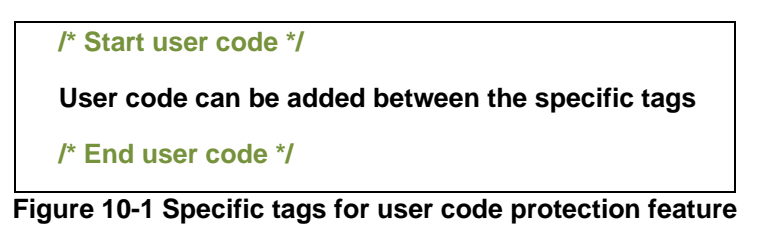

## <span id="page-76-0"></span>**10.2 Examples of using user code protection feature to add new user code**

[Figure 10-2](#page-76-1) shows an example of adding new user code into the Create API of CMT module by using the specific tags shown i[n Figure 10-1.](#page-76-0) After updating the configuration in the CMT GUI and re-generating the codes, the inserted user codes will be automatically merged into the new generated file.

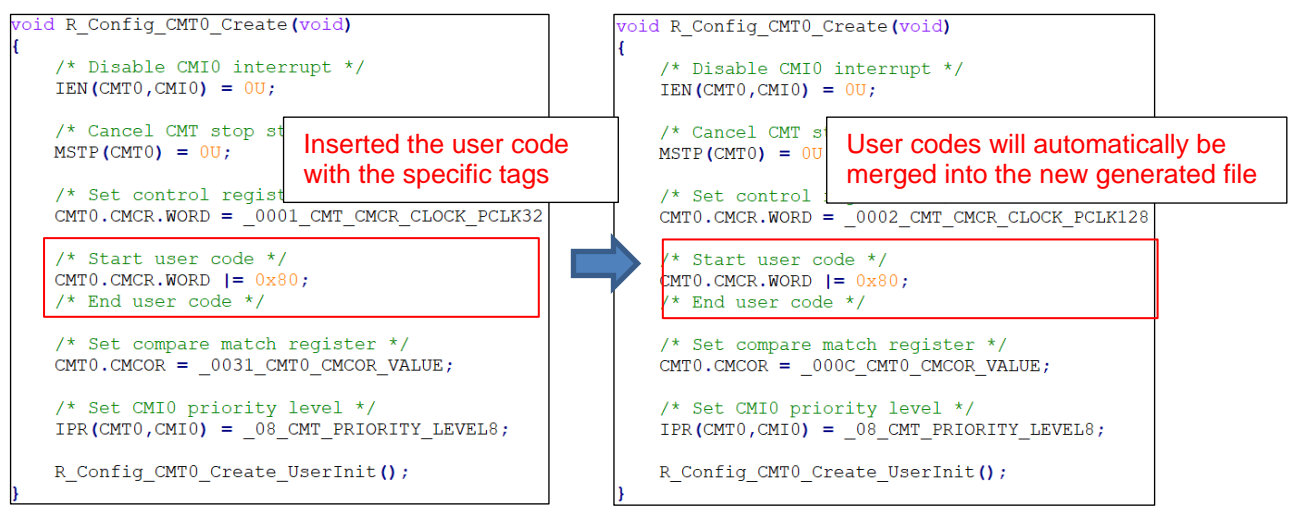

<span id="page-76-1"></span>**Figure 10-2 User code protection with auto merge**

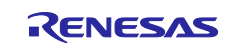

## **10.3 What to do when merge conflict occurs**

## **10.3.1 What is Merge conflict**

When the lines of generated codes before and after the inserted user codes are updated due to changes in GUI configuration or the version update of Smart Configurator, merge conflict codes will be generated out, as shown in [Figure 10-3.](#page-77-0)

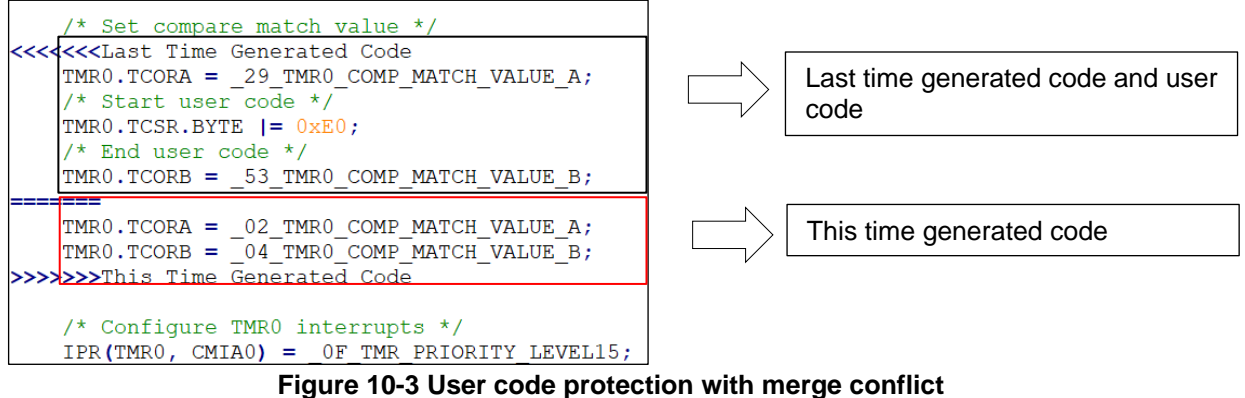

<span id="page-77-0"></span>If the merge conflict occurs, conflict message will be displayed in the Smart Configurator console, as shown in [Figure 10-4.](#page-77-1)

| Console ×                                                                                                    | <b>BEFOTOTO</b>     |
|----------------------------------------------------------------------------------------------------|---------------------|
|                                                                                                    |                     |
| <b>Smart Configurator Output</b>                                                                                                    |                     |
| Meddedati: Code generation is started                                                                                                    | $\hat{\phantom{a}}$ |
| M04000001: File generated: src\smc gen\Config TMR0\Config TMR0.h                                                                           |                     |
| M04000001: File generated: src\smc_gen\Config_TMR0\Config_TMR0.c                                                                           |                     |
| M00000002: Code generation is successful:C:\Users\a5085102\smartconfigurator\workspace\src\smc_gen                                         |                     |
| M00000001: Code generation is started                                                                                                    |                     |
| M04000001: File generated: src\smc_gen\Config_TMR0\Config_TMR0.h                                                                           |                     |
| M04000001: File generated:src\smc_gen\Config_TMR0\Config_TMR0.c                                                                            |                     |
| M00000005: The above files highlighted in red color have user code merge conflicts, please open the file and resolve the conflict manually |                     |
| M00000002: Code generation is successful:C:\Users\a5085102\smartconfigurator\workspace\src\smc_gen                                         |                     |
|                                                                                                    |                     |

<span id="page-77-1"></span>**Figure 10-4 The merge conflict message outputted in the Smart Configurator console**

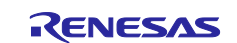

#### **10.3.2 Steps for resolving the merge conflict**

To resolve this merge conflict, open the highlighted conflict files and follow the steps below to solve the merge conflicts manually.

1) Copy the user code from "Last Time Generated Code" and paste it into the new position in "This Time Generated Code" as shown in [Figure 10-5.](#page-78-0)

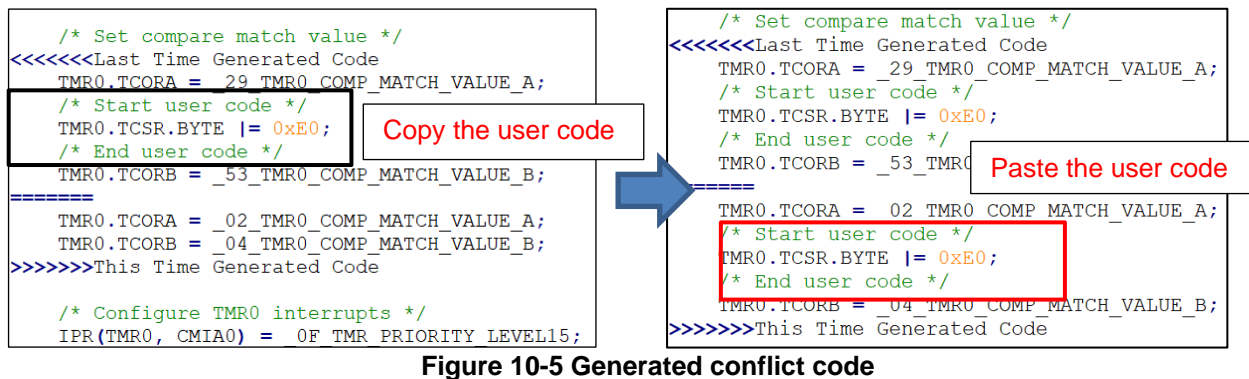

<span id="page-78-0"></span>2) Remove last time generated code and the conflicts commend (<<<<<<<Last Time Generated Code, ======= and >>>>>>>This Time Generated Code) as shown in [Figure 10-6](#page-78-1)**.**

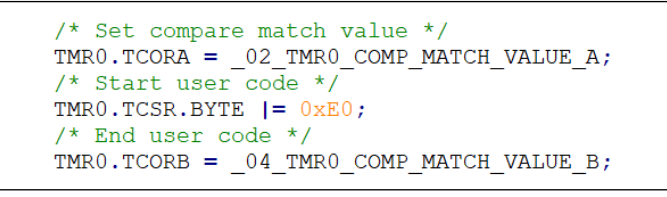

**Figure 10-6 The codes after resolving the merge conflict**

<span id="page-78-1"></span>Another way to solve merge conflict:

1) Click this console message to open the compare view.

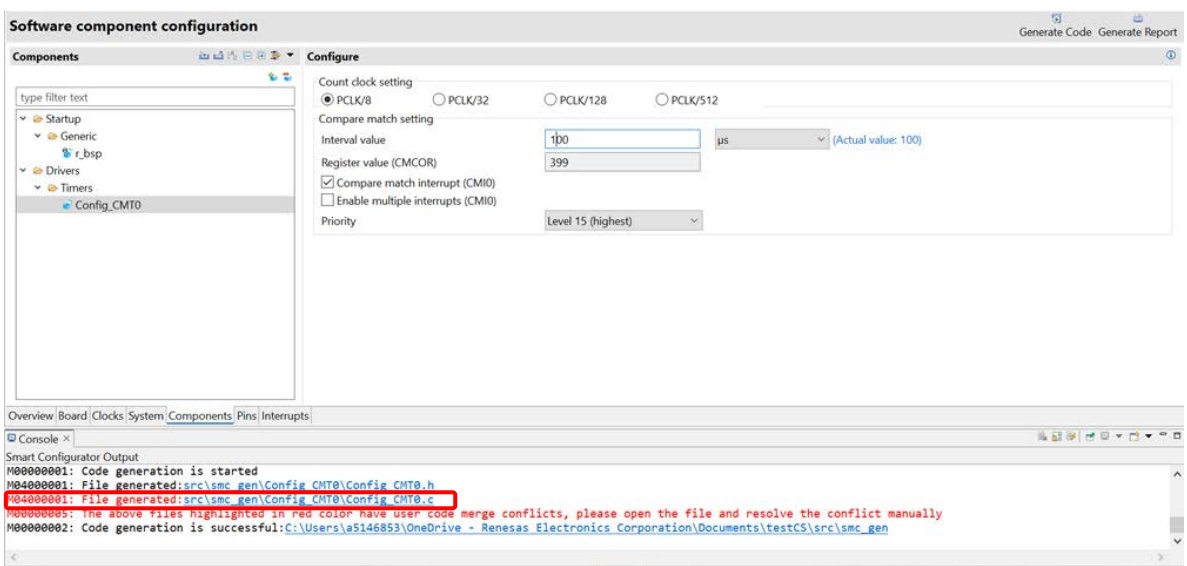

**Figure 10-7 Error message in console**

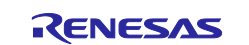

## RX Smart Configurator **National Structure of Configurator** User's Guide: IAREW

2) After compare view is opened, user can apply left change to the right. Or user can edit right side code manually.

| 6 <sup>th</sup> File Compare ×                                                                                                    |                 | $=$ $\Box$                                                                                                    |   |  |
|----------------------------------------------------------------------------------------------------|-----------------|----------------------------------------------------------------------------------------------------|---|--|
| <b>&amp; Text Compare</b>                                                                                                    | <b>MEARDAGG</b> |                                                                                                    |   |  |
| <b>Existing code</b>                                                                                                    |                 | • New code                                                                                                    |   |  |
| void R Config CMT0 Start(void)<br>/* Enable CMI0 interrupt in ICU */<br>$IEN(CMT\theta, CMI\theta) = 1U$ ;                                                                                                    |                 | void R Config CMT0 Start(void)<br>/* Enable CMI0 interrupt in ICU */<br>$IEN(CMT\theta, CMI\theta) = 1U$ ;                                                                         |   |  |
| /* Start user code */<br>CMT.CMSTR0.BIT.STR0 = 0U;<br>$/*$ End user code $*/$                                                                                                    |                 | /* Start CMT0 count */<br>CMT.CMSTR0.BIT.STR0 = 1U;                                                                                                    |   |  |
| * Function Name: R Config CMT0 Stop<br>* Description : This function stop the CMT0 channel counter<br>* Arguments : None<br>* Return Value : None                                                                                                    |                 | * Function Name: R Config CMT0 Stop<br>* Description : This function stop the CMT0 channel counter<br>* Arguments : None<br>* Return Value : None<br>void R Config CMT0 Stop(void) | I |  |
| void R Config CMT0 Stop(void)<br>/* Stop CMT0 count */<br>CHE CHETBO BTT CTBO - OIL<br>$\rightarrow$                                                                                                    |                 | /* Stop CMT0 count */<br>CMT.CMSTR0.BIT.STR0 = 0U;<br>/* Disable CMI0 interrupt in ICU */<br>$IEN(CMT\Theta, CMI\Theta) = \Theta U$ :<br>$IR$ Chank uses eads $R$                  |   |  |
| Console ×                                                                                                    |                 | <b>BEMMOYDYPD</b>                                                                                                    |   |  |
| <b>Smart Configurator Output</b>                                                                                                    |                 |                                                                                                    |   |  |
| M00000001: Code generation is started<br>M04000001: File generated:src\smc_gen\Config_CMT0\Config_CMT0.h<br>M04000001: File generated:src\smc_gen\Config_CMT0\Config_CMT0.c<br>M000000005: The above files highlighted in red color have user code merge conflicts, please open the file and resolve the conflict manually<br>M00000002: Code generation is successful:C:\Users\a5146853\OneDrive - Renesas Electronics Corporation\Documents\testCS\src\smc_gen |                 |                                                                                                    |   |  |
|                                                                                                    |                 |                                                                                                    |   |  |

**Figure 10-8 Compare Viewer for conflict code**

## **11. Help**

## <span id="page-79-0"></span>**11.1 Help**

Refer to the help system for detailed information on the Smart Configurator.

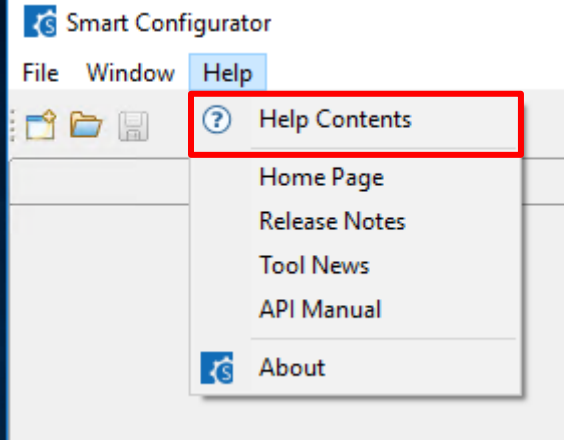

**Figure 11-1 Help Menu**

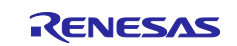

The help system can also be activated from the [Overview information] page by clicking  $\circled{?}$  button.

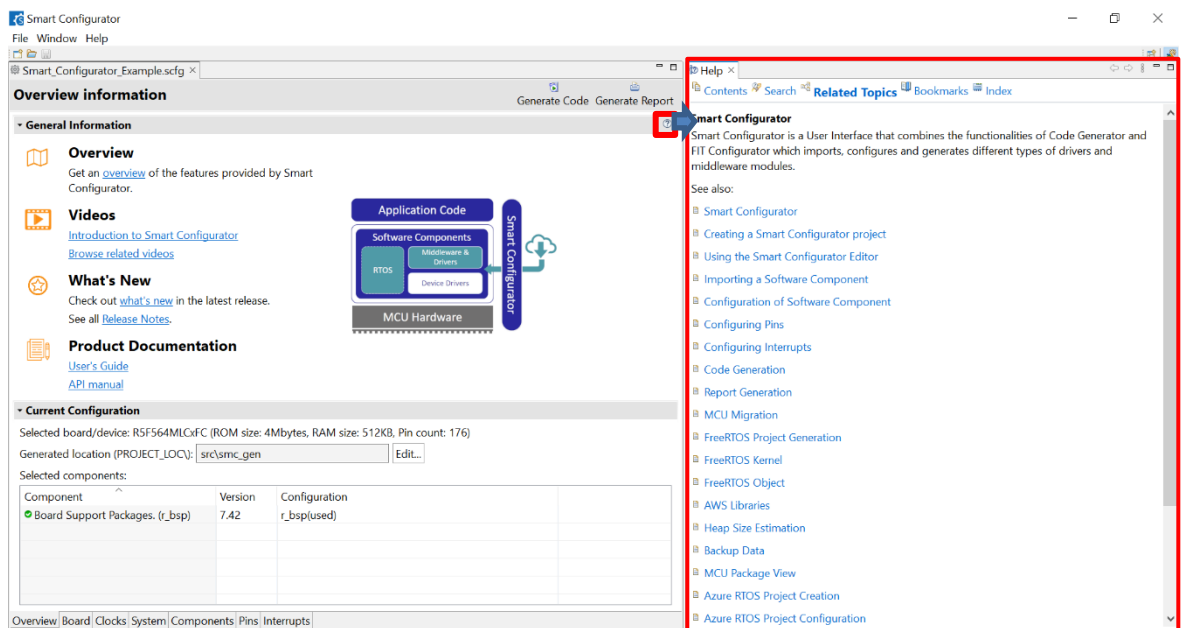

**Figure 11-2 Smart Configurator Quick Start information** 

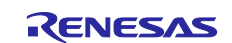

## **12. Documents for Reference**

User's Manual: Hardware

Obtain the latest version of the manual from the web site of Renesas Electronics.

#### Technical Update/Technical News

Obtain the latest information from the web site of Renesas Electronics.

#### User's Manual: Development Environment

Obtain the latest version of the manual from each company web site.

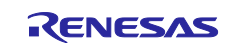

## **Website and Support**

Renesas Electronics Website <http://www.renesas.com/>

#### Inquiries

<http://www.renesas.com/contact/>

All trademarks and registered trademarks are the property of their respective owners.

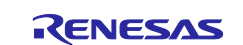

**Revision History**

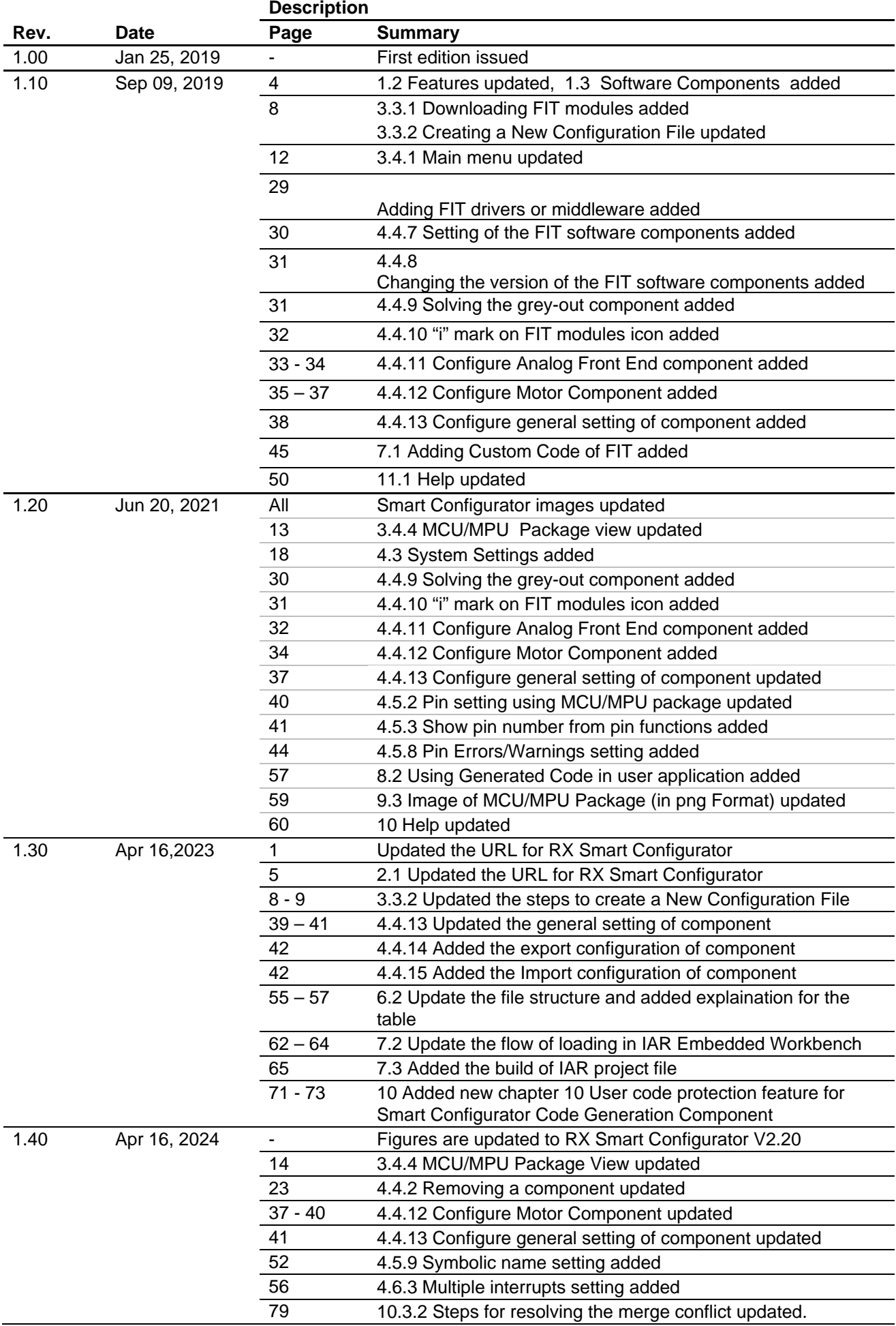

## **General Precautions in the Handling of Microprocessing Unit and Microcontroller Unit Products**

The following usage notes are applicable to all Microprocessing unit and Microcontroller unit products from Renesas. For detailed usage notes on the products covered by this document, refer to the relevant sections of the document as well as any technical updates that have been issued for the products.

1. Precaution against Electrostatic Discharge (ESD)

A strong electrical field, when exposed to a CMOS device, can cause destruction of the gate oxide and ultimately degrade the device operation. Steps must be taken to stop the generation of static electricity as much as possible, and quickly dissipate it when it occurs. Environmental control must be adequate. When it is dry, a humidifier should be used. This is recommended to avoid using insulators that can easily build up static electricity. Semiconductor devices must be stored and transported in an anti-static container, static shielding bag or conductive material. All test and measurement tools including work benches and floors must be grounded. The operator must also be grounded using a wrist strap. Semiconductor devices must not be touched with bare hands. Similar precautions must be taken for printed circuit boards with mounted semiconductor devices.

2. Processing at power-on

The state of the product is undefined at the time when power is supplied. The states of internal circuits in the LSI are indeterminate and the states of register settings and pins are undefined at the time when power is supplied. In a finished product where the reset signal is applied to the external reset pin, the states of pins are not guaranteed from the time when power is supplied until the reset process is completed. In a similar way, the states of pins in a product that is reset by an on-chip power-on reset function are not guaranteed from the time when power is supplied until the power reaches the level at which resetting is specified.

3. Input of signal during power-off state

Do not input signals or an I/O pull-up power supply while the device is powered off. The current injection that results from input of such a signal or I/O pull-up power supply may cause malfunction and the abnormal current that passes in the device at this time may cause degradation of internal elements. Follow the guideline for input signal during power-off state as described in your product documentation.

4. Handling of unused pins

Handle unused pins in accordance with the directions given under handling of unused pins in the manual. The input pins of CMOS products are generally in the high-impedance state. In operation with an unused pin in the open-circuit state, extra electromagnetic noise is induced in the vicinity of the LSI, an associated shoot-through current flows internally, and malfunctions occur due to the false recognition of the pin state as an input signal become possible.

5. Clock signals

After applying a reset, only release the reset line after the operating clock signal becomes stable. When switching the clock signal during program execution, wait until the target clock signal is stabilized. When the clock signal is generated with an external resonator or from an external oscillator during a reset, ensure that the reset line is only released after full stabilization of the clock signal. Additionally, when switching to a clock signal produced with an external resonator or by an external oscillator while program execution is in progress, wait until the target clock signal is stable.

6. Voltage application waveform at input pin

Waveform distortion due to input noise or a reflected wave may cause malfunction. If the input of the CMOS device stays in the area between  $V_{II}$ (Max.) and V<sub>IH</sub> (Min.) due to noise, for example, the device may malfunction. Take care to prevent chattering noise from entering the device when the input level is fixed, and also in the transition period when the input level passes through the area between V<sub>IL</sub> (Max.) and V<sub>IH</sub> (Min.).

7. Prohibition of access to reserved addresses

Access to reserved addresses is prohibited. The reserved addresses are provided for possible future expansion of functions. Do not access these addresses as the correct operation of the LSI is not guaranteed.

8. Differences between products

Before changing from one product to another, for example to a product with a different part number, confirm that the change will not lead to problems. The characteristics of a microprocessing unit or microcontroller unit products in the same group but having a different part number might differ in terms of internal memory capacity, layout pattern, and other factors, which can affect the ranges of electrical characteristics, such as characteristic values, operating margins, immunity to noise, and amount of radiated noise. When changing to a product with a different part number, implement a systemevaluation test for the given product.

#### **Notice**

- 1. Descriptions of circuits, software and other related information in this document are provided only to illustrate the operation of semiconductor products and application examples. You are fully responsible for the incorporation or any other use of the circuits, software, and information in the design of your product or system. Renesas Electronics disclaims any and all liability for any losses and damages incurred by you or third parties arising from the use of these circuits, software, or information.
- 2. Renesas Electronics hereby expressly disclaims any warranties against and liability for infringement or any other claims involving patents, copyrights, or other intellectual property rights of third parties, by or arising from the use of Renesas Electronics products or technical information described in this document, including but not limited to, the product data, drawings, charts, programs, algorithms, and application examples.
- 3. No license, express, implied or otherwise, is granted hereby under any patents, copyrights or other intellectual property rights of Renesas Electronics or others.
- 4. You shall be responsible for determining what licenses are required from any third parties, and obtaining such licenses for the lawful import, export, manufacture, sales, utilization, distribution or other disposal of any products incorporating Renesas Electronics products, if required.
- 5. You shall not alter, modify, copy, or reverse engineer any Renesas Electronics product, whether in whole or in part. Renesas Electronics disclaims any and all liability for any losses or damages incurred by you or third parties arising from such alteration, modification, copying or reverse engineering.
- 6. Renesas Electronics products are classified according to the following two quality grades: "Standard" and "High Quality". The intended applications for each Renesas Electronics product depends on the product's quality grade, as indicated below.
	- "Standard": Computers; office equipment; communications equipment; test and measurement equipment; audio and visual equipment; home electronic appliances; machine tools; personal electronic equipment; industrial robots; etc.

"High Quality": Transportation equipment (automobiles, trains, ships, etc.); traffic control (traffic lights); large-scale communication equipment; key financial terminal systems; safety control equipment; etc.

Unless expressly designated as a high reliability product or a product for harsh environments in a Renesas Electronics data sheet or other Renesas Electronics document, Renesas Electronics products are not intended or authorized for use in products or systems that may pose a direct threat to human life or bodily injury (artificial life support devices or systems; surgical implantations; etc.), or may cause serious property damage (space system; undersea repeaters; nuclear power control systems; aircraft control systems; key plant systems; military equipment; etc.). Renesas Electronics disclaims any and all liability for any damages or losses incurred by you or any third parties arising from the use of any Renesas Electronics product that is inconsistent with any Renesas Electronics data sheet, user's manual or other Renesas Electronics document.

- 7. No semiconductor product is absolutely secure. Notwithstanding any security measures or features that may be implemented in Renesas Electronics hardware or software products, Renesas Electronics shall have absolutely no liability arising out of any vulnerability or security breach, including but not limited to any unauthorized access to or use of a Renesas Electronics product or a system that uses a Renesas Electronics product. RENESAS ELECTRONICS DOES NOT WARRANT OR GUARANTEE THAT RENESAS ELECTRONICS PRODUCTS, OR ANY SYSTEMS CREATED USING RENESAS ELECTRONICS PRODUCTS WILL BE INVULNERABLE OR FREE FROM CORRUPTION, ATTACK, VIRUSES, INTERFERENCE, HACKING, DATA LOSS OR THEFT, OR OTHER SECURITY INTRUSION ("Vulnerability Issues"). RENESAS ELECTRONICS DISCLAIMS ANY AND ALL RESPONSIBILITY OR LIABILITY ARISING FROM OR RELATED TO ANY VULNERABILITY ISSUES. FURTHERMORE, TO THE EXTENT PERMITTED BY APPLICABLE LAW, RENESAS ELECTRONICS DISCLAIMS ANY AND ALL WARRANTIES, EXPRESS OR IMPLIED, WITH RESPECT TO THIS DOCUMENT AND ANY RELATED OR ACCOMPANYING SOFTWARE OR HARDWARE, INCLUDING BUT NOT LIMITED TO THE IMPLIED WARRANTIES OF MERCHANTABILITY, OR FITNESS FOR A PARTICULAR PURPOSE.
- 8. When using Renesas Electronics products, refer to the latest product information (data sheets, user's manuals, application notes, "General Notes for Handling and Using Semiconductor Devices" in the reliability handbook, etc.), and ensure that usage conditions are within the ranges specified by Renesas Electronics with respect to maximum ratings, operating power supply voltage range, heat dissipation characteristics, installation, etc. Renesas Electronics disclaims any and all liability for any malfunctions, failure or accident arising out of the use of Renesas Electronics products outside of such specified ranges.
- 9. Although Renesas Electronics endeavors to improve the quality and reliability of Renesas Electronics products, semiconductor products have specific characteristics, such as the occurrence of failure at a certain rate and malfunctions under certain use conditions. Unless designated as a high reliability product or a product for harsh environments in a Renesas Electronics data sheet or other Renesas Electronics document, Renesas Electronics products are not subject to radiation resistance design. You are responsible for implementing safety measures to guard against the possibility of bodily injury, injury or damage caused by fire, and/or danger to the public in the event of a failure or malfunction of Renesas Electronics products, such as safety design for hardware and software, including but not limited to redundancy, fire control and malfunction prevention, appropriate treatment for aging degradation or any other appropriate measures. Because the evaluation of microcomputer software alone is very difficult and impractical, you are responsible for evaluating the safety of the final products or systems manufactured by you.
- 10. Please contact a Renesas Electronics sales office for details as to environmental matters such as the environmental compatibility of each Renesas Electronics product. You are responsible for carefully and sufficiently investigating applicable laws and regulations that regulate the inclusion or use of controlled substances, including without limitation, the EU RoHS Directive, and using Renesas Electronics products in compliance with all these applicable laws and regulations. Renesas Electronics disclaims any and all liability for damages or losses occurring as a result of your noncompliance with applicable laws and regulations.
- 11. Renesas Electronics products and technologies shall not be used for or incorporated into any products or systems whose manufacture, use, or sale is prohibited under any applicable domestic or foreign laws or regulations. You shall comply with any applicable export control laws and regulations promulgated and administered by the governments of any countries asserting jurisdiction over the parties or transactions.
- 12. It is the responsibility of the buyer or distributor of Renesas Electronics products, or any other party who distributes, disposes of, or otherwise sells or transfers the product to a third party, to notify such third party in advance of the contents and conditions set forth in this document.
- 13. This document shall not be reprinted, reproduced or duplicated in any form, in whole or in part, without prior written consent of Renesas Electronics. 14. Please contact a Renesas Electronics sales office if you have any questions regarding the information contained in this document or Renesas Electronics products.
- (Note1) "Renesas Electronics" as used in this document means Renesas Electronics Corporation and also includes its directly or indirectly controlled subsidiaries.
- (Note2) "Renesas Electronics product(s)" means any product developed or manufactured by or for Renesas Electronics.

## **Corporate Headquarters Contact information**

TOYOSU FORESIA, 3-2-24 Toyosu, Koto-ku, Tokyo 135-0061, Japan

## [www.renesas.com](https://www.renesas.com/)

# **Trademarks**

Renesas and the Renesas logo are trademarks of Renesas Electronics Corporation. All trademarks and registered trademarks are the property of their respective owners.

For further information on a product, technology, the most up-to-date version of a document, or your nearest sales office, please visit: [www.renesas.com/contact/.](https://www.renesas.com/contact/)

(Rev.5.0-1 October 2020)